# e-Dnevnik upute za razrednike i stručno osoblje

# <span id="page-0-0"></span>Sadržaj

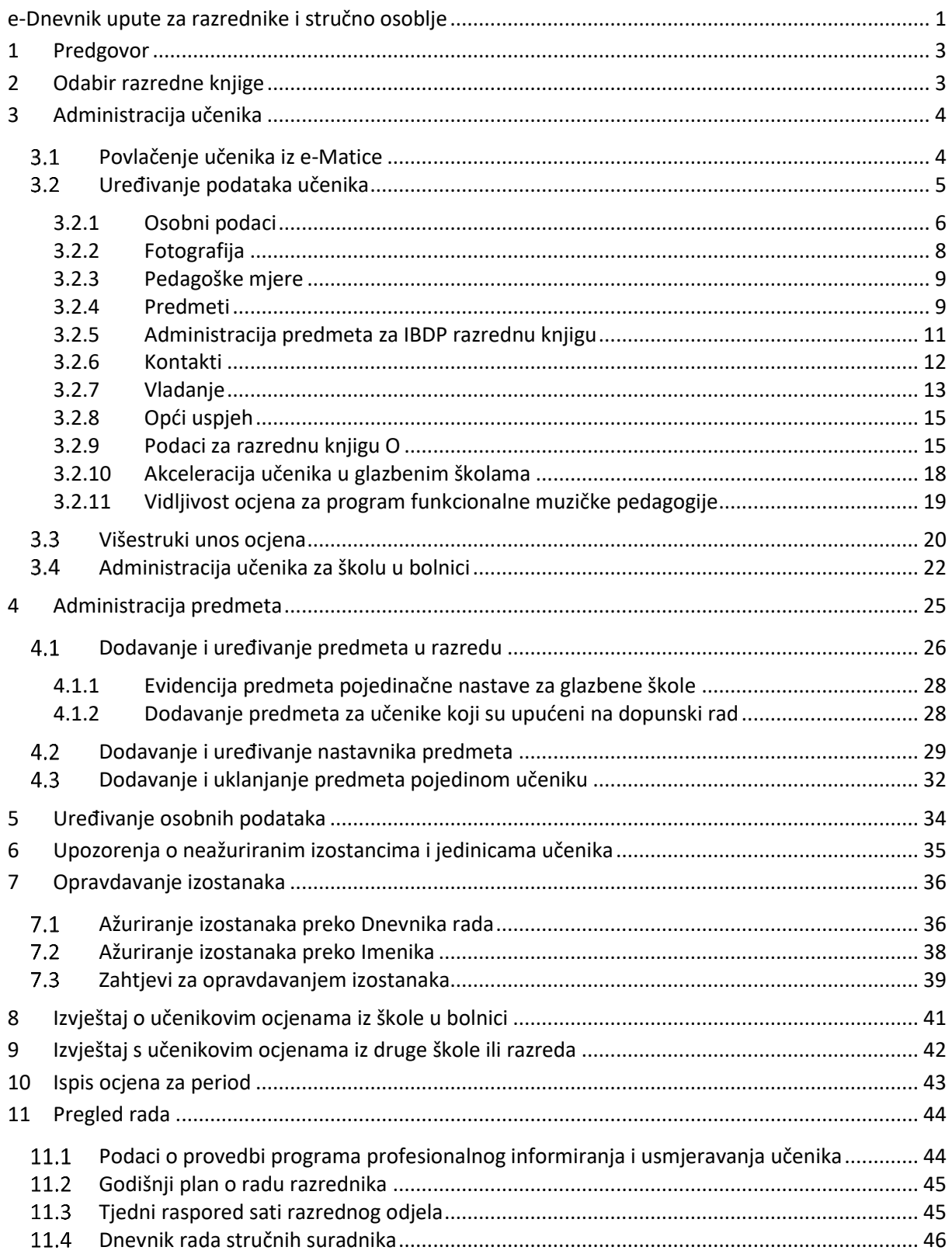

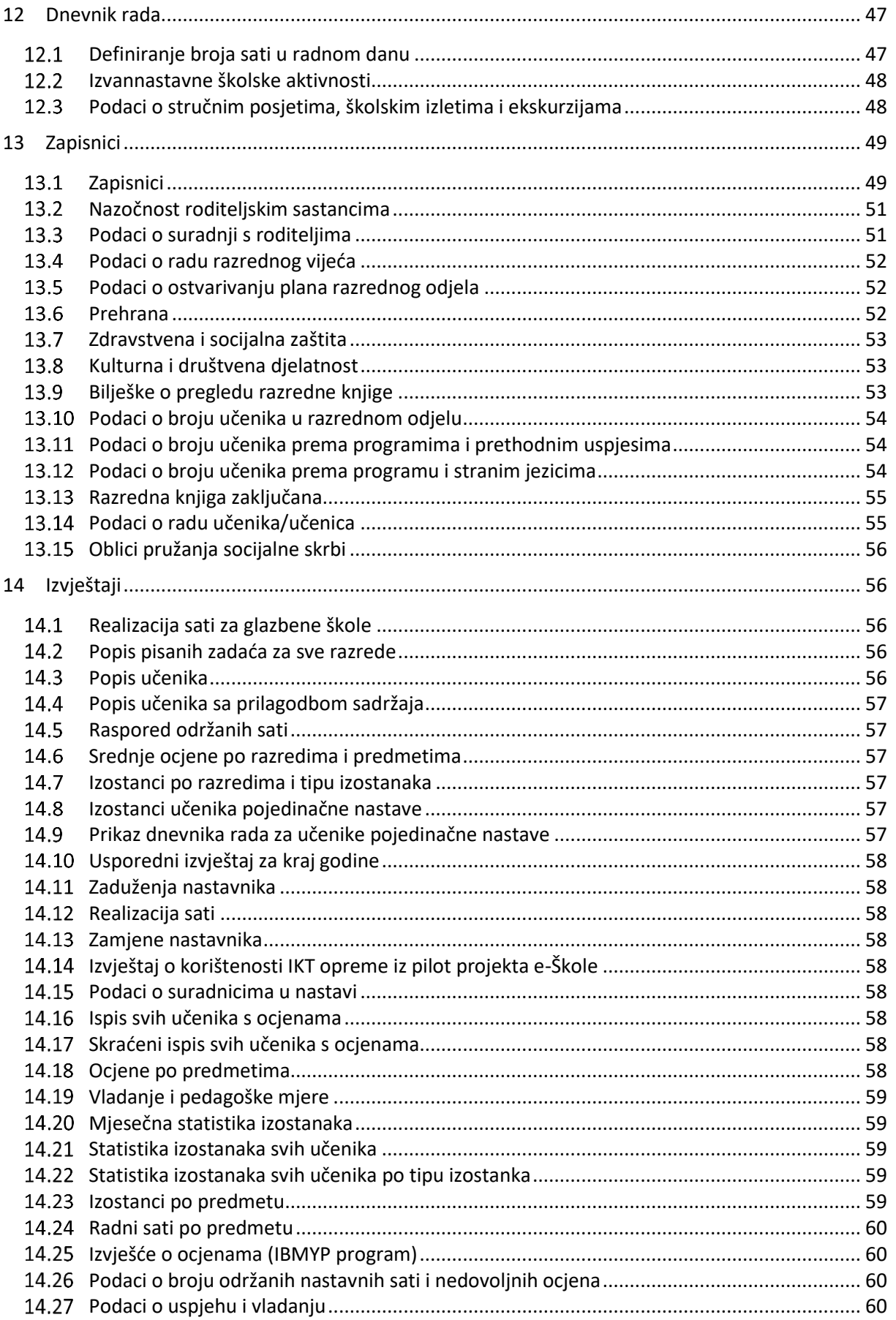

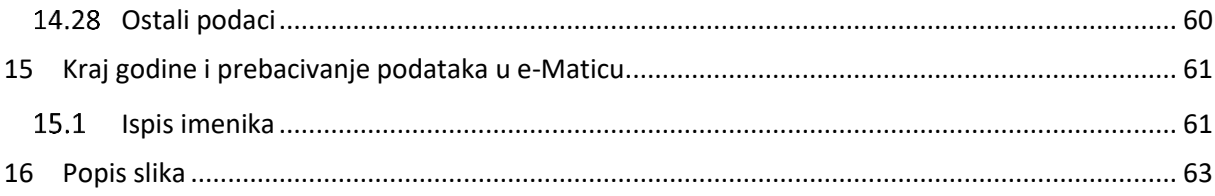

# <span id="page-2-0"></span>**1 Predgovor**

U uputama su na slikama crvenom bojom  $\sqrt{\phantom{a}}$ ) označene poveznice ili druge opcije na koje je potrebno kliknuti mišem te polja u koje trebate unijeti određene podatke. Žutom bojom ( ) ispod pojedinih naslova je označen put do sučelja u aplikaciji.

Nakon unosa ili promjene podataka, iste je potrebno potvrditi klikom na gumb 'Unesi', 'Spremi' ili 'Promijeni'. Za odustajanje od unosa kliknite gumb 'Zatvori'.

Razrednik uređuje podatke na razini razreda, a sukladno podacima na razini škole. Razrednik može povući učenike iz e-Matice i uređivati njihove osobne podatke te uređivati predmete i nastavnike razreda. Za svoj razred može opravdavati izostanke učenika te unositi podatke o razredu poput izvannastavnih školskih aktivnosti, stručnih posjeta, roditeljskih sastanaka i sl.

Da bi nastavnici mogli početi s radom, potrebno je razredu dodati predmete i nastavnike.

Stručno osoblje škole može pregledavati sve podatke svih razreda u školi (razrednici vide samo podatke svojeg razreda), no ne može uređivati podatke izuzev upisa podataka o pregledu razredne knjige, zaključavanje razredne knjige te u iznimnim situacijama zaključivanje ocjena umjesto nastavnika.

# <span id="page-2-1"></span>**2 Odabir razredne knjige**

U sučelju za odabir razredne knjige, razrednik vidi one razredne knjige u kojima predaje neki predmet (bijela pozadina) te razrednu knjigu svog razreda (zelena pozadina). Nastavnik također može imati ulogu zamjenika razrednika (narančasta pozadina) kojem pripadaju jednake ovlasti kao i razredniku.

Školska godina: 2016./2017. ▼

#### Odaberite razrednu knjigu

<span id="page-2-2"></span>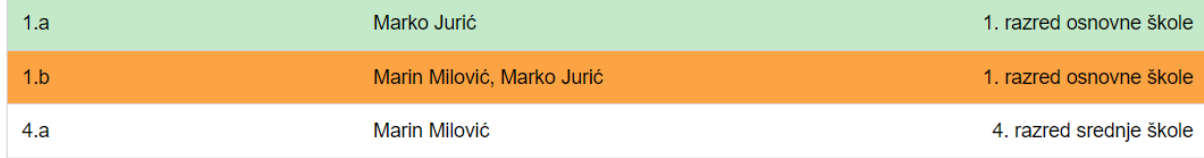

**Slika 1 Odabir razredne knjige**

# <span id="page-3-0"></span>**3 Administracija učenika**

'Imenik' > Administracija > 'Administracija učenika'

# <span id="page-3-1"></span>**Povlačenje učenika iz e-Matice**

Nakon što je administrator kreirao razred, automatski su iz e-Matice preuzeti i učenici. Ako ulaskom u razrednu knjigu Imenik prazan, popis učenika je nepotpun ili su njihovi podaci nepotpuni, učenike je potrebno ponovno povući iz e-Matice nakon što se u istoj urede podaci. Za povlačenje učenika u razred potrebno je kliknuti na 'Izbornik', zatim 'Povuci iz eMatice'.

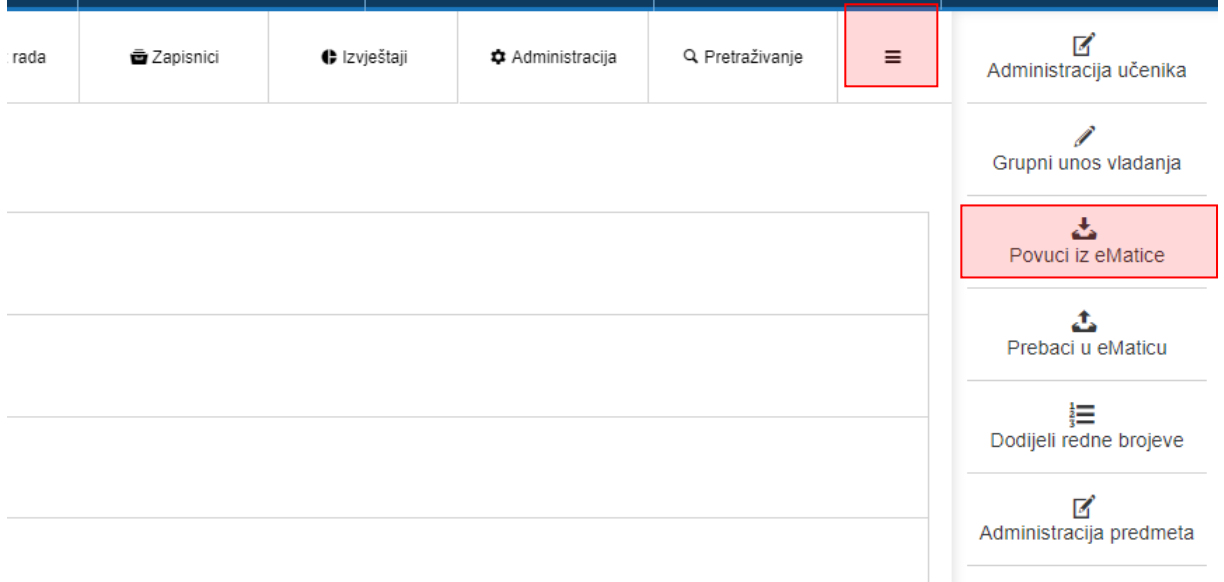

#### **Slika 2 Povlačenje učenika iz e-Matice**

<span id="page-3-2"></span>Nakon uspješnog povlačenja učenika iz e-Matice, prikazat će se njihov popis te podatci koji su u e-Dnevniku i e-Matici (koji će se prenijeti u e-Dnevnik). Ukoliko učenici imaju programe koji su identični nazivom ali različiti šiframa, tada će sustav javljati upozorenje.

Ako su pronađeni učenici ispravni, kliknite gumb 'Prenesi učenike u e-Dnevnik'. U slučaju da neki učenik ne bi trebao biti u razredu (ili je ispisan prošle godine), istog je moguće obrisati nakon prijenosa u e-Dnevnik.

#### Popis učenika pronađenih u eMatici (3)

- Za prijenos učenika u e-Dnevnik kliknite na gumb 'Prenesi učenike' koji se nalazi ispod tablice.
- .<br>Ukoliko smatrate da neki učenik ne bi trebao biti u Vašem razredu, slobodno ga obrišite nakon prijenosa u e-Dnevnik
- Učenici koji nemaju upisan OIB u eMatici neće biti na ovom popisu niti će biti prenešeni u e-Dnevnik.

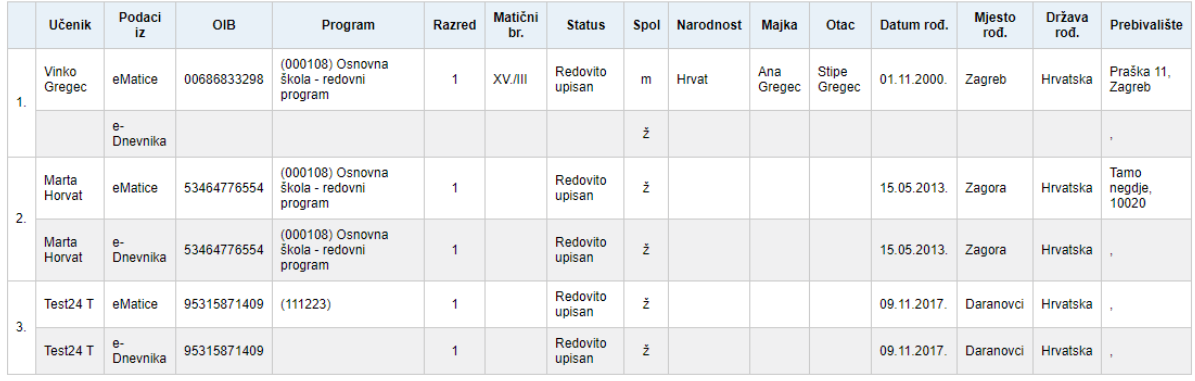

Prenesi učenike u e-Dnevnik

#### **Slika 3 Popis učenika**

<span id="page-4-1"></span>Ako učenici nisu pronađeni, tada učenici nisu upisani u e-Maticu.

Učenicima je još potrebno dodijeliti redne brojeve klikom na 'Izbornik', zatim 'Dodijeli redne brojeve'.

# <span id="page-4-0"></span>**Uređivanje podataka učenika**

Nakon što su učenici povučeni iz e-Matice, moguće je uređivati njihove osobne podatke tako da u administraciji učenika kliknete na željenog učenika.

Administracija učenika

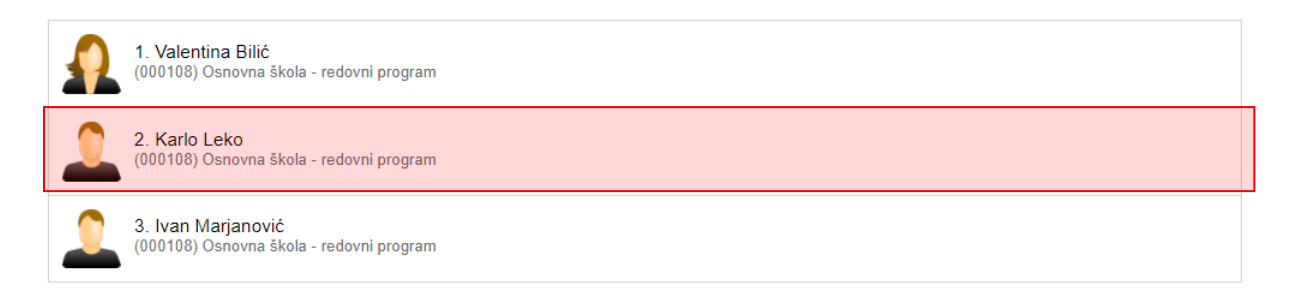

#### **Slika 4 Administracija učenika**

<span id="page-4-2"></span>Nakon toga kliknite na opciju koja se želi urediti (Osobni podaci, fotografija, pedagoške mjere, e-mail, vladanje, opći uspjeh).

Ako učenik nema nikakve dodatne zapise (ocjene i izostanke), učenika možete obrisati klikom na gumb 'Ukloni'. Ova opcija se koristi ukoliko je učenik greškom dodan u razred. Ako se učenik ispisao nakon početka godine. Istog je potrebno označiti kao neaktivnog u 'Osobni podaci'.

#### Administracija učenika

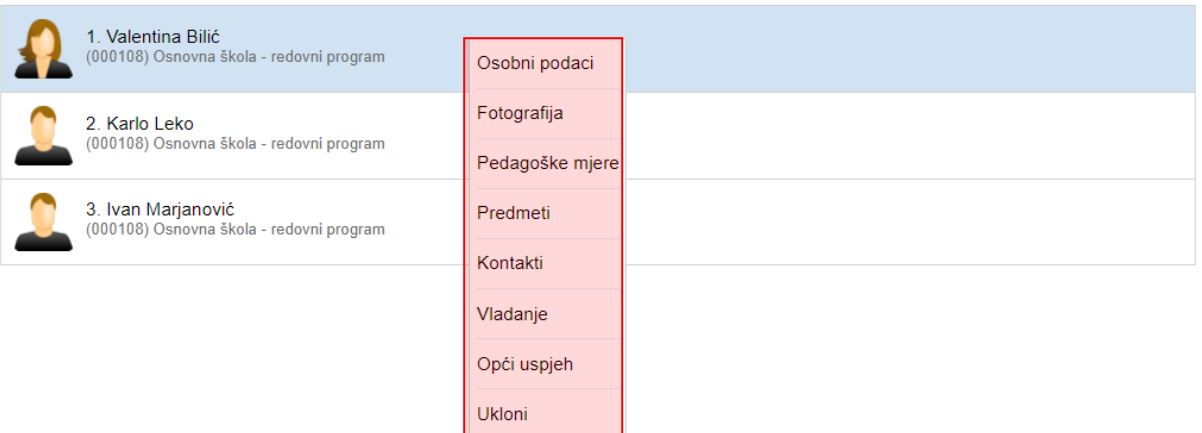

**Slika 5 Uređivanje podataka učenika**

#### <span id="page-5-1"></span><span id="page-5-0"></span>3.2.1 **Osobni podaci**

U učenikovim osobnim podacima možete mijenjati podatke koji se ne prenose iz e-Matice. Podatci koji se prenose iz e-Matice su razred, program, matični broj, status, prebivalište i imena roditelja. Ako je došlo do promjene tih podatka, potrebno ih je izmijeniti u e-Matici te povući podatke učenika opcijom iz izbornika 'Povuci iz eMatice'.

Moguće je urediti redni broj učenika u razredu (kojim redoslijedom će učenici biti prikazani u imeniku), izvannastavne aktivnosti, izvanškolske aktivnosti i bilješku razrednika.

Ako se učenik ispisao iz razreda ili se upisao u razred u drugom polugodištu, potrebno mu je pod "Status #. polugodište" staviti oznaku "Neaktivan" za polugodište koje nije završio ili ne završava u razredu. Neaktivan učenik će u imeniku na popisu učenika biti ispisan sivom bojom.

Nakon unosa potrebno je kliknuti na "Spremi" kako biste podatke spremili.

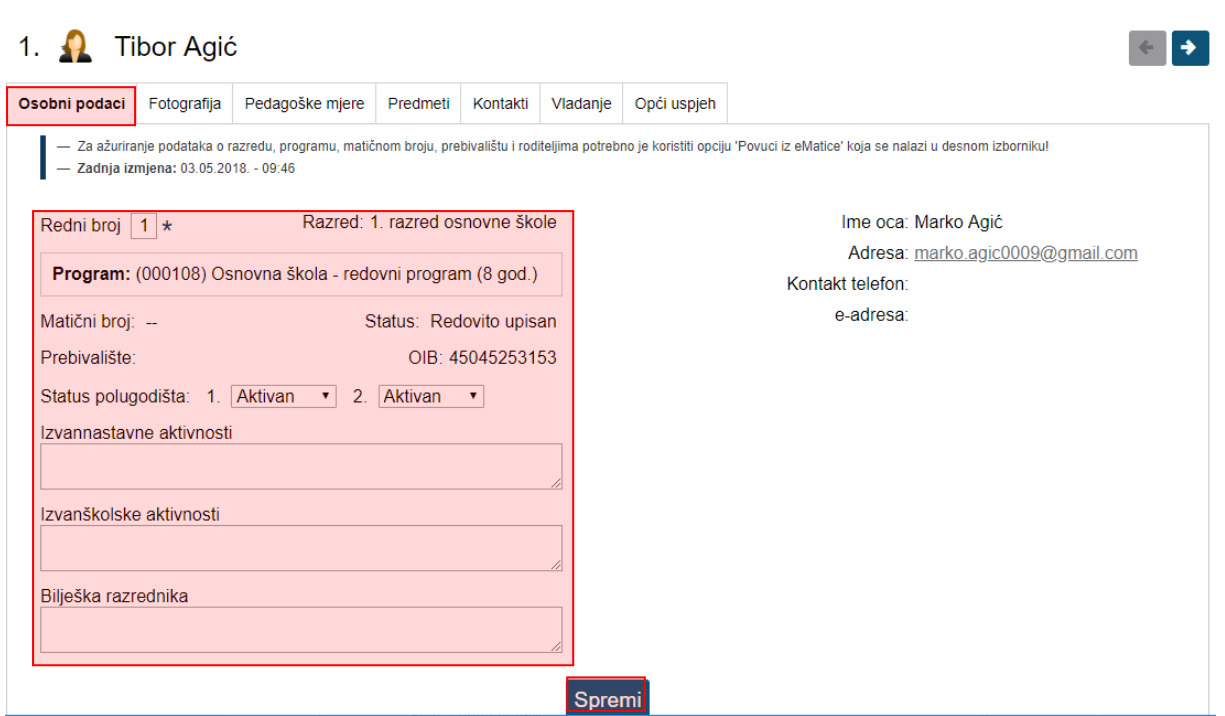

**Slika 6 Osobni podaci**

<span id="page-6-0"></span>Osim navedenih podataka na ovoj kartici moguće je obrisati program u koji je učenik upisan. Program se prenosi iz e-Matice pa ako je učenik promijenio isti trebate podatke povući iz e-Matice, a ovu opciju brisanja potrebno je koristiti ako su učeniku navedeni programi u koje nije upisan, a e-Matici je program ispravno unesen. Klikom na X možete obrisati program ako za isti nisu uneseni nikakvi zapisi.

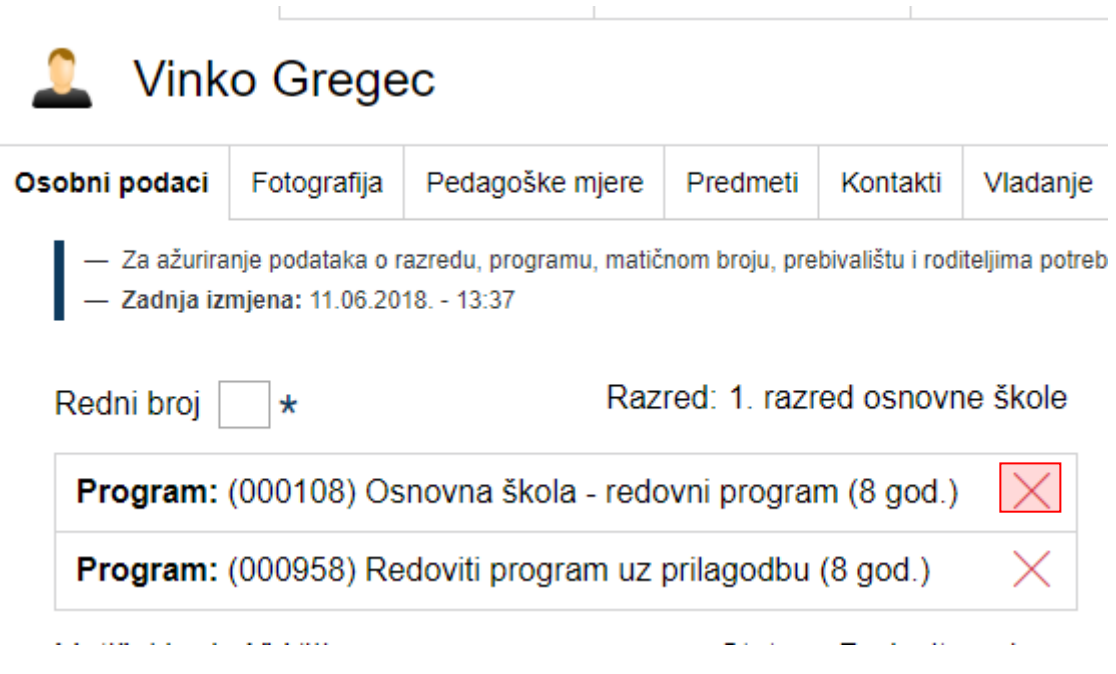

### **Slika 7 Brisanje programa**

<span id="page-6-1"></span>Klikom na strelice uz ime učenika moguće je pregledati podatke drugih učenika.

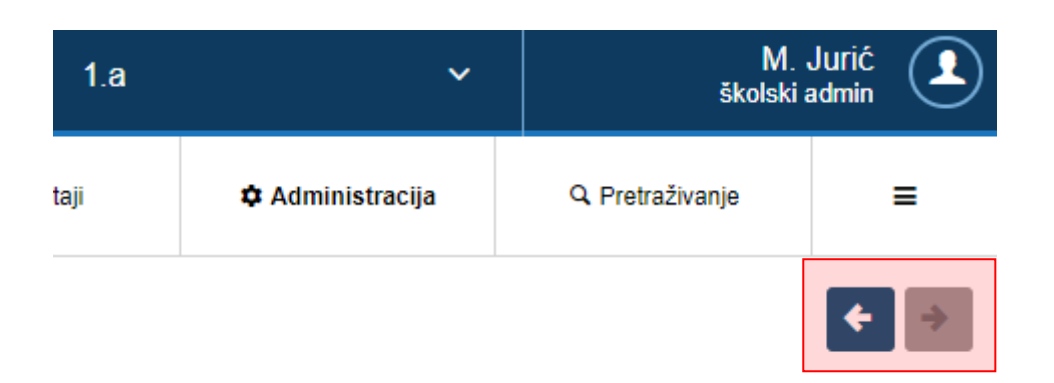

#### **Slika 8 Listanje učenika**

## <span id="page-7-1"></span><span id="page-7-0"></span>3.2.2 **Fotografija**

Učeniku možete pridružiti njegovu fotografiju. Fotografija se mora nalaziti na računalu s kojeg se postavlja te uz pomoć gumba 'Browse...' možete odabrati istu. Nakon što je fotografija odabrana i spremljena, možete ju izrezati tako da crvenim kvadratićem označite lice učenika i kliknete na gumb s nacrtanim škarama. Ovime je slika učenika postavljena i bit će vidljiva u imeniku svuda gdje su prikazani učenikovi podatci.

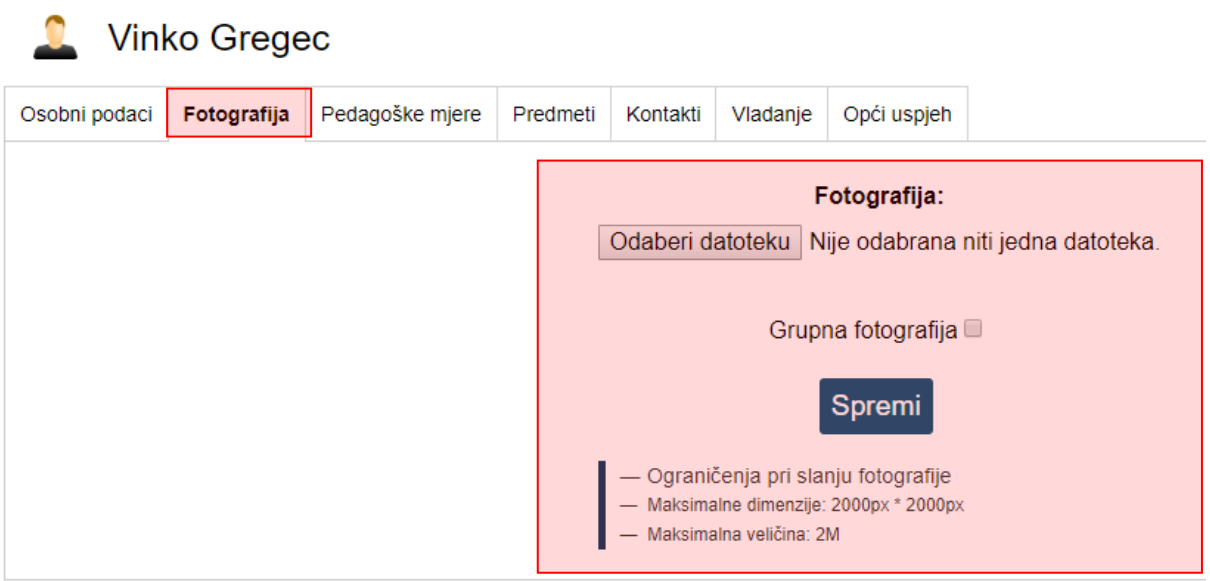

#### **Slika 9 Dohvat fotografije**

<span id="page-7-2"></span>Fotografije učenika možete dodavati i iz grupne fotografije. Grupnu fotografiju možete postaviti tako da prije spremanja fotografije stavite kvačicu na 'Grupna fotografija'. Nakon toga će se pojaviti gumb 'Izreži iz grupne fotografije' uz svakog učenika te ćete moći birati između rezanja iz grupne fotografije ili odabira zasebne fotografije kao što je prethodno opisano. Pri rezanju grupne fotografije također je potrebno crvenim kvadratićem označiti cijelo učenikovo lice i kliknuti gumb s nacrtanim škarama.

Postavljanjem nove grupne fotografije u opciji 'Izreži iz grupne fotografije' bit će prikazana nova fotografija.

Ukoliko je učeniku fotografija (grupna ili pojedinačna) učitana u nekom od prethodnih razreda ista će automatski biti pridružena tom učeniku u aktualnoj školskoj godini, odnosno u trenutnom razredu.

### <span id="page-8-0"></span>3.2.3 **Pedagoške mjere**

Klikom na gumb 'Dodaj podagošku mjeru' možete dodati pedagošku mjeru tako da se odabere mjera (Ukor, opomena, pohvala razrednika, itd.), unese datum donošenja mjere te upiše bilješka koja opisuje mjeru. Sve unesene pedagoške mjere bit će automatski evidentirane u izvještajima.

Za brisanje ili uređivanje pedagoške mjere kliknite na željenu mjeru te zatim kliknuti na odgovarajući gumb koji će se pojaviti.

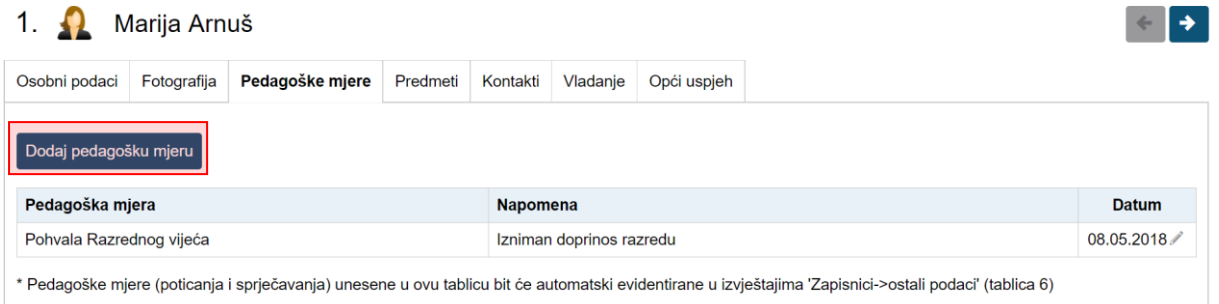

#### **Slika 10 Pedagoške mjere**

<span id="page-8-2"></span>Potrebno je istaknuti da korisnici koji imaju dodanu ulogu "stručni suradnik" unesene pedagoške mjere mogu pregledati tako da nakon odabira razredne knjige odaberu učenika i zatim iz desnog izbornika odaberu opciju "Pedagoške mjere".

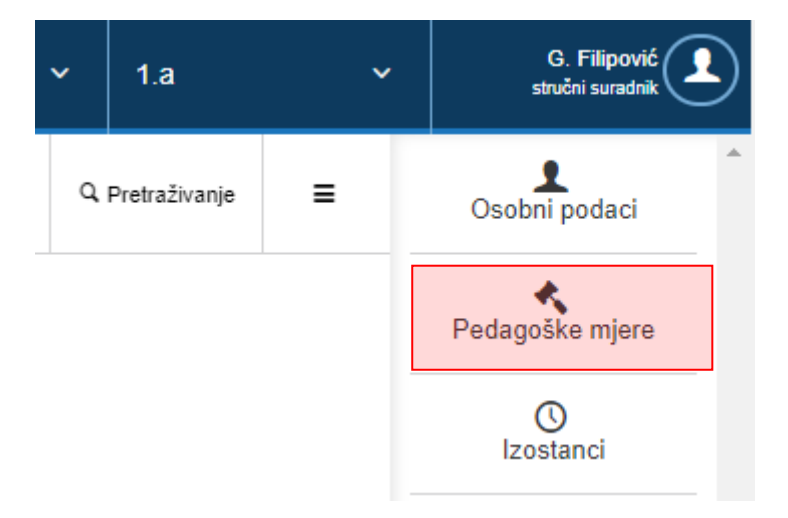

#### **Slika 11 Odabir prikaza pedagoških mjera učenika**

#### <span id="page-8-3"></span><span id="page-8-1"></span>3.2.4 **Predmeti**

Pod karticom "Predmeti", moguće je pojedinom učeniku dodati ili ukloniti pojedini predmet. Brisanje predmeta je moguće raditi za aktualnu i prošlu škoslku godinu.

Na ovoj kartici moguće je promijeniti smjer pojedinom predmetu ukoliko je to potrebno. Za promjenu smjera potrebno je označiti predmet i kliknuti na "Promjeni smjer".

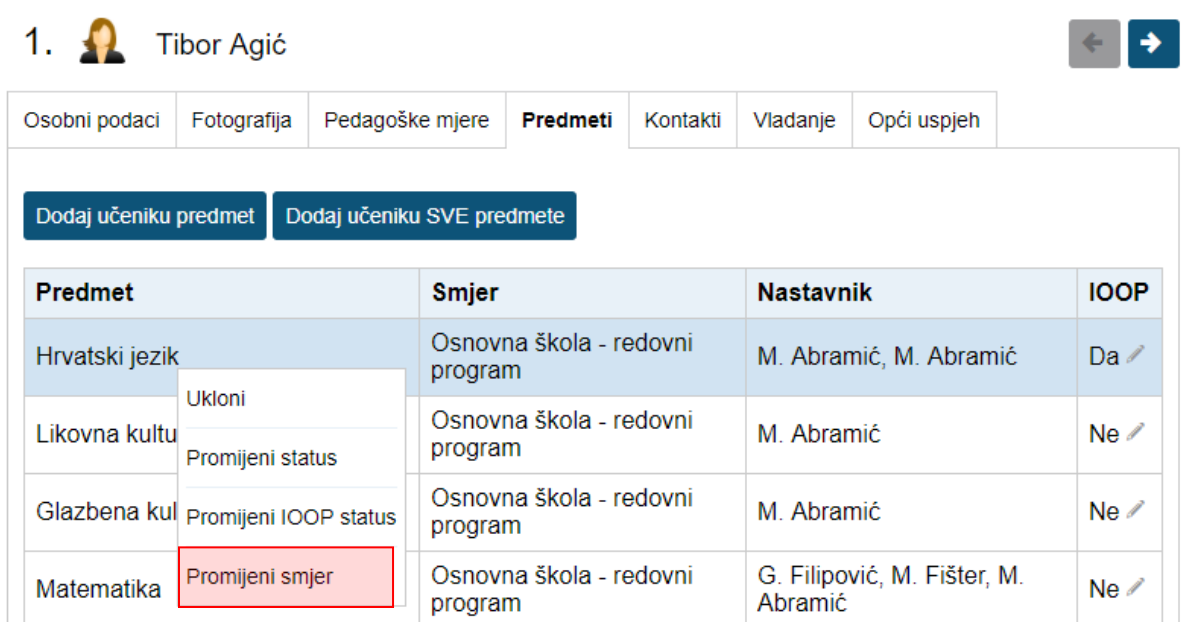

#### **Slika 12 Promjena smjera predmeta**

<span id="page-9-0"></span>Nakon toga potrebno je odabrati odgovarajući smjer i i kliknuti na "Spremi". Smjer učeniku može promijeniti administrator e-Dnevnika i razrednik.

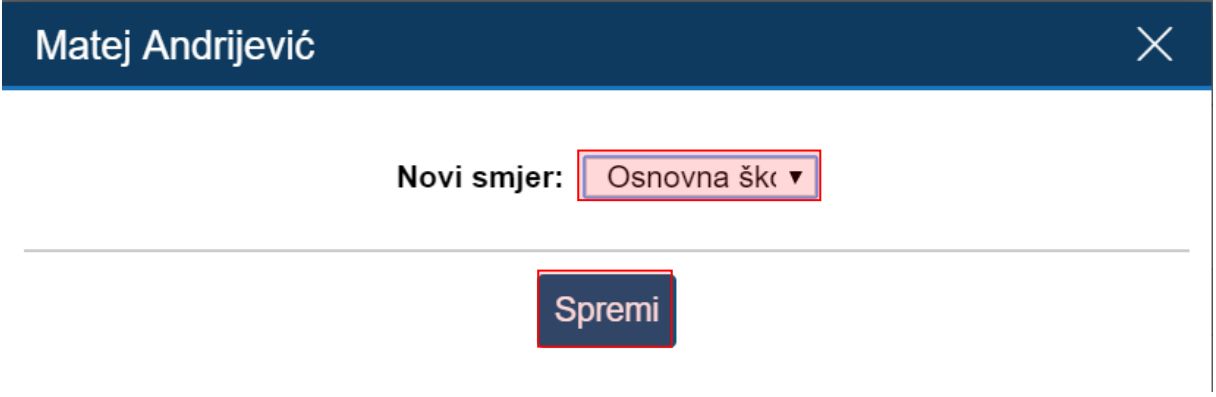

#### **Slika 13 Spremanje izmjene**

<span id="page-9-1"></span>Za učenike kojima je potrebno unijeti prilagodbu sadržaja razrednik na ovom dijelu sučelja treba odabrati predmet za koji je potrebno unijeti prilagodbu te kliknuti na "Promjeni status prilagodbe".

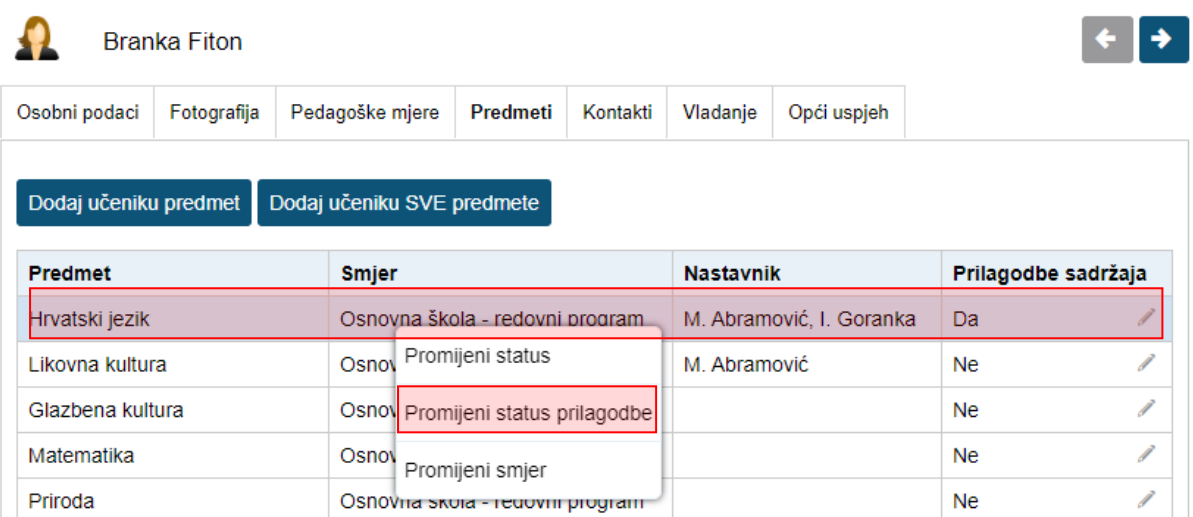

#### **Slika 14 Status predmeta za prilagodbu sadržaja**

<span id="page-10-1"></span>Nakon što ste odabrali navedenu opciju nastavnik koji predaje taj predmet moći će unijeti podatke za prilagodbu sadržaja za učenike s teškoćama za odabrani predmet.

### <span id="page-10-0"></span>3.2.5 **Administracija predmeta za IBDP razrednu knjigu**

Za IBDP razrednu knjigu na ovoj kartici možete definirati kojih šest predmeta su glavni za IBDP program, te možete unijeti razine za te predmete. Za dodavanje predmeta za IBDP potrebno je odabrati "Dodaj učeniku predmet". Nakon toga odaberite predmet koji dodajete, odaberite razinu za taj predmet i označite je li predmet glavni (jedan od šest glavnih predmeta za IBDP). Za spremanje kliknite na "Unesi".

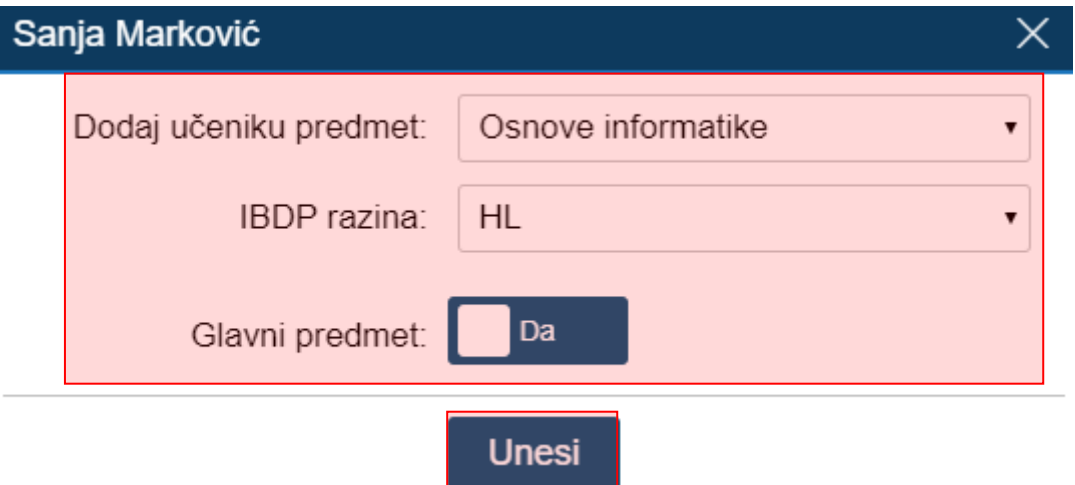

#### **Slika 15 Administracija predmeta za IBDP razrednu knjigu**

<span id="page-10-2"></span>Kada definirate razinu predmeta (HL ili SL) na sučelju će uz predmet biti prikazano na kojoj razini učenik taj predmet pohađa.

Status "Redovan predmet" označava predmete koje učenik dodatno pohađa, a koji se ocjenjuju po IBDP sustavu i ulaze u prosjek ocjena prema HR sustavu ocjenjivanja.

### <span id="page-11-0"></span>3.2.6 **Kontakti**

e-Dnevnik roditelju nudi mogućnost da nakon izostanka djeteta s nastave sljedeći dan u 7:30 sati ujutro primi obavijest o izostanku na e-mail adresu koju je dostavio razredniku. Poruka sadrži redni broj sata i predmeta iz kojeg je učenik izostao te zamolbu roditelju da se javi razredniku radi dogovaranja termina za informativne razgovore. Podatke možete unijeti klikom na gumb 'Dodaj kontakt'. Ukoliko roditelj ne želi primati automatske obavijesti, već npr. osobnu obavijest razrednika, tada je potrebno kod "Email obavijesti" odabrati opciju "NE".

Aplikacija sama generira obavijesti na temelju unesenog izostanka u Dnevniku rada.

Osim podataka potrebnih za slanje obavijesti, možete unijeti i ostale osobne podatke jednog ili više roditelja ili skrbnika.

Polje eIDAS korisnički identifikator ne trebate ispunjavati.

Napominjemo da će se u e-Dnevnik za roditelje moći prijaviti samo roditelji ili skrbnici za koje ste unijeli OIB na ovom dijelu sučelja te za opciju "Pristup e-Dnevniku za roditelje" odabrali "Da". Potrebno je naglasiti da trebate unijeti osobne podatke roditelja ili skrbnika koji imaju pravo uvida u ocjene i izostanke učenika.

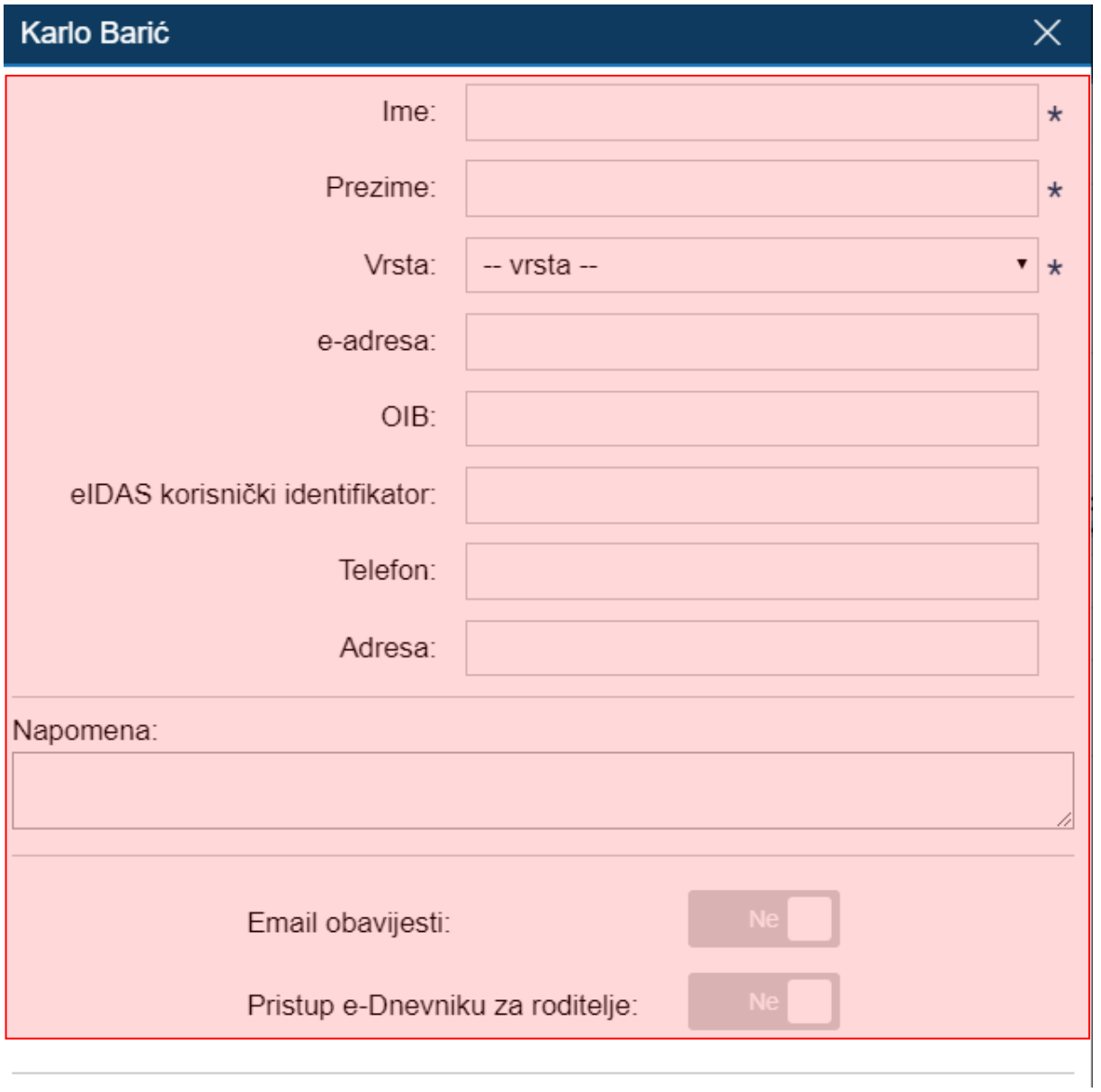

#### **Slika 16 Uređivanje kontakta**

### <span id="page-12-1"></span><span id="page-12-0"></span>3.2.7 **Vladanje**

Vladanje možete klikom na gumb 'Dodaj vladanje' unijeti za prvo ili drugo polugodište te za cijelu godinu, a može biti "uzorno", "dobro" ili "loše". Uz vladanje možete unijeti i bilješku.

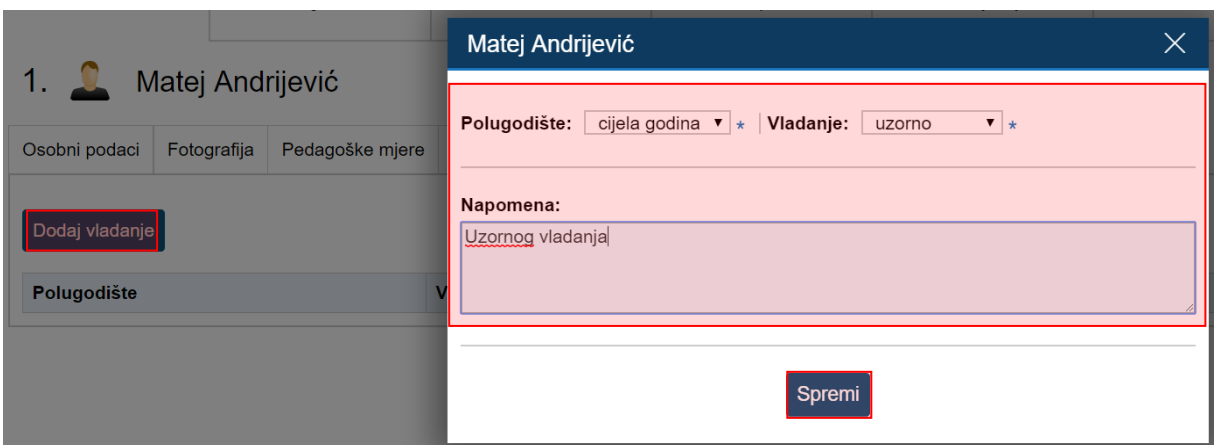

#### **Slika 17 Unos vladanja**

<span id="page-13-0"></span>Vladanje možete unijeti i za veći broj učenika koristeći grupni unos. Za grupni unos vladanja učenicima potrebno je u glavnom izborniku odabrati "Imenik", te zatim "Administracija predmeta". Nakon toga potrebno je u glavnom izborniku odabrati "Grupni unos vladanja".

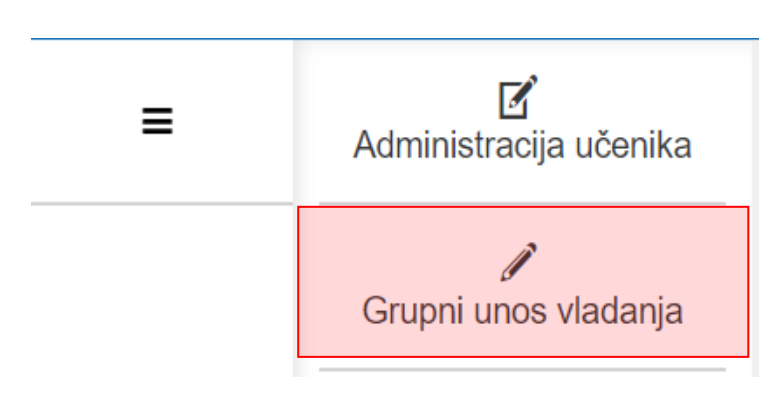

**Slika 18 Grupni unos vladanja**

<span id="page-13-1"></span>Koristeći grupni unos vladanje možete unijeti tako da odaberete polugodište i vladanje, te kliknete na "Dodijeli svima" čime će polugodište i vladanje koje ste unijeli biti odabrano. Ako je potrebno možete za nekog od učenika odabrati drugo polugodište ili cijelu godinu, te iz izbornika vladanje možete odabrati drugo vladanje. Za svakog učenika možete unijeti i napomenu. Nakon što ste podatke unijeli potrebno je kliknuti na "Unesi" kako bi vladanje bilo dodano učenicima.

#### **GRUPNI UNOS VLADANJA**

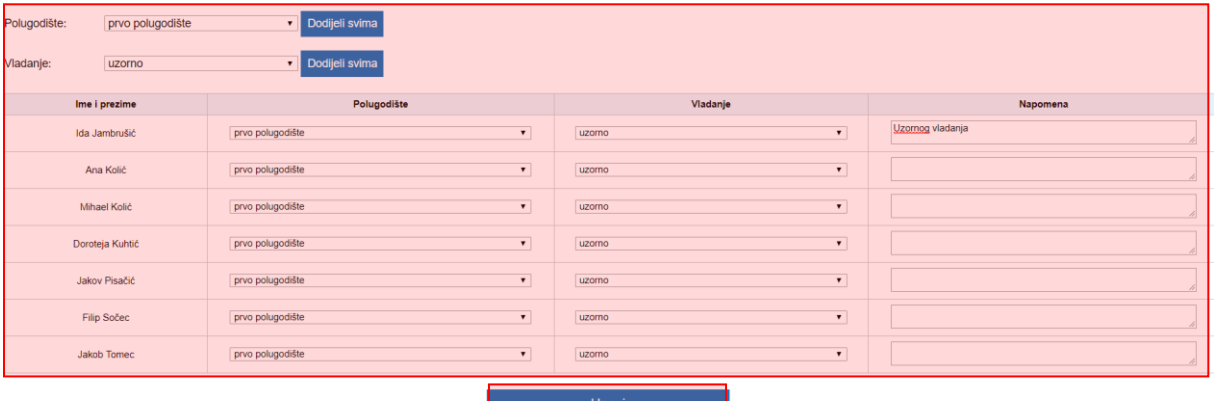

#### **Slika 19 Ažuriranje podataka vezanih uz grupni unos vladanja**

### <span id="page-14-2"></span><span id="page-14-0"></span>3.2.8 **Opći uspjeh**

Imate uvid u opći uspjeh učenika. Klikom na "Preračunaj opći uspjeh" moguće je generirati opći uspjeh na temelju ocjene koje su učeniku zaključene.

Opći uspjeh se automatizmom izračunava i svaki puta kada pokrenete slanje podatka u e-Maticu.

Hrvatski jezik 2. r

Likovna kultura 2. r

Glazbena kultura 2. r

Matematika 2. r

Priroda i društvo 2. r

Vjeronauk - Katolički (izborni) 2. r

Tjelesna i zdravstvena kultura 2. r

Njemački jezik I 2. r

# Preračunaj opći uspjeh

**Slika 20 Opći uspjeh**

<span id="page-14-3"></span><span id="page-14-1"></span>3.2.9 **Podaci za razrednu knjigu O**

# Administracija učenika

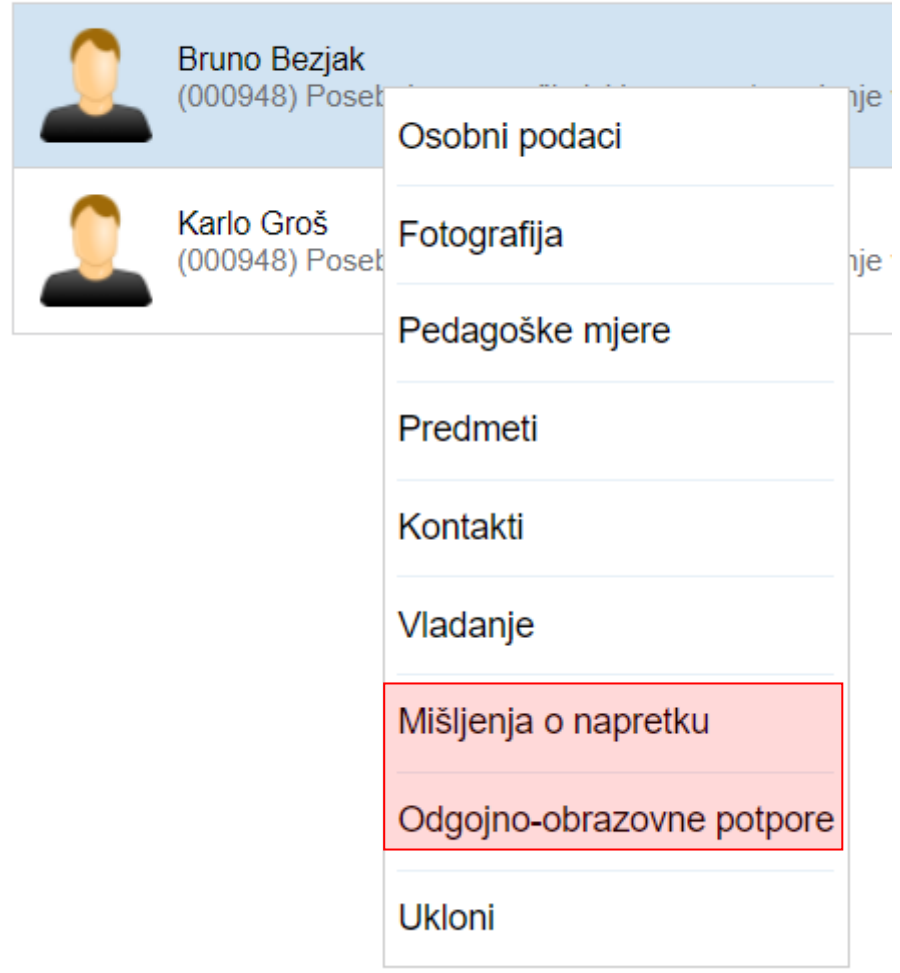

### **Slika 21 Mišljenje i napretku i odgojno obrazovne potpore**

<span id="page-15-0"></span>Uz podatke koji su objašnjeni u prethodnim točkama za učenike za koje se evidencija vodi u razrednoj knjizi O potrebno je upisati mišljenje o napretku i odgojno – obrazovne potpore.

## *3.2.9.1 Mišljenje o napretku*

Za unos mišljenja o napretku potrebno je odabrati navedenu karticu te kliknuti na "Dodaj mišljenje". Nakon toga trebate odabrati period za koji unosite mišljenje te trebate unijeti mišljenje o napretku. Nakon unosa potrebno je kliknuti na "Spremi" kako biste spremili unesene podatke.

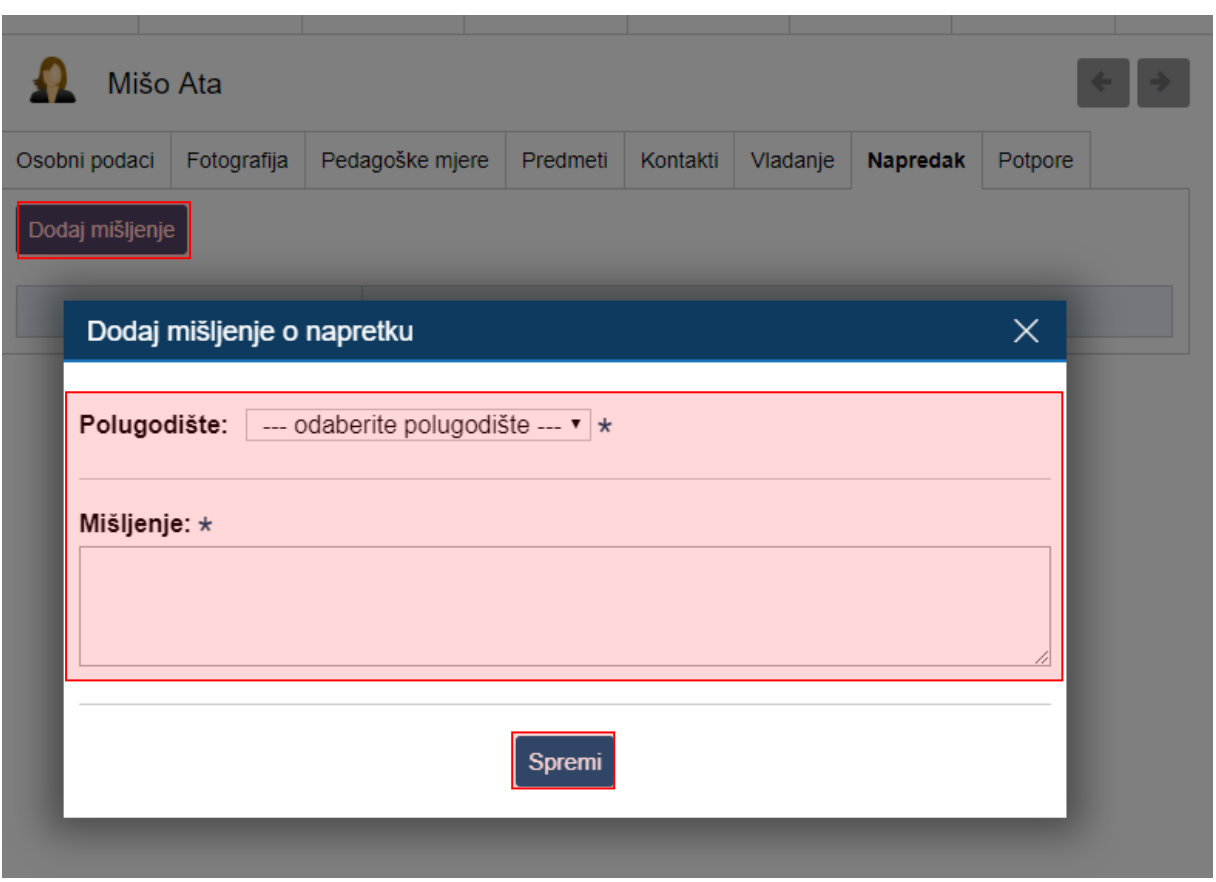

### **Slika 22 Unos mišljenja o napretku**

# <span id="page-16-0"></span>*3.2.9.2 Odgojno – obrazovne potpore*

Za unos odgojno obrazovne potpore učeniku potrebno je odabrati istoimenu karticu te kliknuti na "Dodaj potporu". Potrebno je unijeti podatke prema slici i kliknuti na "Spremi" kako biste iste spremili.

 $\times$ 

# Dodaj potporu

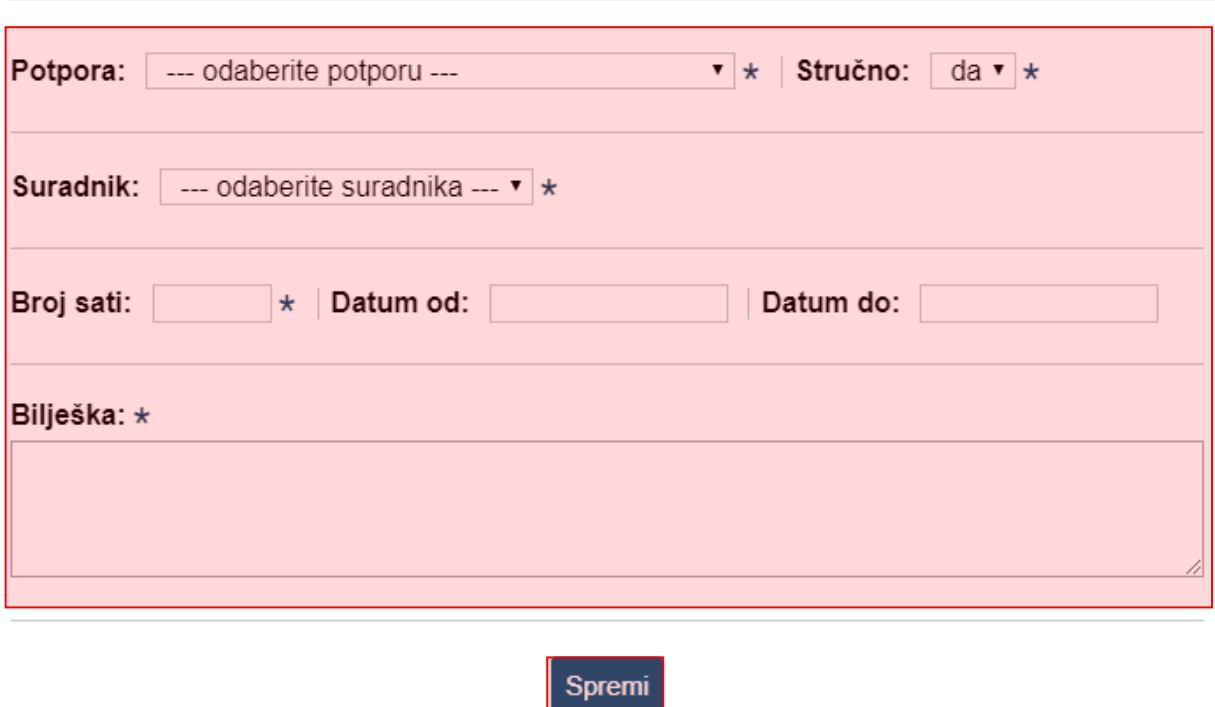

#### **Slika 23 Unos odgojno - obrazovne potpore**

#### <span id="page-17-1"></span><span id="page-17-0"></span>3.2.10 **Akceleracija učenika u glazbenim školama**

Učenike glazbenih škola moguće je akcelerirati u viši razred. Za akceleriranje učenika u viši razred potrebno je, nakon što ste odabrali administraciju učenika, kliknuti na "Akceleracija".

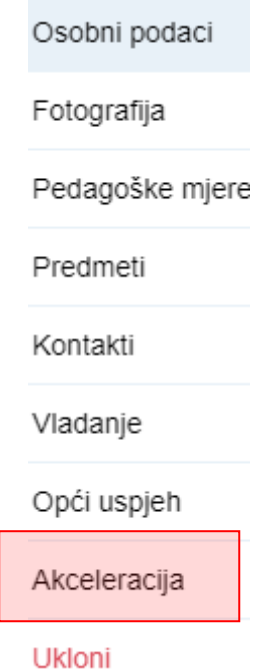

#### **Slika 24 Akceleracija učenika**

<span id="page-18-1"></span>U sljedećem koraku potrebno je odabrati razredni odjel u kojeg učenika akcelerirate te zatim kliknuti na "Akceleriraj". Nakon potvrde da učenika želite akcelerirati u odabrani razredni odjel sustav će ga dodati u imenik tog razrednog odjela. Nakon akceleracije učenik će biti dostupan u imeniku višeg razreda te će nastavnici moći evidentirati ocjene, bilješke i ostale podatke o učeniku.

Za učenike koji su akcelerirani nije moguće prebaciti zaključne ocjene i ostale podatke u e-Maticu za viši razredni odjel te ćete te podatke na kraju nastavne godine trebati ručno upisati u e-Maticu.

#### <span id="page-18-0"></span>3.2.11 **Vidljivost ocjena za program funkcionalne muzičke pedagogije**

Učenicima glazbenih škola koji se školuju po programu funkcionalne muzičke pedagogije moguće je označiti hoće li ocjene biti vidljive učenicima i roditeljima, odnosno moguće je označiti kada ocjene trebaju postati vidljive.

Za sakrivanje, odnosno prikaz ocjena potrebno je, nakon što ste odabrali administraciju učenika, kliknuti na "Vidljivost ocjena". Iz padajućeg izbornika potrebno je izabrati vrijednosti DA ili NE i spremiti unesene promjene.

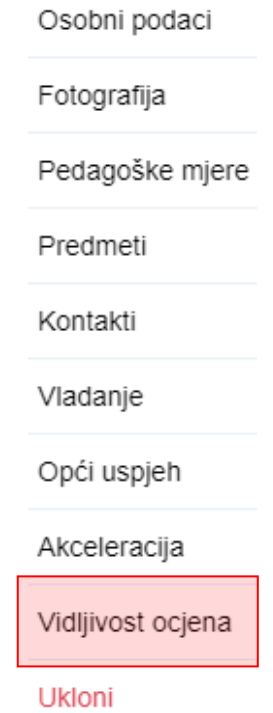

#### **Slika 25 Vidljivost ocjena za program funkcionalne muzičke pedagogije**

#### <span id="page-19-1"></span><span id="page-19-0"></span> $3.3$ **Višestruki unos ocjena**

Opcija višestrukog unosa ocjena omogućava unos ocjena za više od mjesec dana unatrag. Opcija je dostupna samo razredniku koji može unijeti ocjene učeniku za prethodne mjesece za tekuću i prethodnu školsku godinu. Za unos ocjene potrebno je odabrati "Imenik" te zatim učenika kojem je potrebno unijeti ocjenu za neki od prethodnih mjeseci. Nakon što ste odabrali učenika potrebno je odabrati predmet za koji unosite ocjenu i zatim kliknuti na glavni izbornik u gornjem desnom kutu te kliknuti na "Višestruki unos".

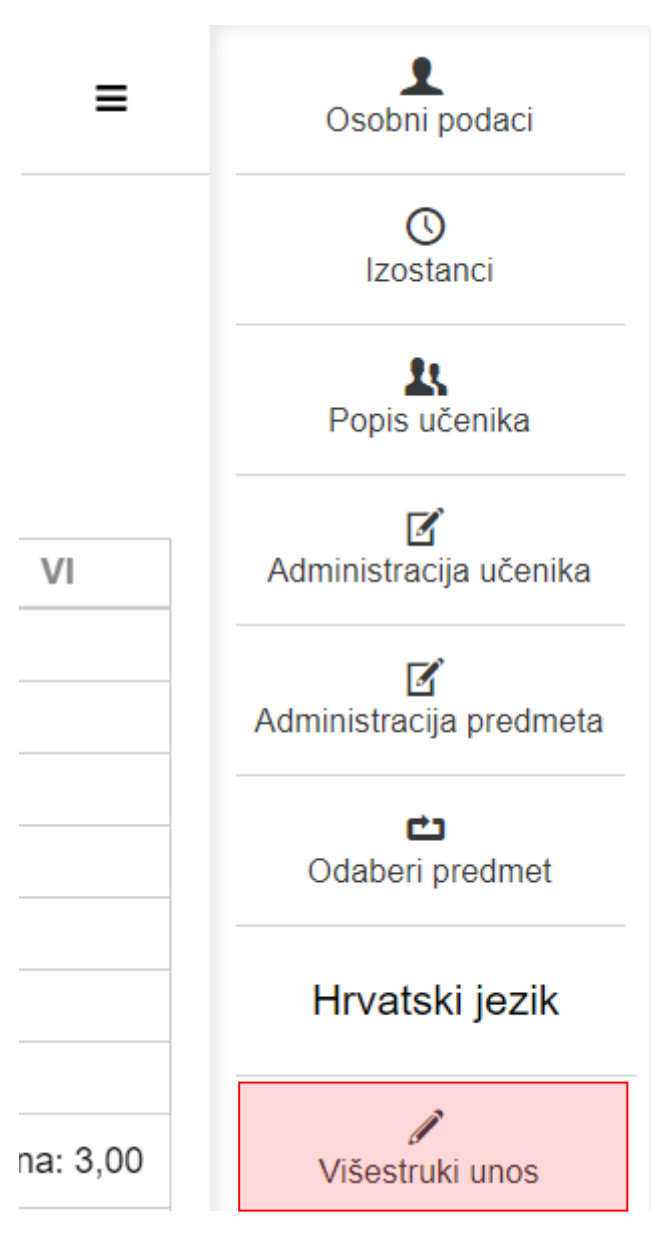

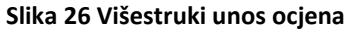

<span id="page-20-0"></span>Nakon toga potrebno je unijeti element vrednovanja, ocjenu, datum i bilješku.

| Predmet: Hrvatski jezik                  |        |              |                 |  |  |  |  |  |
|------------------------------------------|--------|--------------|-----------------|--|--|--|--|--|
| Učenik: Leonardo Andrijević              |        |              |                 |  |  |  |  |  |
| Element ocjenjivanja                     | Ocjena | <b>Datum</b> | <b>Bilješka</b> |  |  |  |  |  |
| jezično izražavanje i stvaranje - usmeno | 5      | 08.05.2018.  | <b>Usmeni</b>   |  |  |  |  |  |

**Slika 27 Ažuriranje višestrukog unosa ocjene**

<span id="page-20-1"></span>Na ovom sučelju možete unijeti ocjene za više elemenata ocjenjivanja za predmet koji ste odabrali. Nakon što ste unijeli ocjene potrebno je još unijeti jednokratnu lozinku s tokena i kliknuti na "Unesi".

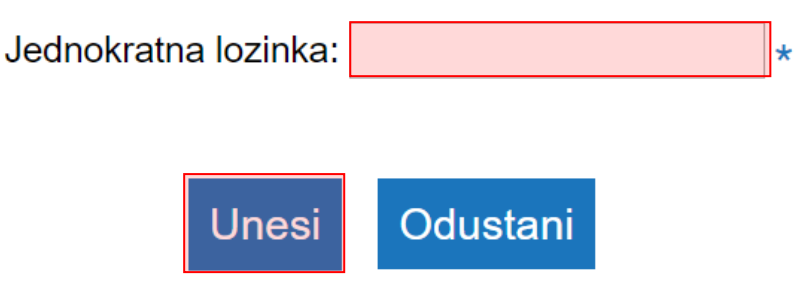

#### **Slika 28 Unos jednokratne lozinke**

<span id="page-21-1"></span>Nakon toga ocjena će biti dodana za odabrani datum. Napominjemo da ovu opciju može koristiti samo razrednik u iznimnim situacijama kada je potrebno unijeti ocjene za više od mjesec dana unatrag.

# <span id="page-21-0"></span>**Administracija učenika za školu u bolnici**

U ovom poglavlju pojasnit ćemo dodatne funkcionalnosti koje na administraciji učenika imaju korisnici koji imaju školu u bolnici.

Za dodavanje učenika u školu u bolnici potrebno je odabrati razrednu knjigu onog razreda u koji želite dodati učenika, pozicionirati se u imenik, te zatim iz izbornika "Administracija" odabrati opciju "Administracija učenika". Nakon toga bit će dostupna opcija "Dodaj učenika za školu u bolnici". Opcija dodavanja učenika dostupna je korisnicima koji imaju ulogu razrednik, zamjenik razrednika ili administrator.

Administracija učenika

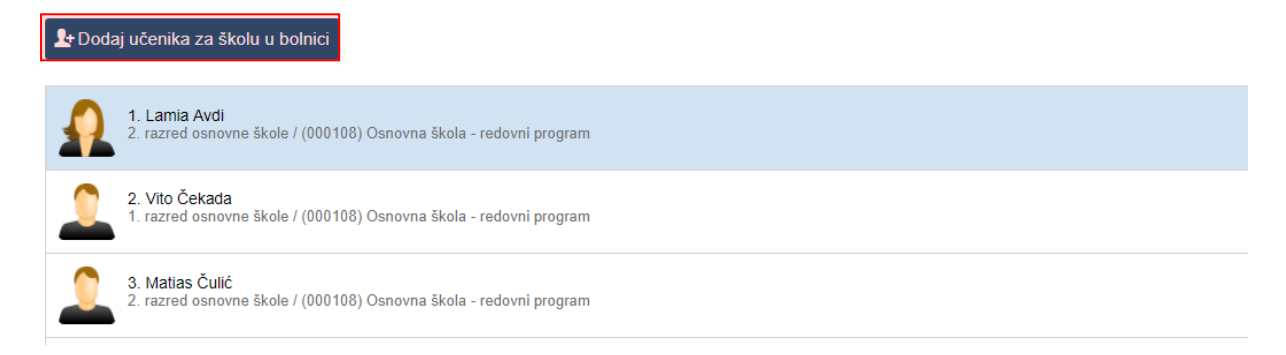

#### **Slika 29 Dodavanje učenika u školu u bolnici**

<span id="page-21-2"></span>U sljedećem koraku potrebno je unijeti OIB učenika kojeg želite dodati u školu bolnici te kliknuti na "Pretraži".

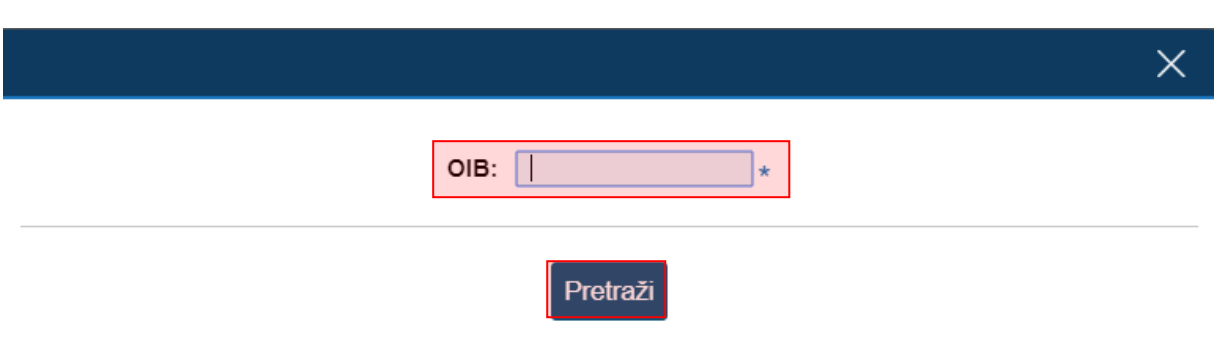

#### **Slika 30 Dodavanje učenika u školu u bolnici - unos OIB-a**

<span id="page-22-0"></span>Nakon toga bit će prikazani podaci koji su dohvaćeni iz e-Matice za tog učenika. Trebate učeniku unijeti bolnički odjel, datum od i datum do (ovaj podatak nije obavezan te ga je moguće i naknadno unijeti).

U istom prozoru bit će prikazane i informacije o učenikovoj matičnoj školi te razredu u koji je upisan u matičnoj školi.

Nakon što ste unijeli potrebne podatke trebate kliknuti na "Spremi" te će nakon toga učenik biti dodan u školu u bolnici.

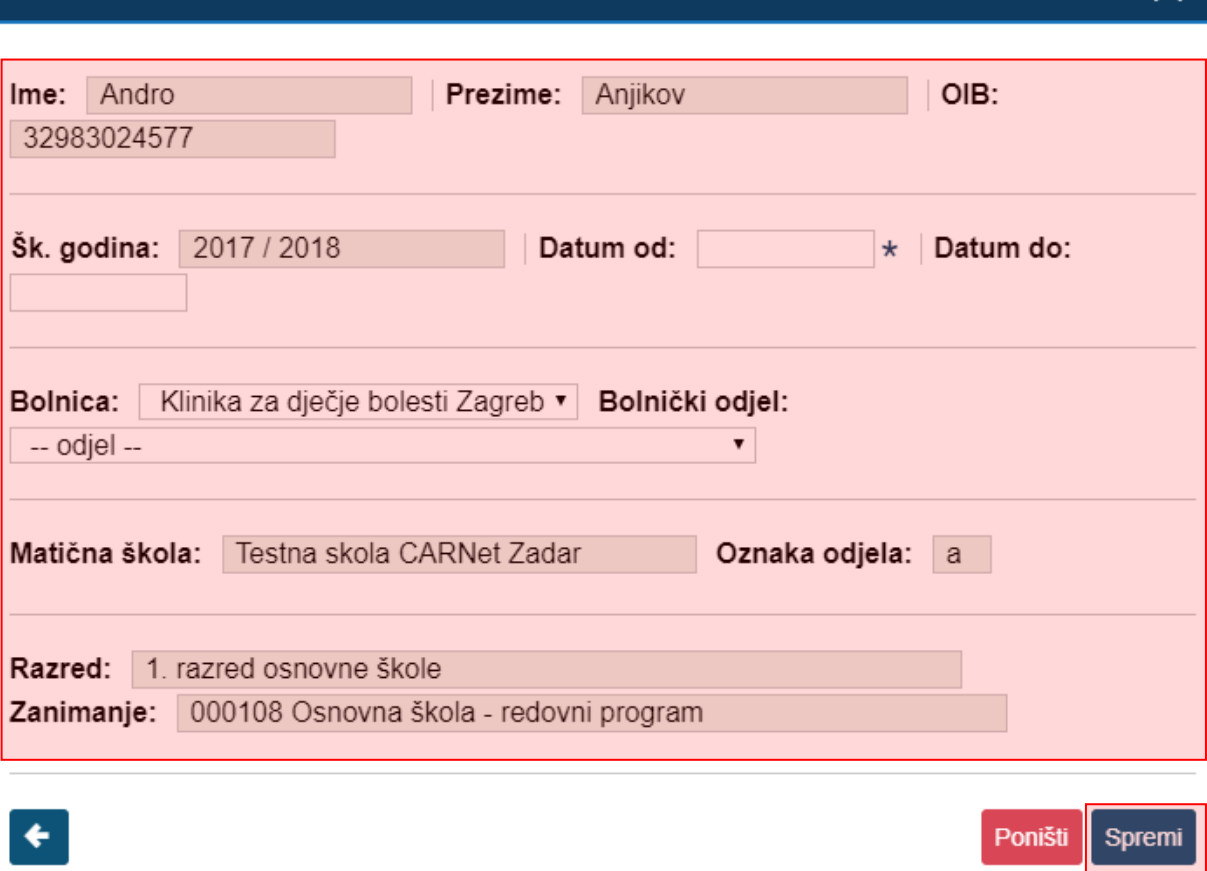

#### <span id="page-22-1"></span>**Slika 31 Dodavanje učenika u školu u bolnici - podaci iz e-Matice**

Nakon što je učenik dodan u školu u bolnici bit će prikazan na popisu učenika u odabranoj razrednoj knjizi.

Na kartici "Periodi u bolnici" moguće je za svakog učenika pojedinačno definirati od kojeg do kojeg datuma je učenik bio u školi u bolnici. Žutom bojom su označeni periodi koji su trenutno aktivni, bijelom bojom koji su završili, a crveno su označeni periodi koji se preklapaju. Odabirom pojedinog reda isti je moguće izmijeniti, a odabirom "Dodaj novi period" se može unijeti novi period.

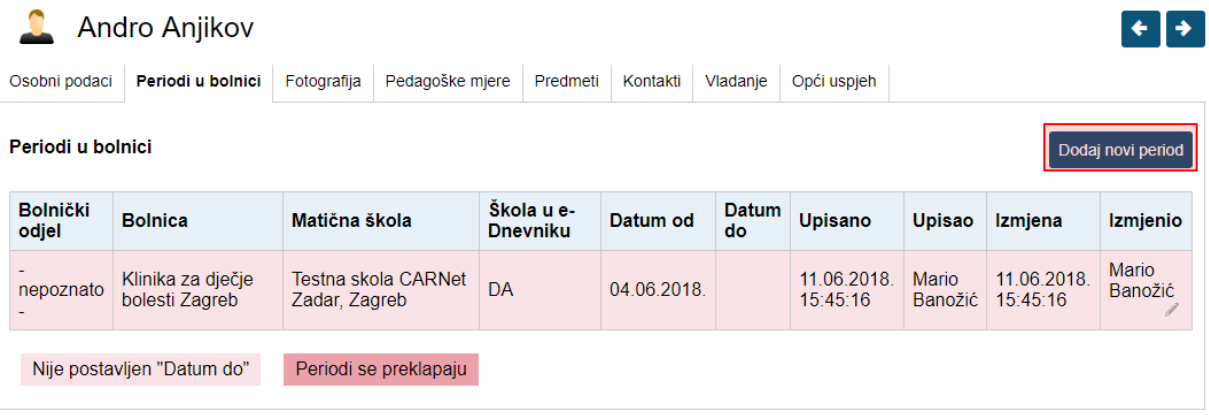

#### **Slika 32 Periodi u bolnici**

<span id="page-23-0"></span>U prozoru za dodavanje novog perioda potrebno je unijeti bolnički odjel i od kojeg datuma je učenik u školi u bolnici. Odabirom opcije "Unesi" učeniku će se dodati novi period u školi u bolnici.

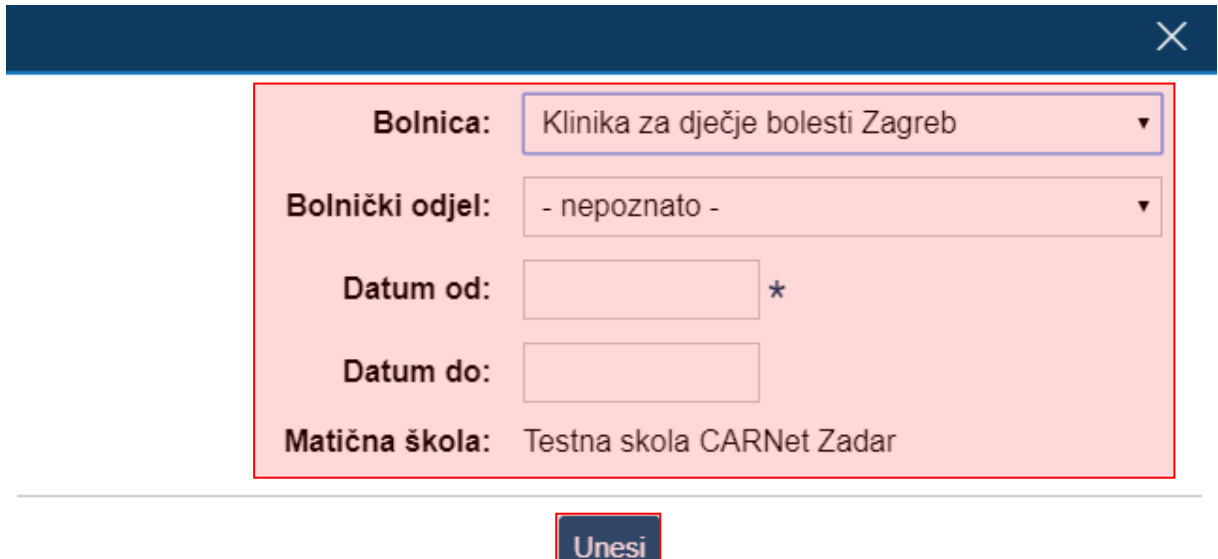

#### **Slika 33 Unos novog perioda**

<span id="page-23-1"></span>Za ispisivanje učenika iz škole u bolnici potrebno je odabrati karticu "Osobni podaci" te učeniku odabrati status neaktivan za odgovarajuće polugodište.

Ispisani, odnosno neaktivni učenici, neće biti navedeni na popisu učenika u imeniku. Ukoliko želite pregledati popis neaktivnih učenika potrebno je kliknuti na gumb "Prikaži neaktivne učenike".

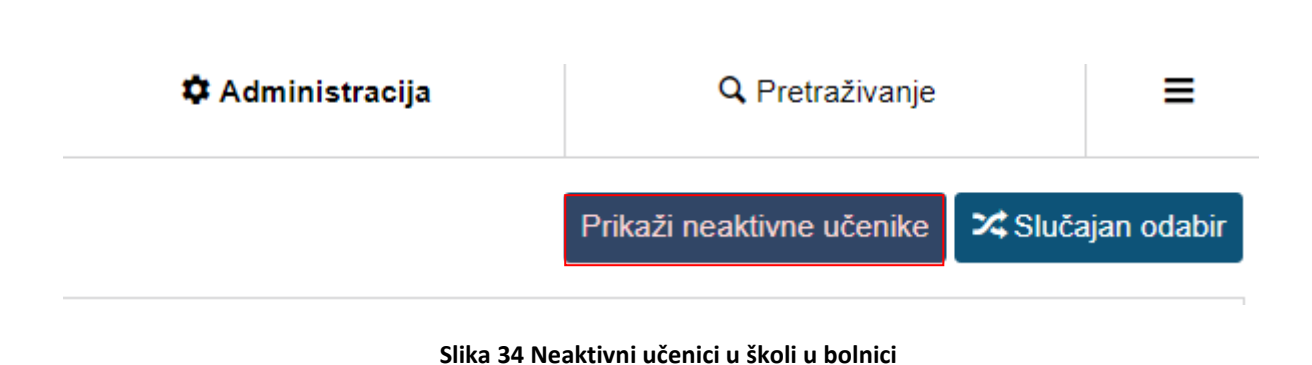

# <span id="page-24-1"></span><span id="page-24-0"></span>**4 Administracija predmeta**

'Imenik' > 'Administracija' > 'Administracija predmeta'

U sučelju administracije predmeta prikazana je tablica s popisom predmeta razreda, programa, razdoblje održavanja predmeta i planirani fond sati. Uz to su upisani nastavnici koji predaju predmet razredu, zvanje/zanimanje nastavnika, stručna sprema te razdoblje u kojem predaju predmet razredu.

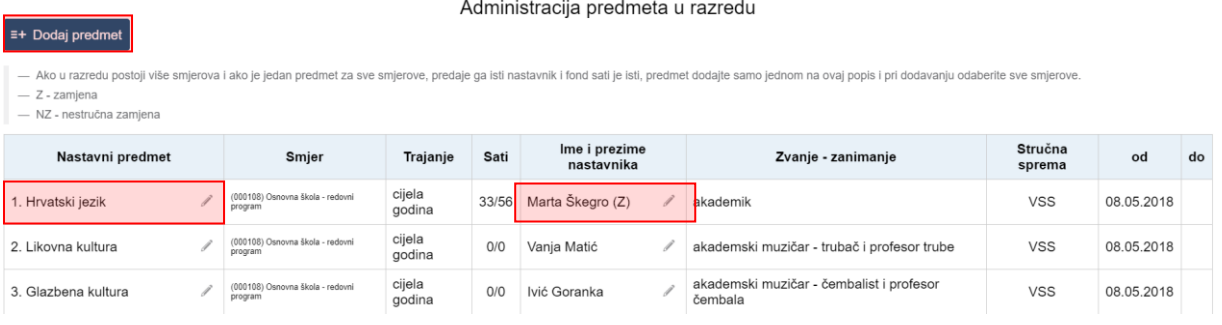

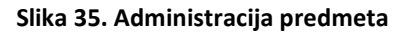

<span id="page-24-2"></span>Ukoliko uređujete predmete u kombiniranom odjelu potrebno je odabrati razred za koji želite ažurirati popis predmeta i nastavnika.

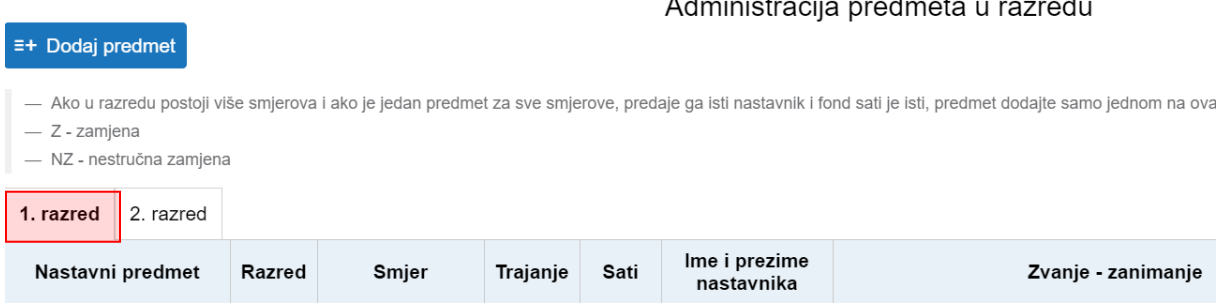

<span id="page-24-3"></span>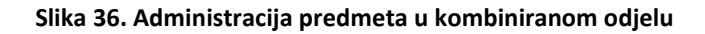

# <span id="page-25-0"></span>**Dodavanje i uređivanje predmeta u razredu**

Za dodavanje predmeta razredu, kliknite gumb 'Dodaj predmet'.

Za "Predmet" odaberite željeni predmet koji je administrator ranije dodao na razini škole. Ako je odabran predmet s oznakom "(nije u eMatici)", tada je moguće odabrati i matični predmet s kojim će se potpredmet grupirati i kojem će pridodavati svoj fond održanih sati.

Ako se razred sastoji od više programa, odaberite za koji program želite dodati predmet. (Korisno ako različitim programima predmet predaju različiti nastavnici ili imaju drukčiji planirani broj sati).

Za vrstu predmeta odaberite "redovni", "izborni", "fakultativni", "praksa", "dodatna nastava", "dopunska nastava", "dopunski rad" ili "izvannastavna aktivnost".

Ovdje je bitno istaknuti da se status "dopunski rad" treba koristiti samo na kraju nastavne godine za dodavanje predmeta s navedenim statusom samo za one učenike koji su imali ocjenu nedovoljan na kraju nastavne godine te su upućeni na dopunski rad.

Status "izvannastavna aktivnost" potrebno je dodati za predmet koji se odnosi na evidenciju izvannastavnih aktivnosti.

Ako je predmet strani jezik, tada mu je potrebno odrediti status koji će se prenositi u e-Maticu (I. strani jezik, II. strani jezik ili III. strani jezik).

Odaberite održava li se predmet u prvom polugodištu, drugom polugodištu ili cijelu godinu.

Za planirani broj sati u prvo polje unesite planirani broj sati na polugodištu (nula ako se ne odvija u prvom polugodištu), a u drugo polje ukupni planirani broj sati u godini.

Pod "Dodaj predmet svim učenicima" možete kliknuti na "DA" (pa kasnije ukloniti predmet pojedinom učeniku ako je potrebno) ili kliknuti "NE" čime će se predmet pojaviti u razredu ali neće biti dodan niti jednom učeniku (pa ga kasnije možete dodati pojedinom učeniku).

Pod "Nastava u kući" evidentirate predmet koji učenik pohađa kod kuće, daljnje radnje imate u poglavlju "Dodavanje i uklanjanje predmeta pojedinom učeniku".

Ukoliko uređujete predmet u IBMYP razrednoj knjizi na ovom dijelu sučelja bit će uz opcije na slici 35 prikazana i dodatna opcija "Broj cjelina (IB)". Broj cjelina je potrebno definirati na ovom dijelu sučelja za svaki predmet koji se izvodi u IBMYP programu kako bi nastavnik koji predaje pojedini predmet mogao unositi razine postignuća tijekom školske godine za svaku cjelinu.

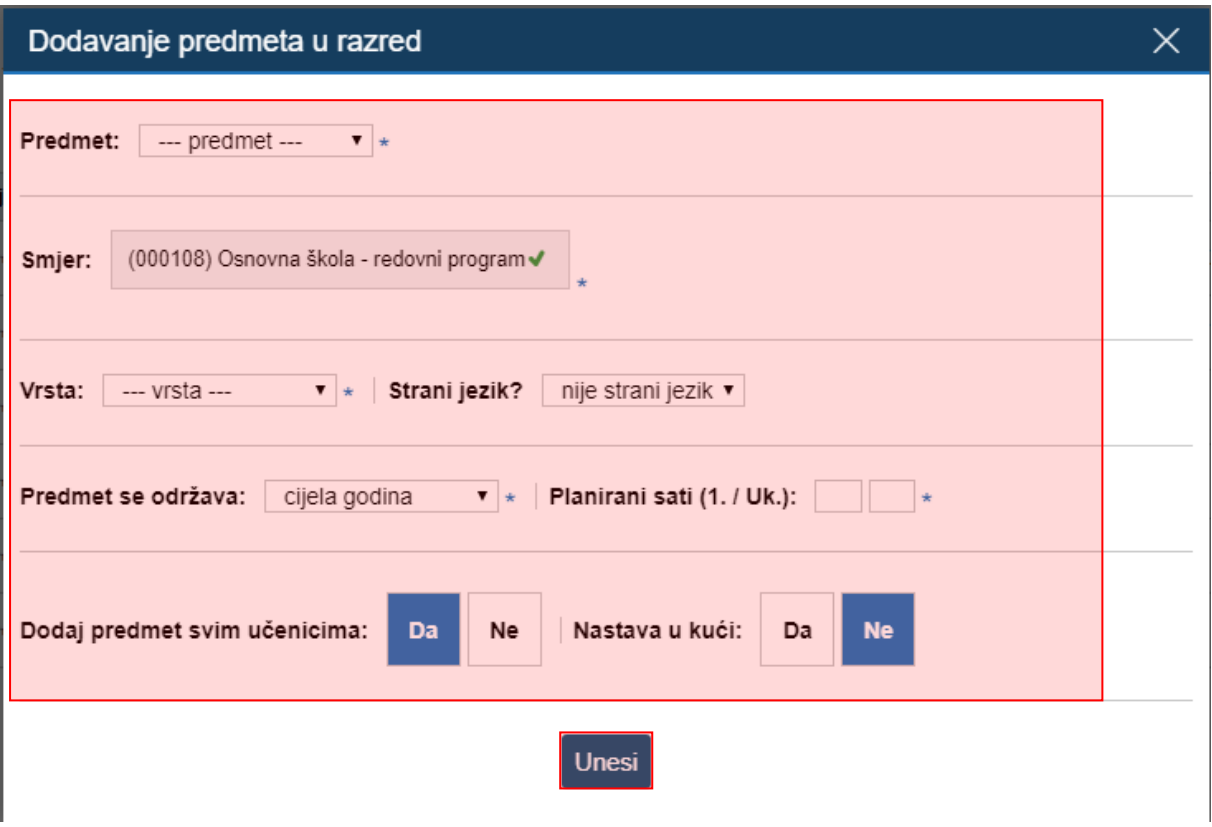

#### **Slika 37 Dodavanje predmeta**

<span id="page-26-0"></span>Za uređivanje ranije dodanog predmeta, kliknute na njegovo ime te na gumb 'Uredi' koji će se pojaviti, odnosno na 'Obriši' za brisanje. Nije moguće obrisati predmet iz razreda koji ima zapise o ocjenama, izostancima ili održanim satima.

Nakon unosa predmeta, iste možete poredati željenim redoslijedom klikom na gumb 'Gore' ili 'Dolje'.

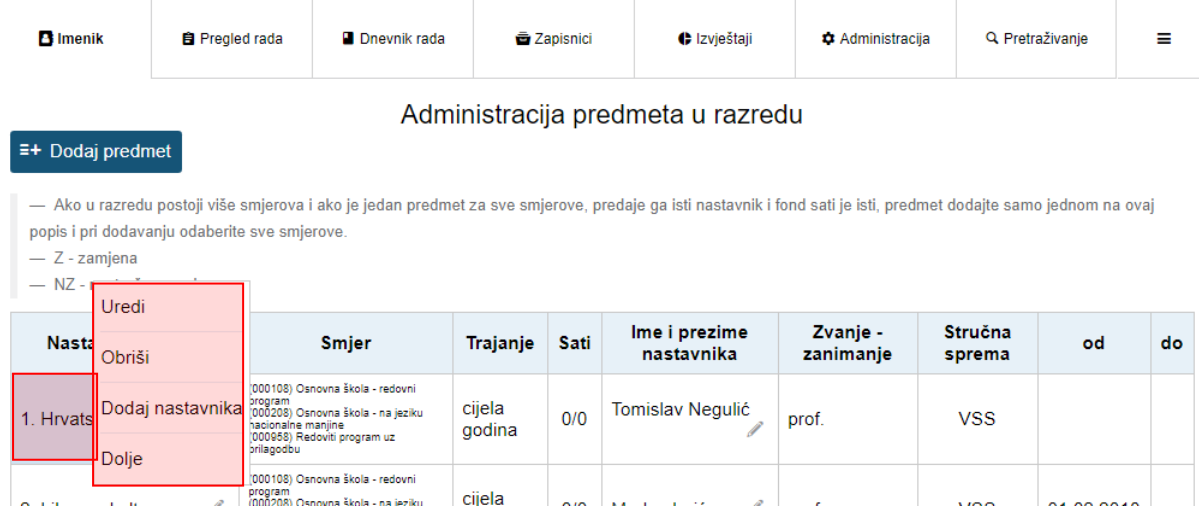

<span id="page-26-1"></span>**Slika 38. Uređivanje predmeta**

### <span id="page-27-0"></span>4.1.1 **Evidencija predmeta pojedinačne nastave za glazbene škole**

Ukoliko u razred dodajete predmet pojedinačne nastave za glazbene škole tada je na ovom dijelu sučelja uz navedene opcije potrebno označiti "Da" uz opciju "Pojedinačna nastava". Označavanjem ove opcije za predmet nastavnik koji isti predaje će imati nakon toga mogućnost unosa podataka za pojedinačnu nastavu u glazbenoj školi. Ukoliko je predmet koji dodajete temeljni predmet tada je potrebno odabrati "Da" uz opciju "Temeljni predmet" kako bi predmetni učitelj koji predaje taj predmet imao opciju uvida u ostale predmete za učenike kojima predaje taj temeljni predmet.

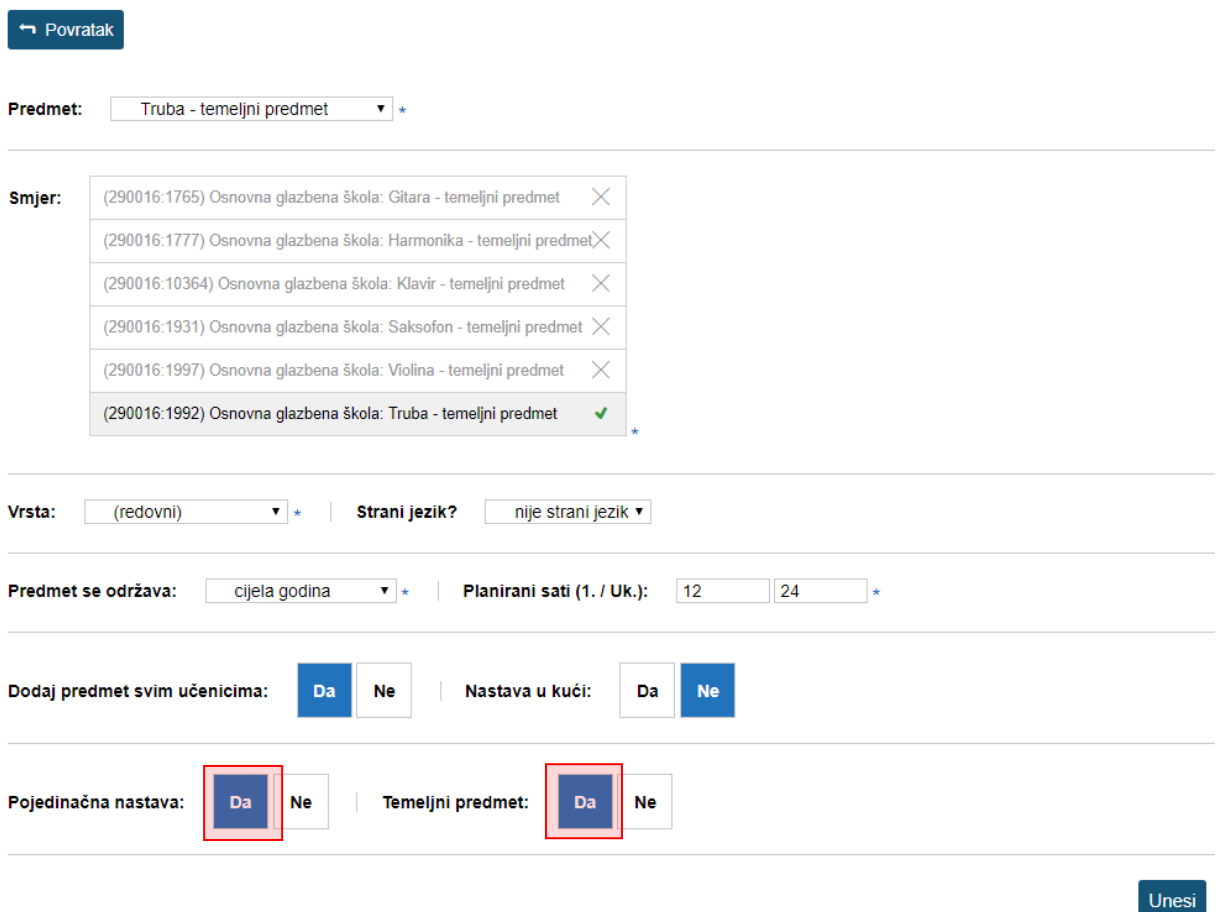

**Slika 39 Predmet za pojedinačnu nastavu za glazbene škole**

#### <span id="page-27-2"></span><span id="page-27-1"></span>4.1.2 **Dodavanje predmeta za učenike koji su upućeni na dopunski rad**

Za učenike koji su na kraju nastavne godine imali ocjenu "Nedovoljan" iz najviše dva predmeta te su upućeni na dopunski rad potrebno je na razini razrednog odjela dodati predmete iz kojih učenici trebaju pohađati dopunski rad. Pri dodavanju predmeta za "Vrstu" je potrebno odabrati "Dopunski rad" te unijeti ostale podatke za predmet. Kako bi nastavnik mogao unositi radne sate nakon što ste predmet dodati potrebno je dodati nastavnika tom predmetu.

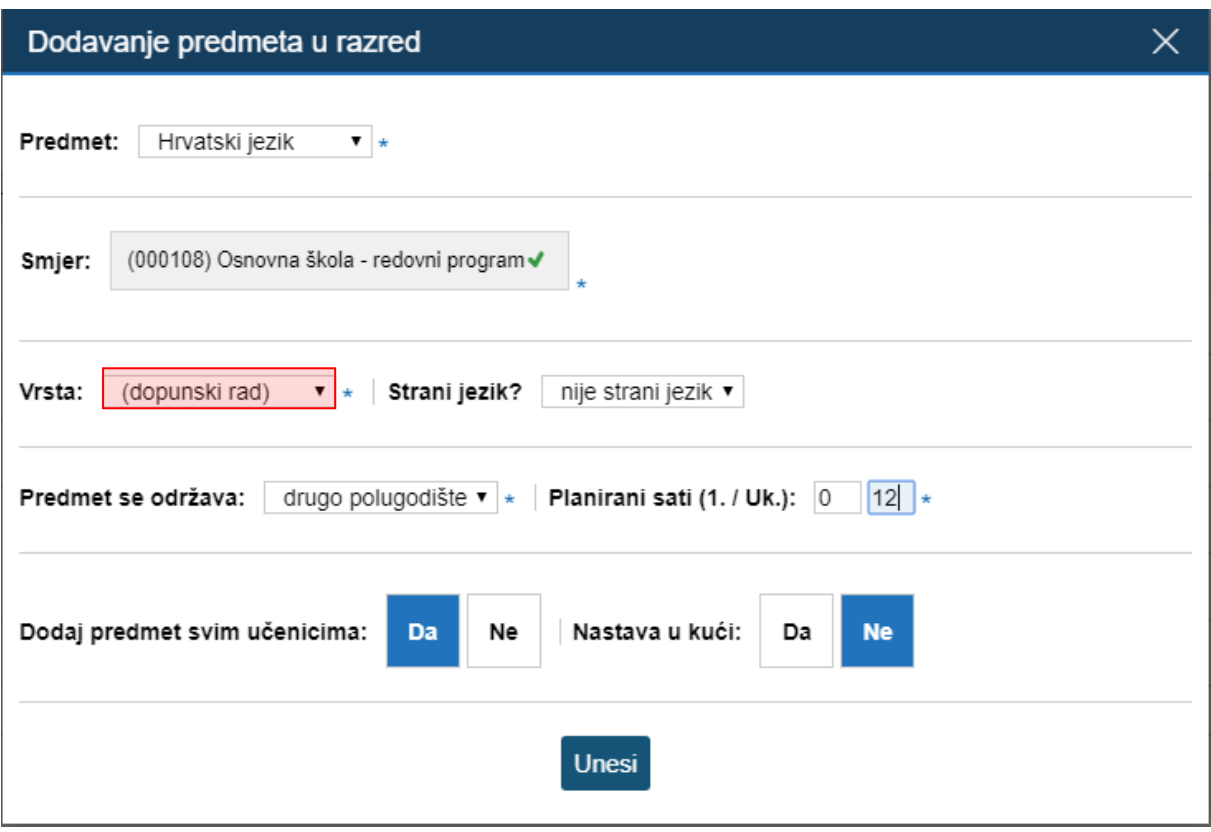

#### **Slika 40 Dopunski rad**

<span id="page-28-1"></span>Pri dodavanju predmeta na razini razrednog odjela možete odabrati "Ne" za opciju "Dodaj predmet svim učenicima" te nakon toga pojedinačno predmet dodati samo onim učenicima koji pohađaju dopunski rad. U dnevnik rada nastavnik će nakon toga moći unijeti nastavne sate za predmet sa statusom "dopunski rad". Bitno je istaknuti da nastavnici u dnevnik rada sate unosi za ovaj predmet (status "dopunski rad"), dok uspjeh nakon dopunskog rada učeniku u imenik trebaju unijeti za onaj predmet za koji je ranije unesena zaključna ocjena "Nedovoljan". Ocjenu iz dopunskog rada potrebno je ručno upisati u e-Maticu.

#### <span id="page-28-0"></span> $4.2$ **Dodavanje i uređivanje nastavnika predmeta**

Za dodavanje nastavnika kliknite na ime željenog predmeta u popisu nastavnih predmeta i nastavnika te zatim na gumb 'Dodaj nastavnika'.

U padajućem izborniku moguće je odabrati one nastavnike za koje je administrator ranije na razini škole odredio da predaju predmet u pitanju.

Nastavniku možete odrediti datum od kojeg predaje predmet razredu (ako nije od početka školske godine) te datum do kojeg predaje predmet razredu (ako nije do kraja školske godine). Dodatno, nastavnika možete označiti kao zamjenu ako je riječ o zamjeni.

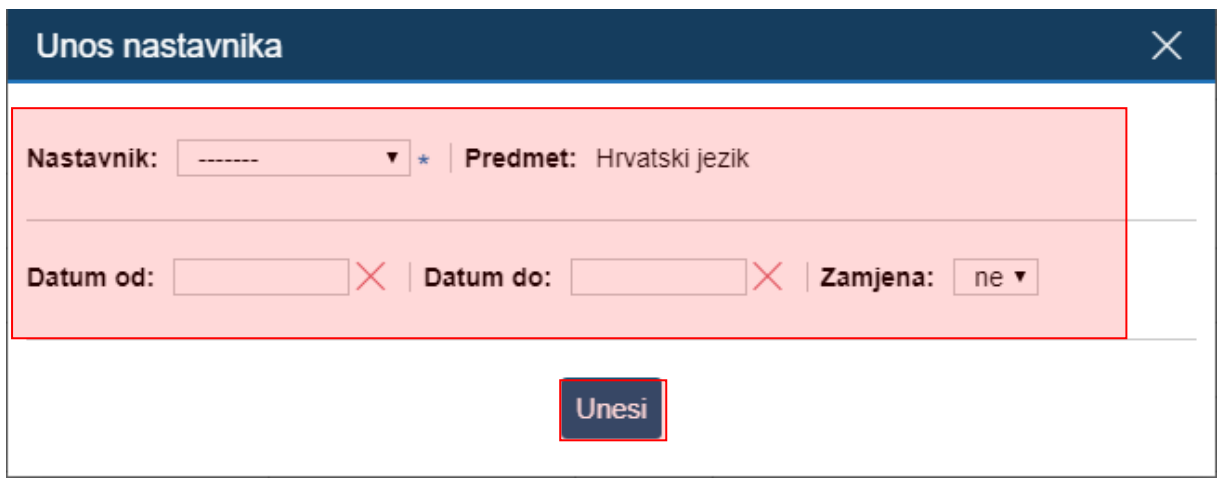

**Slika 41 Dodavanje nastavnika**

<span id="page-29-0"></span>Za osnovne škole moguće je predmetu dodijeliti i nastavnika kojem nije dodan taj predmet na razini škole. U tom slučaju sustav će takav odabir prepoznati kao nestručnu zamjenu. Pri odabiru nastavnika posebno su izdvojeni oni nastavnici koji ne predaju taj predmet.

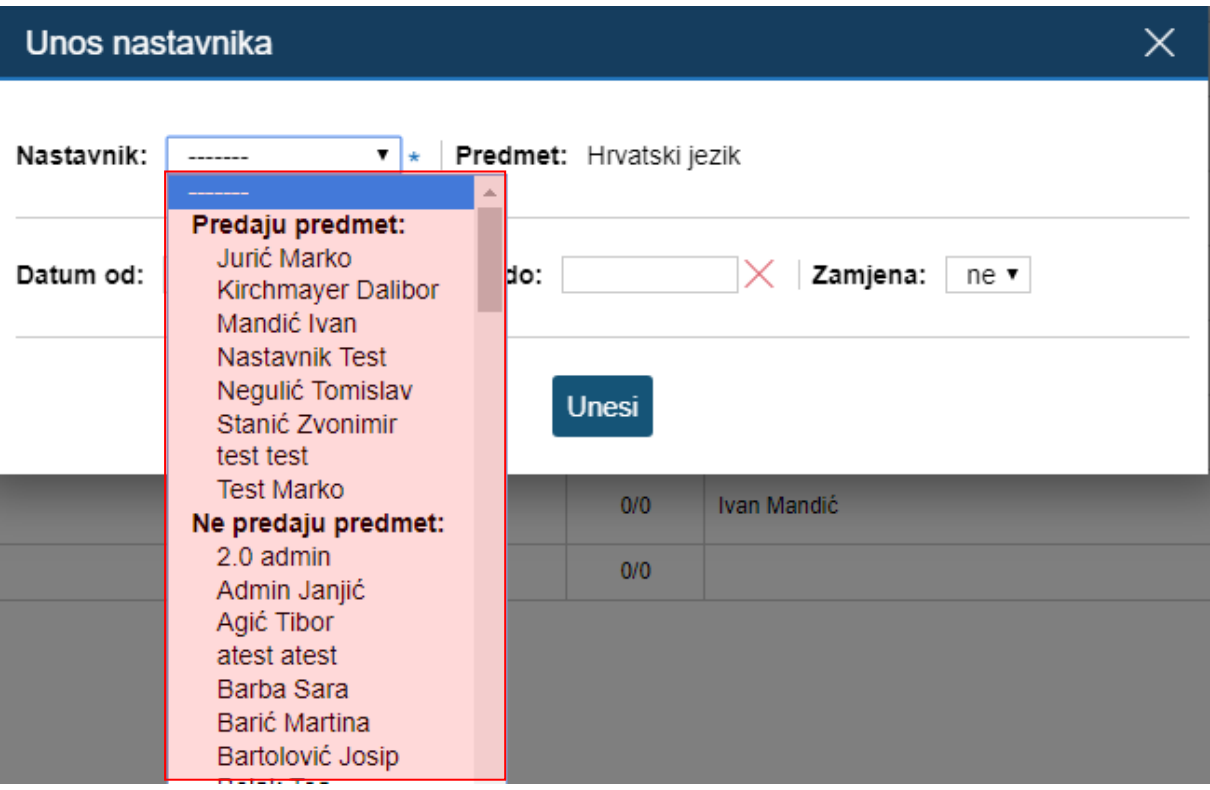

#### **Slika 42 Odabir nastavnika – nestručne zamjene**

<span id="page-29-1"></span>Ukoliko odaberete nastavnika koji ne predaje odabrani predmet sustav će javiti poruku da je prepoznao unos nestručne zamjene. Klikom na "U redu" za odabrani predmet moći ćete unijeti nestručnu zamjenu.

Odabrani nastavnik ne predaje predmet Hrvatski jezik te se smatra nestručnom zamjenom!

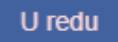

#### **Slika 43 Obavijest prilikom unosa nestručne zamjene**

<span id="page-30-0"></span>Kada je odabran nastavnik za nestručnu zamjenu možete unijeti datum od kada traje zamjena i datum do kada traje zamjena (ukoliko unaprijed znate do kada će nastavnik biti na zamjeni). U polje "Zamjena" sustav je postavio da se radi o zamjeni dok je u polje "Stručna zamjena" automatizmom uneseno "Ne". Ukoliko je potrebno polja "Zamjena" i "Stručna zamjena" možete dodatno izmijeniti odabirom odgovarajuće opcije iz padajućeg izbornika. Potrebno je još kliknuti na "Unesi" kako bi zamjena bila evidentirana u sustavu.

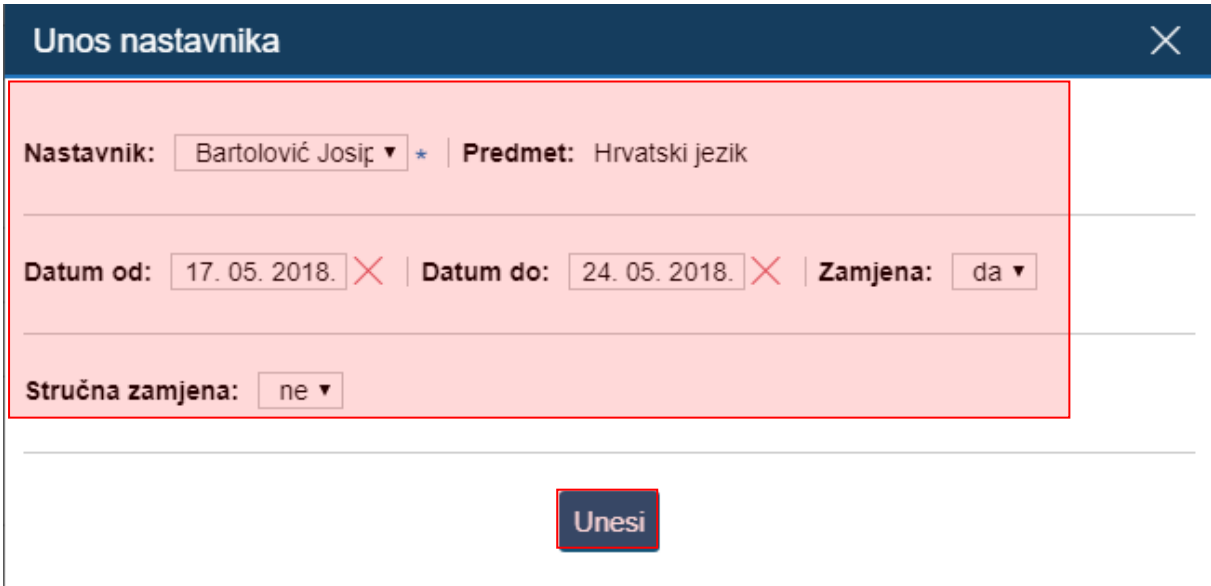

#### **Slika 44 Dodavanje nastavnika na nestručnoj zamjeni**

<span id="page-30-1"></span>Ukoliko ste za zamjenu u osnovnoj školi odabrali nastavnika koji predaje predmet tada će na ovom dijelu sučelja biti prikazan dodatni izbornik "Stručna zamjena". Ako je potrebno iz ovog izbornika možete odabrati je li nastavnik stručna ili nestručna zamjena.

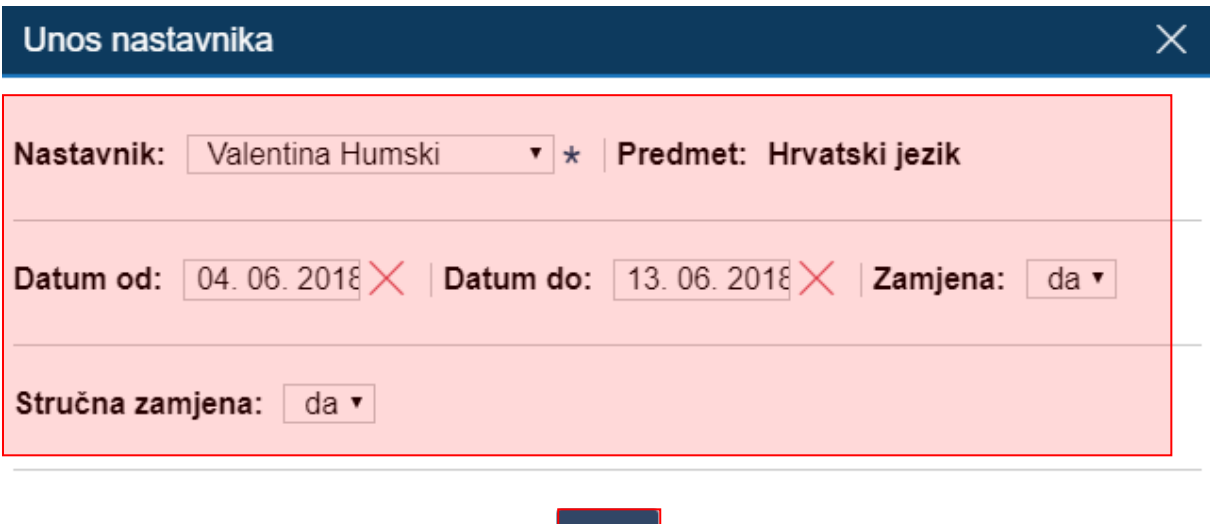

#### **Slika 45 Dodavanje nastavnika na stručnoj zamjeni**

Unesi

<span id="page-31-1"></span>Za urediti ili obrisati nastavnika iz predmeta, kliknite na njegovo ime u popisu nastavnih predmeta i nastavnika te na gumb 'Uredi', odnosno 'Obriši'. Ne možete obrisati nastavnika koji je unio ocjenu ili radni sat. Ako nastavnik više ne predaje predmet razredu, potrebno mu je postaviti "Datum do".

# <span id="page-31-0"></span>**Dodavanje i uklanjanje predmeta pojedinom učeniku**

'Imenik' > 'Administracija' > 'Administracija učenika' > Učenik > 'Predmeti'

Određeni predmet možete dodati ili ukloniti pojedinom učeniku. Klikom na gumb 'Dodaj učeniku predmet' možete dodati željeni predmet koji je ranije dodijeljen razredu. Gumbom 'Dodaj učeniku sve predmete' učeniku se dodaju svi predmeti koji su ranije dodijeljeni razredu. Uklanjanje predmeta moguće je za aktualnu i prošlu školsku godinu.

Klikom na predmet na listi moguće ga je obrisati (samo ako ne postoje zapisi ocjena ili izostanaka iz tog predmeta za učenika) ili mu promijeniti status u neaktivan (ako je učenik prestao pohađati predmet, a ima ocjene ili izostanke iz istoga).

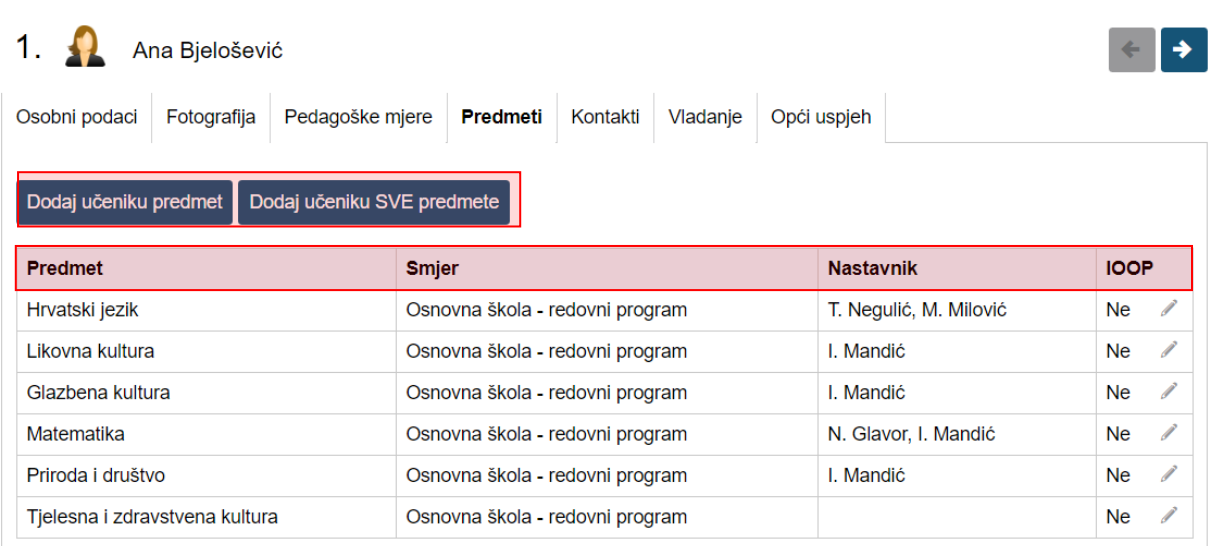

#### **Slika 46 Dodavanje i uklanjanje predmeta pojedinom učeniku**

<span id="page-32-0"></span>Također, nastavnik ima mogućnost provjere upisanih i/ili obrisanih ocjena/bilješki na predmetu za svakog učenika pojedinačno. Za pregled, potrebno je kliknuti na "Izvještaji" u glavnom izborniku, zatim "Izvještaji za razredni odjel" te odabrati "Povijest izmjena ocjena".

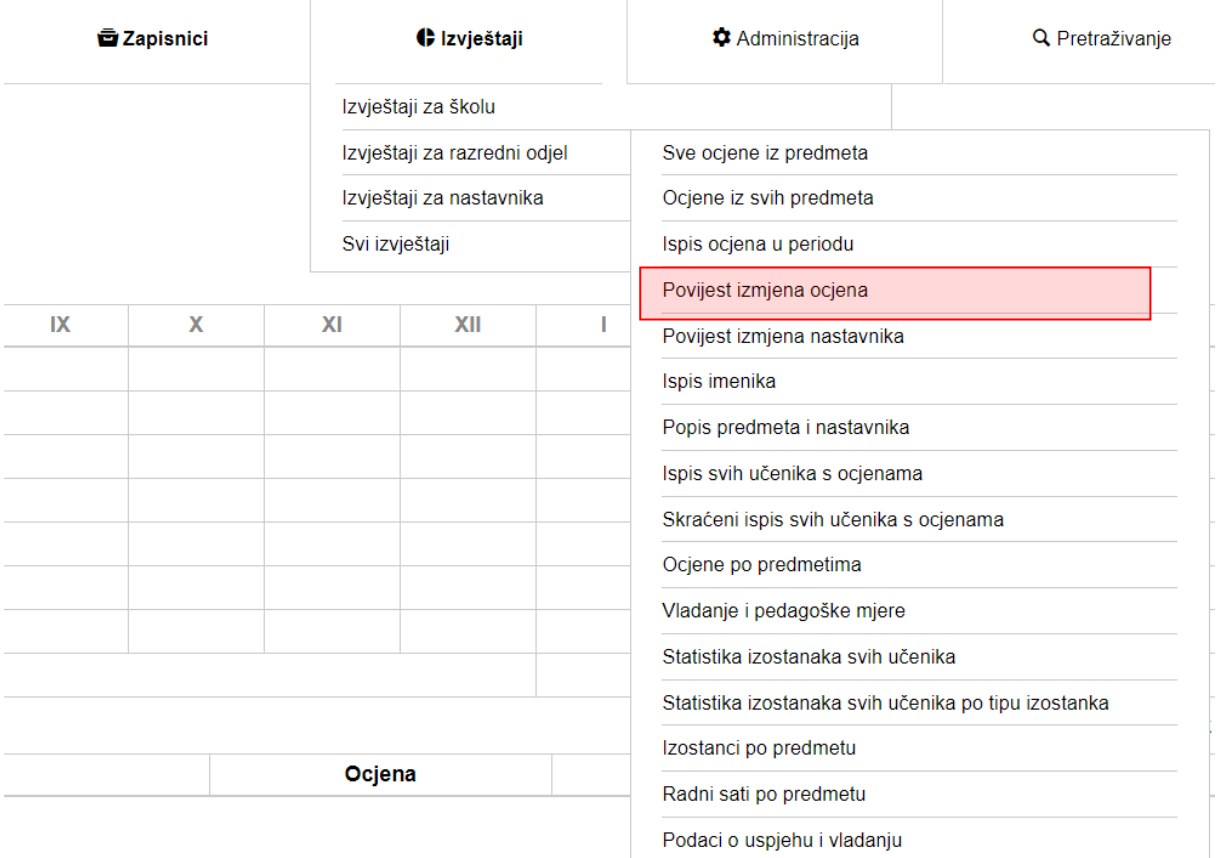

<span id="page-32-1"></span>**Slika 47 Povijest izmjena ocjena**

# <span id="page-33-0"></span>**5 Uređivanje osobnih podataka**

Za otvaranje postavki kliknite na svoje ime, zatim na opciju 'Postavke'.

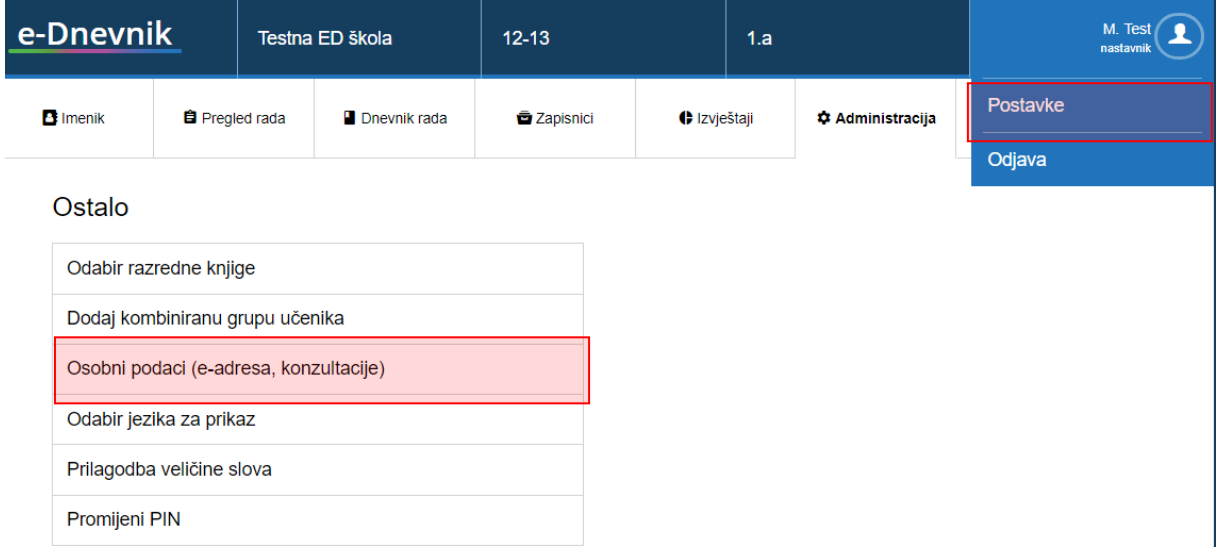

### **Slika 48 Uređivanje osobnih podataka**

<span id="page-33-1"></span>Pod 'Osobni podaci (e-mail, konzultacije)' možete urediti podatke o informacijama za roditelje i vidjeti izgled poruke koju će roditelji dobiti idući dan u slučaju izostanka svojeg djeteta.

#### Osobni podaci

e-adresa: mtest@skole.hr informacije:

Uredi osobne podatke

Ukoliko ste razrednik, Vaša e-adresa i informacije za roditelje se prikazuju u automatskim obavijestima roditeljima o izostancima. E-poruka koju roditelji primaju, izgleda otprilike ovako:

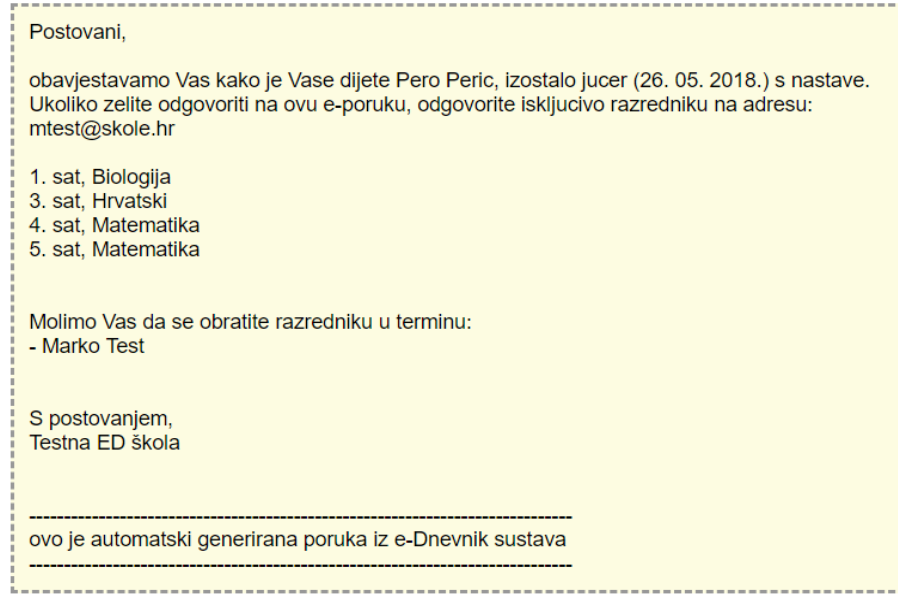

**Slika 49 Uređivanje podataka o informacijama**

# <span id="page-34-1"></span><span id="page-34-0"></span>**6 Upozorenja o neažuriranim izostancima i jedinicama učenika**

Stručno osoblje u školi može vidjeti "alarme" (oznake upozorenja) za pojedine učenike. Upozorenja označavaju da je učenik dobio tri ili više jedinica u zadnjih mjesec dana (trokutić i brojka koja govori koliko točno jedinica) ili da za učenika postoje neažurirani izostanci (crveni satić) koje razrednik treba ažurirati u opravdane ili neopravdane.

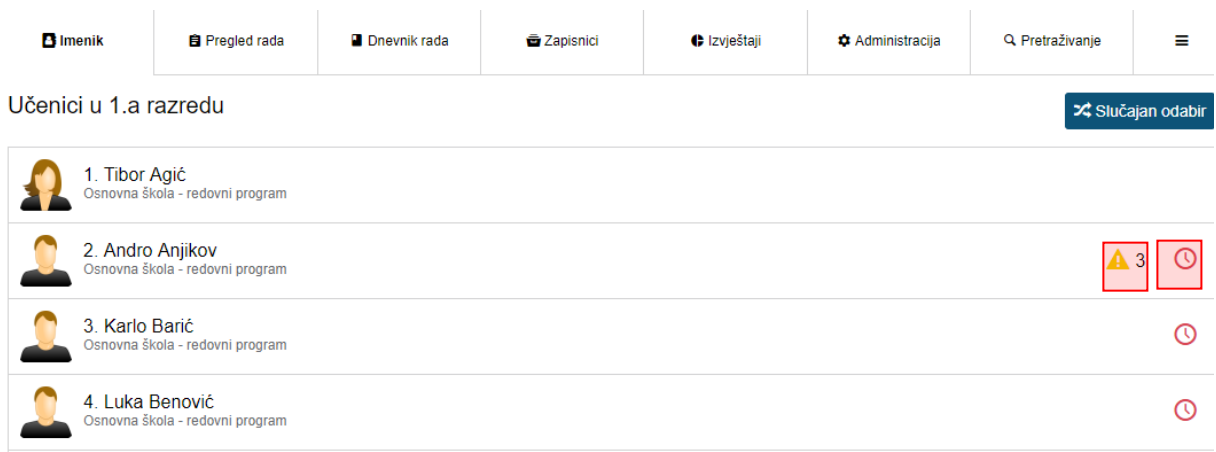

<span id="page-34-2"></span>**Slika 50. Upozorenja o neažuriranim izostancima i jedinicama učenika**

# <span id="page-35-0"></span>**7 Opravdavanje izostanaka**

Opravdanost izostanka može evidentirati isključivo razrednik.

# <span id="page-35-1"></span>**Ažuriranje izostanaka preko Dnevnika rada**

U Dnevniku rada su crvenom bojom označeni dani koji imaju neažurirane izostanke.

| 14. radni tjedan ujutro<br>Marina Horvat / Marko Horvat |           | ponedjeljak<br>28.05.2018.      |                                |                             |                              |                             |
|---------------------------------------------------------|-----------|---------------------------------|--------------------------------|-----------------------------|------------------------------|-----------------------------|
| Sati održani: 0<br>neodržani: 0                         | ukupno: 0 |                                 | Neopravdano: 0<br>Opravdano: 0 |                             | Ostalo: 0<br>Ukupno: 0       |                             |
| 13. radni tjedan ujutro<br>Ivan Horvat / Karlo Horvat   |           | ponedjeljak (57)<br>21.05.2018. | utorak (58)<br>22.05.2018.     | srijeda (59)<br>23.05.2018. | četvrtak (60)<br>24.05.2018. | petak $(61)$<br>25.05.2018. |
| Sati održani: 2<br>neodržani: 0                         | ukupno: 2 |                                 |                                | Opravdano: 1                | Neopravdano: 0 Ostalo: 0     | Ukupno: 4                   |

**Slika 51 Prikaz neažuriranih izostanaka u Dnevniku rada**

<span id="page-35-2"></span>Klikom na željeni dan, a zatim na gumb 'Izostanci' u gornjem desnom kutu prikazuju se izostanci svih učenika za odabrani dan. Strelicama možete listati dane, a za povratak na nastavne sate potrebno je kliknuti gumb 'Sadržaj nastavnih sati'.

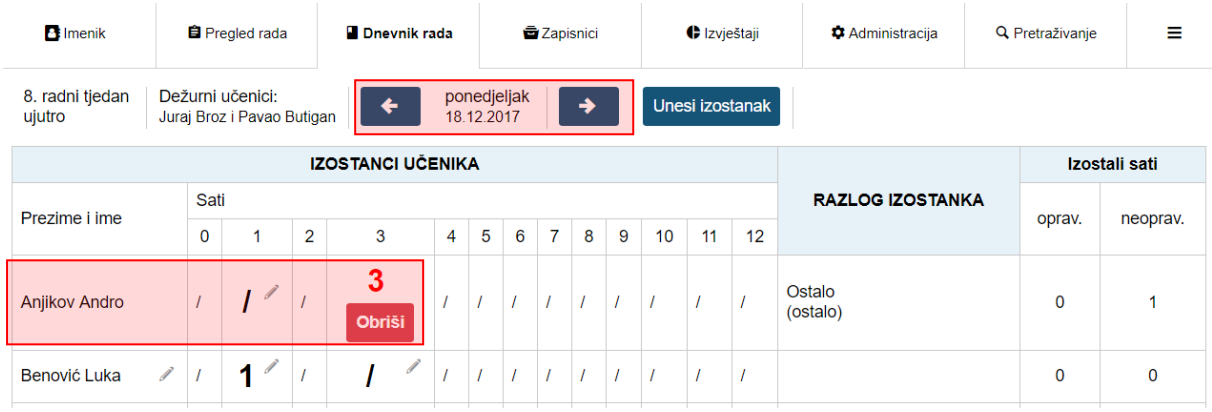

#### **Slika 52 Popis izostanaka u Dnevniku rada**

<span id="page-35-3"></span>Možete ažurirati pojedini sat klikom na njega i odabirom odgovarajućih podataka (prelaskom miša preko sata biti će prikazan predmet). Status može biti "opravdan", "neopravdan" ili "ostalo" ("ostalo" se neće brojati u statistiku izostanaka), a pod tipom odaberite neki od ponuđenih razloga (za neopravdani sat se odabire "ostalo"). Dodatno, slobodnim unosom moguće je upisati razlog izostanka.

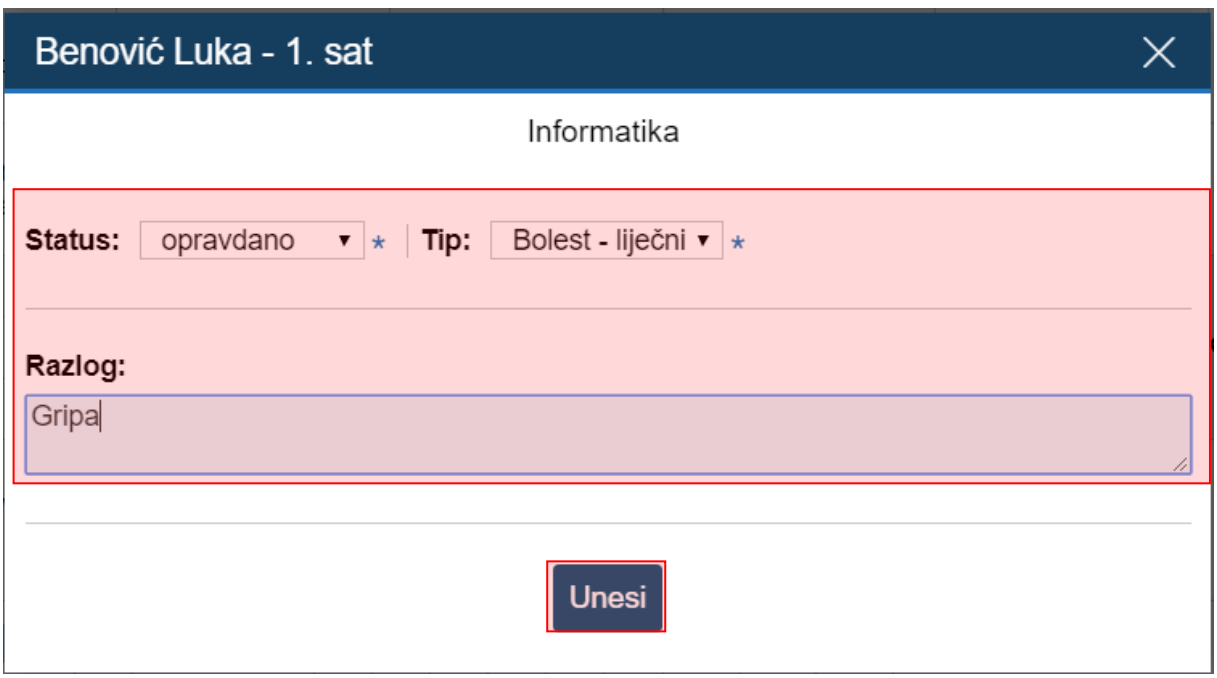

**Slika 53 Uređivanje pojedinog izostanka**

<span id="page-36-0"></span>Učeniku možete i zajednički ažurirati sve ili nekoliko izostanaka odjednom u danu, tako da se kliknete na učenikovo ime. Klikom na pojedine sate, iste je možete ažurirati u zajednički status i tip izostanka, a ako je riječ o svim satima tada je moguće kliknuti na gumb 'Odaberi sve'.

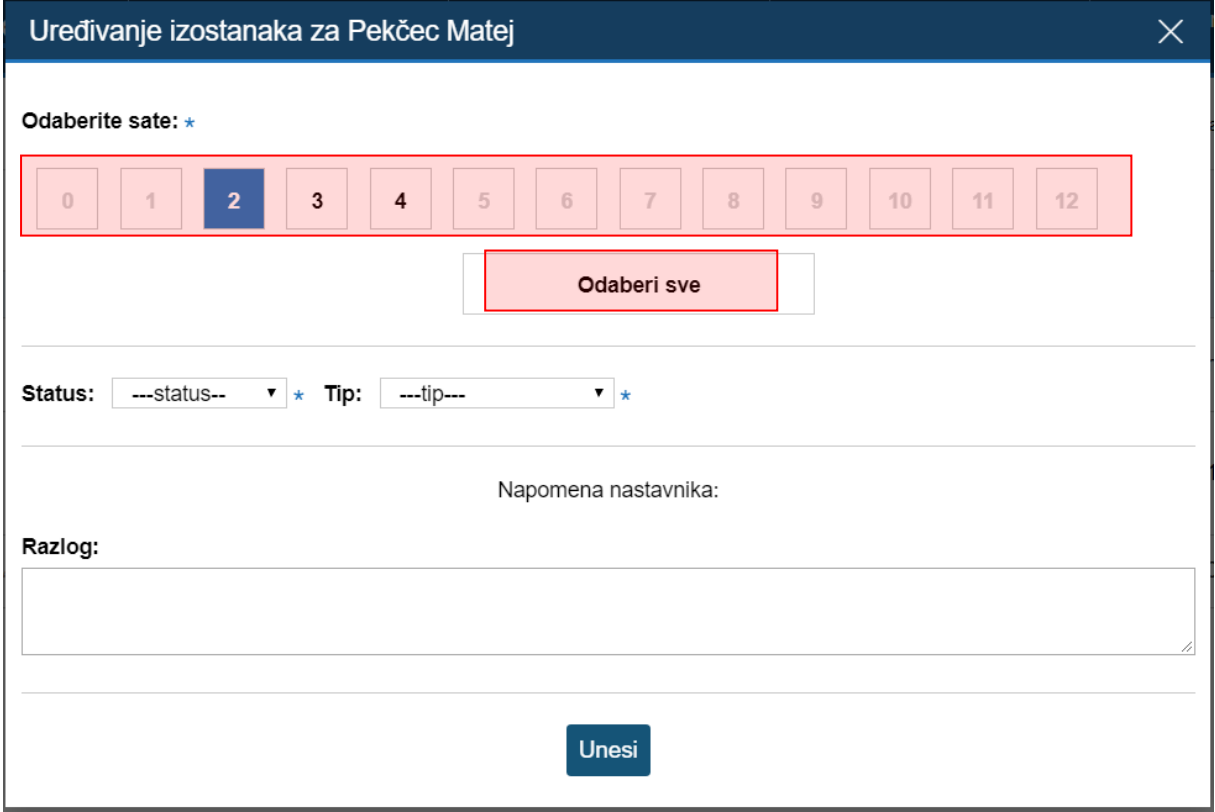

<span id="page-36-1"></span>**Slika 54 Uređivanje više izostanaka**

Izostanci se također mogu ažurirati u izborniku Uredi dan. Klikom na željeni radni dan, zatim 'Izbornik' i 'Uredi dan' prikazat će se svi izostanci koji su uneseni za pojedini nastavni sat. Uneseni izostanka moguće je urediti na način da se odabere željeni izostanak i nakon toga klikne na gumb 'Uredi'. Nakon klika gumba 'Uredi' prikazat će se prozor za uređivanje izostanka. Prema slici 51 trebate odabrati status i tip izostanka te upisati razlog izostanka. Klikom na gumb 'Unesi' promjene će se pohraniti te će izostanak biti ažuriran.

|                                                                       | <b>B</b> Imenik<br>自 Pregled rada                                                             |               | <b>D</b> Dnevnik rada<br><b>E</b> Zapisnici | <b>←</b> Izvještaji    | <b><math>\bullet</math></b> Administracija | Q Pretraživanje                        | ≡                                 |  |  |
|-----------------------------------------------------------------------|-----------------------------------------------------------------------------------------------|---------------|---------------------------------------------|------------------------|--------------------------------------------|----------------------------------------|-----------------------------------|--|--|
| petak<br>$\rightarrow$<br>23.<br>Sadržaj nastavnih sati<br>25.05.2018 |                                                                                               |               |                                             |                        |                                            |                                        |                                   |  |  |
| 1.                                                                    | [1] Informatika i informatički poslovni sustavi<br>M. Jurić - 25.05.2018 u 15:04:10 - upisano |               |                                             |                        |                                            |                                        |                                   |  |  |
| sat                                                                   | edukacija                                                                                     |               |                                             |                        |                                            |                                        |                                   |  |  |
|                                                                       | M. Jurić - 25.05.2018 u 15:04:46 - upisano<br>[12] Hrvatski jezik                             |               |                                             |                        |                                            |                                        |                                   |  |  |
|                                                                       | <b>Contract Contract Contract Contract</b><br>test                                            |               |                                             |                        |                                            |                                        |                                   |  |  |
|                                                                       | <b>Izostanci</b>                                                                              | <b>Status</b> | <b>Razlog</b>                               | Napomena<br>nastavnika | Datum i vrijeme<br>upisa                   | Datum i vrijeme<br>izmjene             |                                   |  |  |
| ,                                                                     | <b>Tibor Agić</b>                                                                             | opra.         | Bolest - opravdao<br>roditelj               |                        | 25.05.2018 u<br>15:04:47<br>(M. Jurić)     | 25.05.2018 u<br>15:07:12<br>(M. Jurić) | <b>Contract Contract Contract</b> |  |  |

**Slika 55. Prikaz izostanaka u izborniku 'Uredi dan'**

# <span id="page-37-1"></span><span id="page-37-0"></span>**Ažuriranje izostanaka preko Imenika**

Svaki učenik koji ima neažurirane izostanke ima u Imeniku prikazan crveni satić.

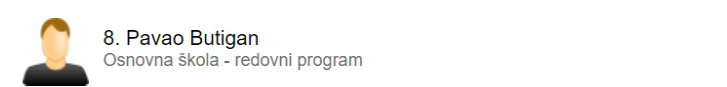

 $\odot$ 

#### **Slika 56 Prikaz neažuriranih izostanaka u Imeniku**

<span id="page-37-2"></span>Možete kliknuti na željenog učenika, zatim desni 'Izbornik' i 'Izostanci'.

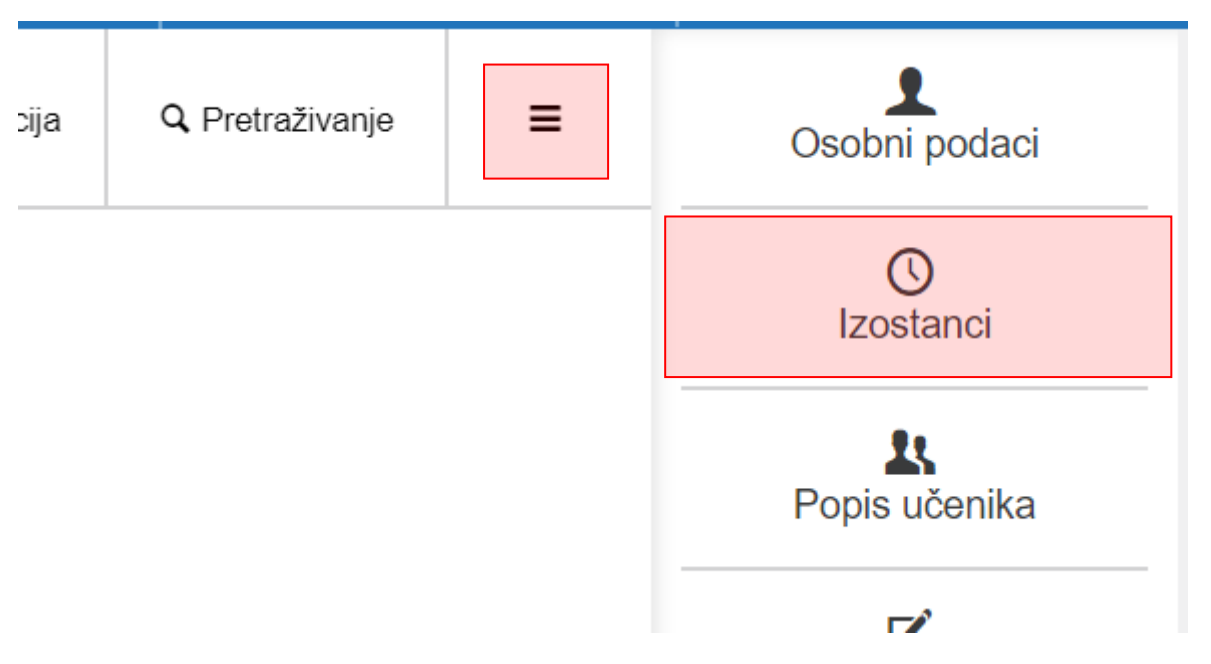

**Slika 57 Izostanci u imeniku**

<span id="page-38-1"></span>Prikazani su izostanci po danima i satima. Klikom na gumb 'Opravdaj' uz pojedini dan, možete je grupno ažurirati izostanke tog dana, kao što je ranije opisano.

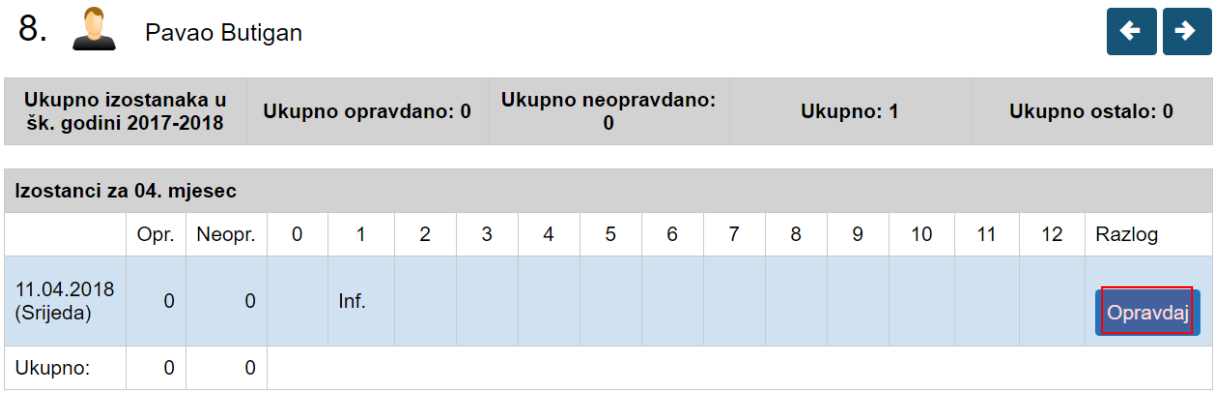

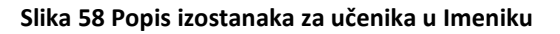

# <span id="page-38-2"></span><span id="page-38-0"></span>**Zahtjevi za opravdavanjem izostanaka**

U kartici 'Dnevnik rada' u podkartici 'Zahtjevi za opravdavanjem izostanaka' razrednicima i zamjenicima razrednika prikazat će se popis zahtjeva za opravdavanjem izostanaka koje su roditelji/skrbnici predali putem e-Dnevnika za roditelje. Kada roditelj/skrbnik preda zahtjev za opravdavanjem izostanka, razredniku/zamjeniku razrednika će doći obavijest o zaprimljenom zahtjevu u e-Dnevnik.

#### Zahtievi za opravdavanjem izostanaka

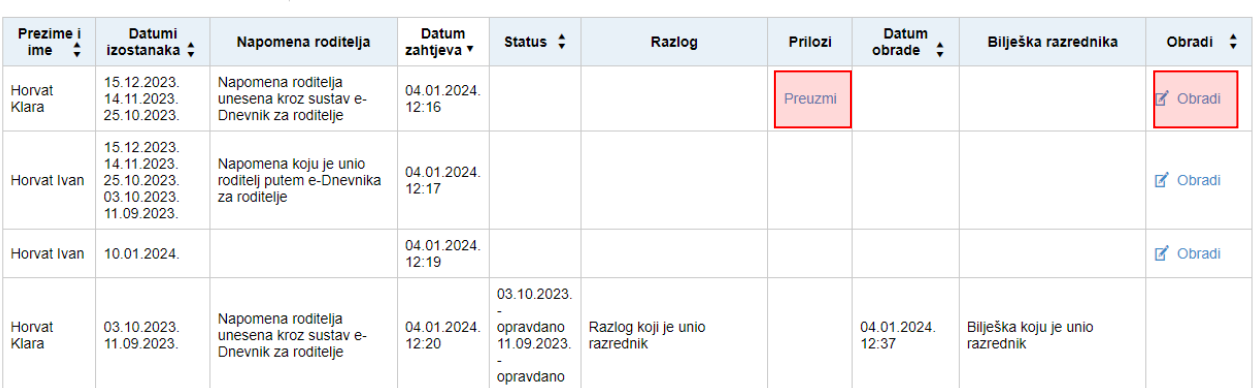

**Slika 59 Prikaz zahtjeva za opravdavanjem izostanaka**

<span id="page-39-0"></span>Roditelji/skrbnici prilikom kreiranja zahtjeva odabiru status i tip izostanka te imaju mogućnost prilaganja ispričnice i dodavanja napomene.

U stupcu 'Datumi izostanaka' prikazani su datumi izostanaka za koje je roditelj/skrbnik predao zahtjev za opravdavanjem, a u stupcu 'Datum zahtjeva' prikazan je datum i vrijeme kada je roditelj/skrbnik kreirao zahtjev. U stupcu 'Razlog' prikazan je razlog izostanka koji razrednik može unijeti prilikom obrade zahtjeva, a u stupcu 'Bilješka razrednika' vidljiva je bilješka koju je razrednik unio prilikom obrade zahtjeva, a ista je vidljiva i u sučelju za roditelje.

Odabirom opcije 'Preuzmi' moguće je pregledati ispričnicu koju je roditelj/skrbnik priložio prilikom kreiranja zahtjeva. Odabirom opcije 'Obradi' otvara se skočni prozor u kojemu je moguće pregledati detalje zaprimljenog zahtjeva.

Za svaki dan su predodabrani status i tip izostanka koje je odabrao roditelj/skrbnik prilikom podnošenja zahtjeva, te ih po potrebi možete promijeniti prije spremanja zahtjeva. Ako je potrebno, razrednik ima mogućnost unosa bilješke koju će roditelj/skrbnik vidjeti u sučelju za roditelje.

Kako bi unesene promjene spremili, potrebno je kliknuti gumb obradi.

Obrađene zahtjeve nije moguće uređivati u ovome dijelu sučelja. Ovako opravdani izostanci prikazuju se u dnevniku rada kao svi ostali izostanci i moguće ih je uređivati putem opcije 'Uredi sate/izostanke' u dnevniku rada razrednog odjela.

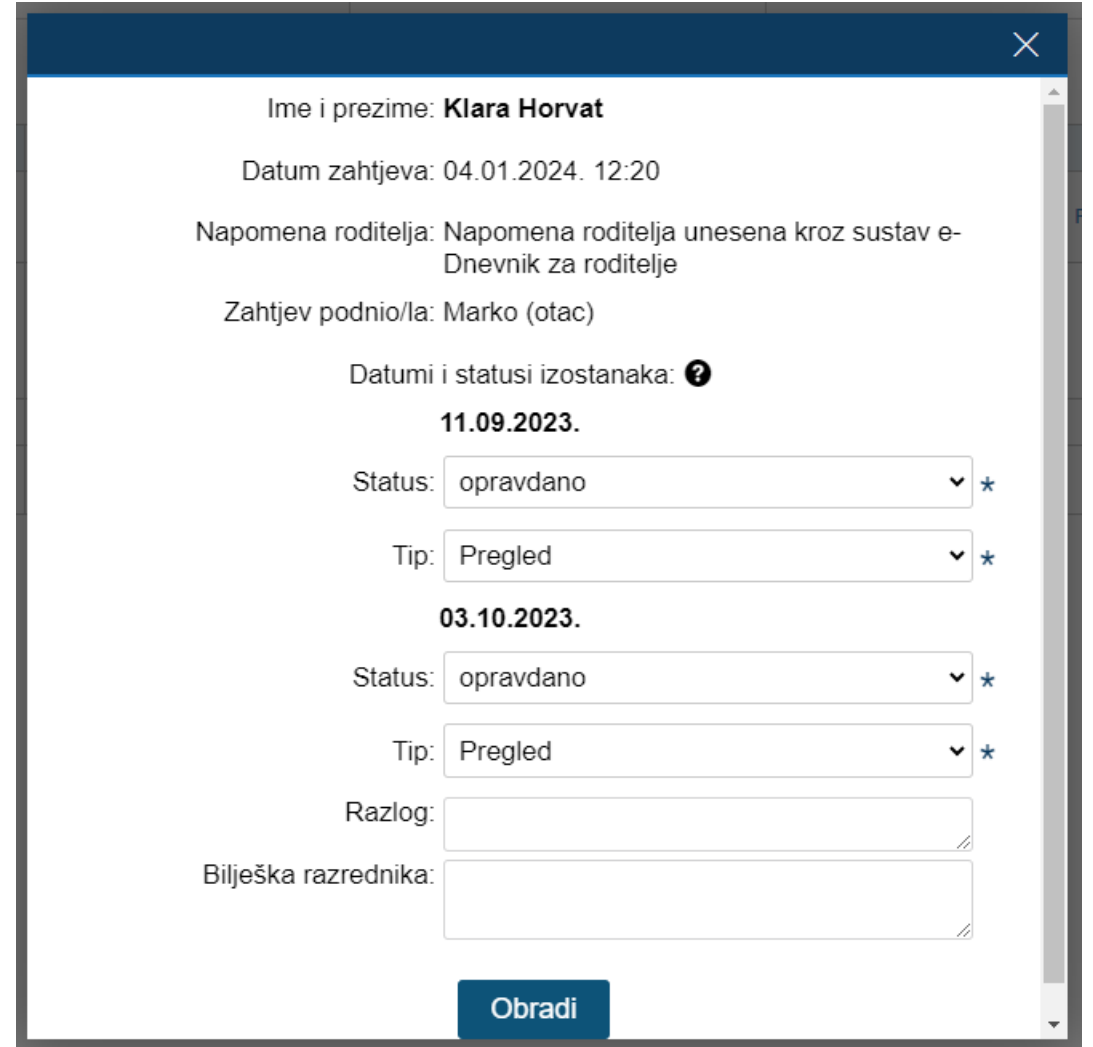

**Slika 60 Obrada zahtjeva za opravdavanjem izostanka**

# <span id="page-40-1"></span><span id="page-40-0"></span>**8 Izvještaj o učenikovim ocjenama iz škole u bolnici**

Ukoliko je učenik pohađao školu u bolnici onda je u e-Dnevniku moguće prikazati izvještaj s podacima koje su nastavnici učeniku unijeli za vrijeme pohađanja nastave u školi u bolnici. Za prikaz izvještaja potrebno je odabrati učenika te zatim kliknuti na ikonu za prikaz izvještaja. Ukoliko je učeni boravio u školi u bolnici više puta u istoj školskoj godini u ovom izvještaju će svaki period boravka biti posebno naveden uz datum od i datum do.

| e-Dnevnik       |                                                |  | Testna skola CA                                      | $\checkmark$ | 2017. / 2018.       | $\checkmark$ | 1.a                      | $\checkmark$    |   | M. Abramić/<br>školski admin \ |
|-----------------|------------------------------------------------|--|------------------------------------------------------|--------------|---------------------|--------------|--------------------------|-----------------|---|--------------------------------|
| <b>B</b> Imenik | <b>D</b> Dnevnik rada<br><b>E</b> Pregled rada |  |                                                      | Zapisnici    | <b>←</b> Izvještaji |              | <b>12</b> Administracija | Q Pretraživanje | ≡ |                                |
|                 | 3. Karlo Barić                                 |  | Osnovna škola - redovni program<br>X Slučajni odabir | 圁            |                     |              |                          |                 |   |                                |

**Slika 61. Izvještaj iz druge škole**

<span id="page-41-1"></span>Nakon odabira bit će prikazan izvještaj s podacima koji su evidentirani za učenika.

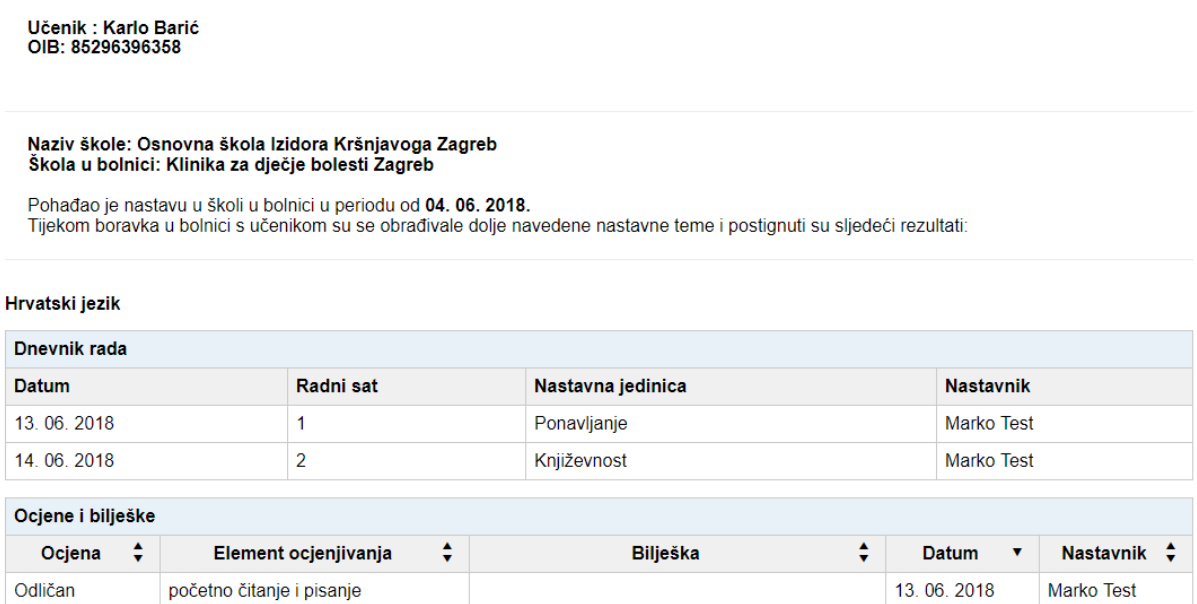

#### **Slika 62 Prikaz izvještaja iz druge škole**

# <span id="page-41-2"></span><span id="page-41-0"></span>**9 Izvještaj s učenikovim ocjenama iz druge škole ili razreda**

Ukoliko je učenik tijekom školske godine promijenio školu ili je u istoj školi promijenio razred moguće je pregledati njegove ocjene iz druge škole ili razreda. U slučaju kada je učenik promijenio školu uvid u ocjene iz druge škole moguć je samo ako ta škola koristi e-Dnevnik. Kako bi razrednik mogao pregledati te ocjene potrebno je odabrati učenika te nakon toga izbornik u gornjem desnom dijelu sučelja. Iz izbornika je potrebno odabrati opciju " Ocjene iz drugog razreda".

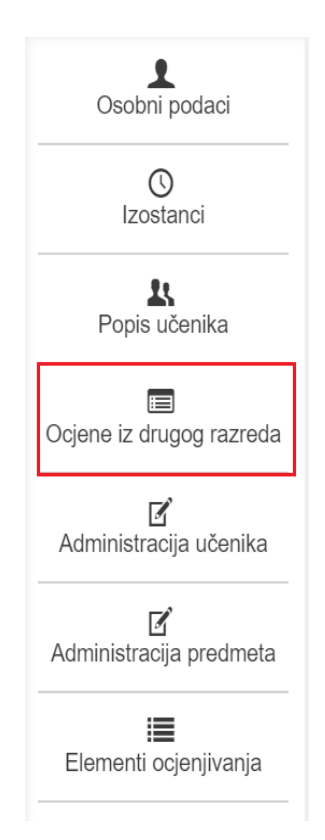

#### **Slika 63 Prikaz ocjena iz drugog razreda ili škole**

<span id="page-42-1"></span>Nakon odabira navedene opcije bit će prikazan izvještaj s ocjenama i bilješkama iz druge škole ili drugog razreda. Izvještaj je moguće izvesti u PDF.

# <span id="page-42-0"></span>**10 Ispis ocjena za period**

U imeniku je moguće pregledati učenikove ocjene za određeni period. Ako pregledavate podatke za razrednu knjigu O onda je moguć pregled bilješki za određeni period.

Za pregled je potrebno iz izbornika "Izvještaji" odabrati "Izvještaji za razredni odjel" te zatim opciju "Ispis ocjena u periodu". Nakon odabira navedene opcije potrebno je unijeti datum od kojeg te datum do kojeg želite pregledati ocjene te kliknuti na "Ispiši".

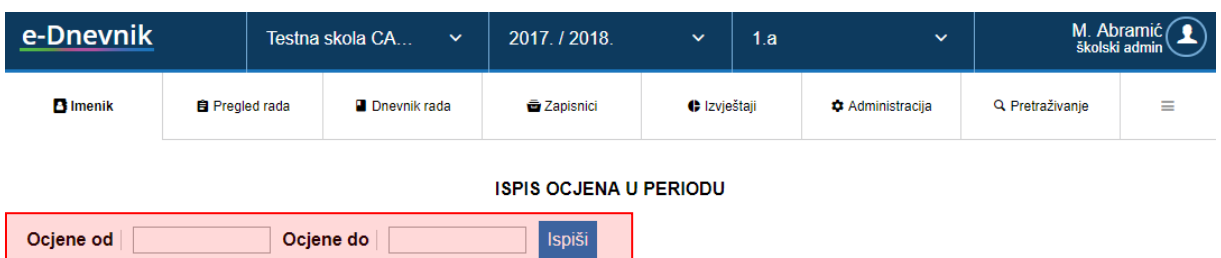

Andro Anjikov

Prikaz ocjena u periodu od 26. 03. 2018. do 27. 04. 2018.

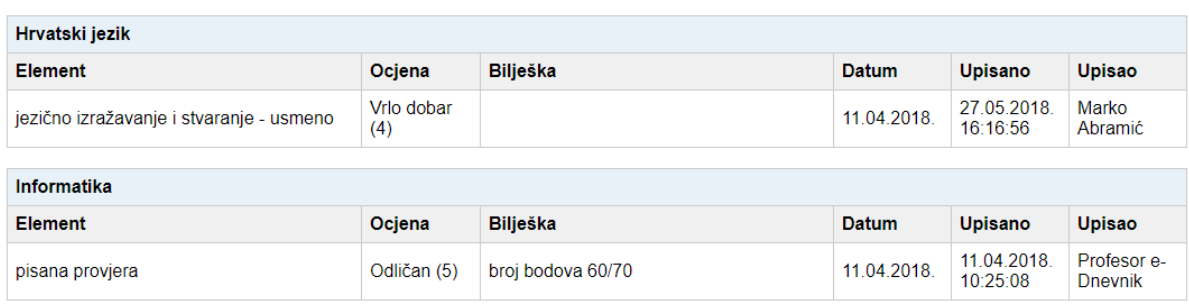

**Slika 64 Pregled ocjena za period**

# <span id="page-43-2"></span><span id="page-43-0"></span>**11 Pregled rada**

# <span id="page-43-1"></span>**Podaci o provedbi programa profesionalnog informiranja i usmjeravanja učenika**

U podatke o provedbi programa profesionalnog informiranja i usmjeravanja učenika trebate upisati bilješke o održanim individualnim i skupnim razgovorima, predavanjima, anketiranjima i testiranjima te zapise o upućivanju učenika na postupak savjetovanja u službi profesionalnog orijentiranja. Ova cjelina je dostupna samo za razredne knjige srednje škole.

Bilješke o provedbi programa profesionalnog informiranja i usmjeravanja učenika možete unijeti klikom na gumb 'Dodaj' i slobodnim unosom unijeti aktivnost. Unesene bilješke možete uređivati i brisati na način da se odabere željena bilješka i nakon toga klikne na gumb 'Uredi' odnosno 'Obriši'.

Bilješke su poredane od najnovije prema najstarijoj.

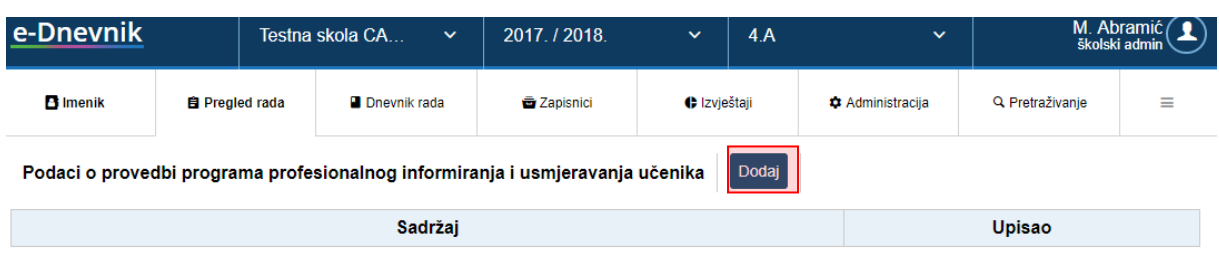

#### **Slika 65 Podaci o provedbi programa profesionalnog informiranja i usmjeravanja učenika**

# <span id="page-44-2"></span><span id="page-44-0"></span>**Godišnji plan o radu razrednika**

Godišnji plan o radu razrednika u razrednome odjelu možete unijeti klikom na gumb 'Dodaj' nakon čega je potrebno odabrati datum i slobodnim unosom unijeti naslov i napomenu. Odabirom unesenog podatka možete pregledati, urediti, obrisati podatke, ali i pridružiti datoteke klikom na gumb 'Postavi datoteku'.

Unos podataka u ovu cjelinu nije obavezan

Bilješke su poredane kronološki, od najstarijeg prema najnovijem datumu.

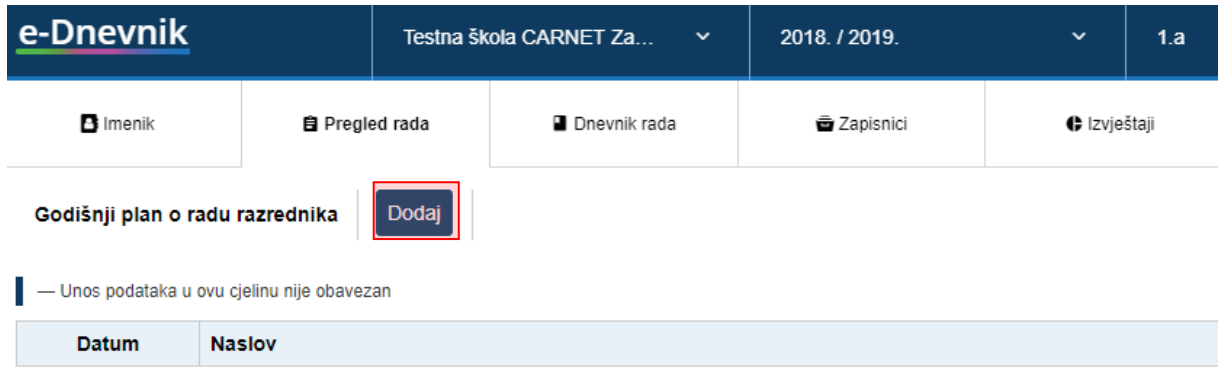

#### **Slika 66 Godišnji plan i tjedna evidencija te bilješke o radu razrednika u razrednom odjelu**

# <span id="page-44-3"></span><span id="page-44-1"></span>**Tjedni raspored sati razrednog odjela**

Za osnovne škole unutar izbornika "Pregled rada" je omogućen i tjedni raspored sati. Nakon odabira gumba "Uredi" polja će biti moguće uređivati. Klikom na polje se pojavljuje padajući izbornik s predmetima iz kojeg je moguće izabrati sve predmeta za razredni odjel.

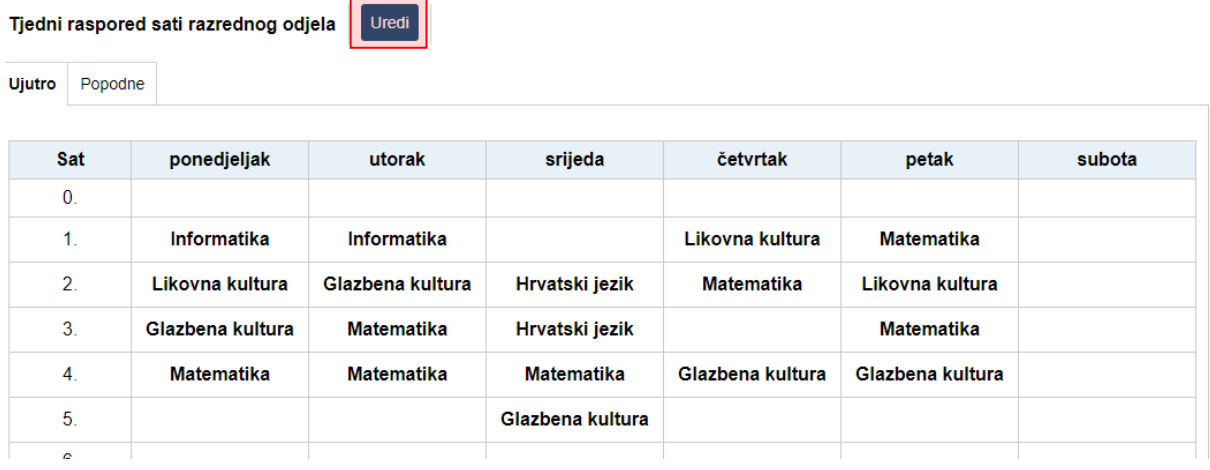

#### **Slika 67 Tjedni raspored sati razrednog odjela**

<span id="page-45-1"></span>Ukoliko se radi o kombiniranom razrednom odjelu tada ćete, odabirom odgovarajuće kartice, na ovom dijelu sučelja moći pojedinačno unijeti raspored za svaki razred koji je u tom kombiniranom odjelu.

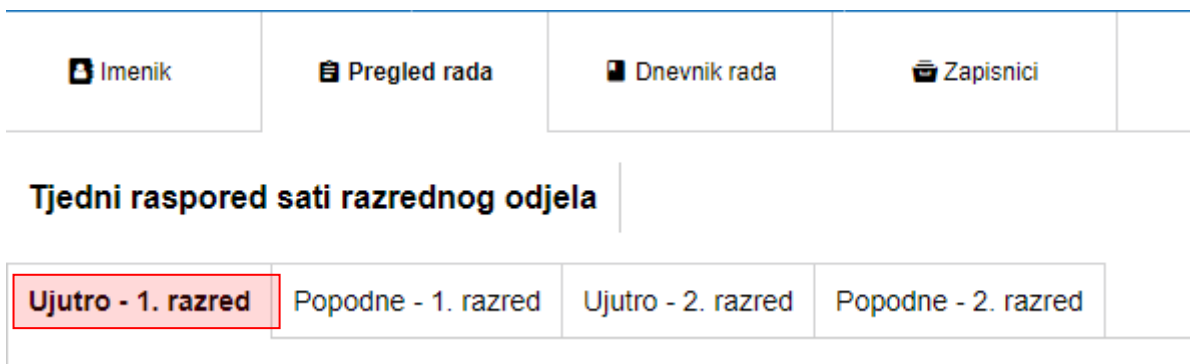

#### **Slika 68 Prikaz tjednog rasporeda sati u kombiniranom razrednom odjelu**

# <span id="page-45-2"></span><span id="page-45-0"></span>**Dnevnik rada stručnih suradnika**

Unos je omogućen stručnim suradnicima. Iznimno, u situaciji kada je stručni suradnik ujedno i administrator e-Dnevnika tada je i s ulogom "školski admin" moguće unijeti podatke u ovu cjelinu. Potrebno je kliknuti na Dodaj, nakon toga odabrati učenika za kojeg unosite podatke i unijeti opis. Za spremanje podataka trebate kliknuti na "Unesi".

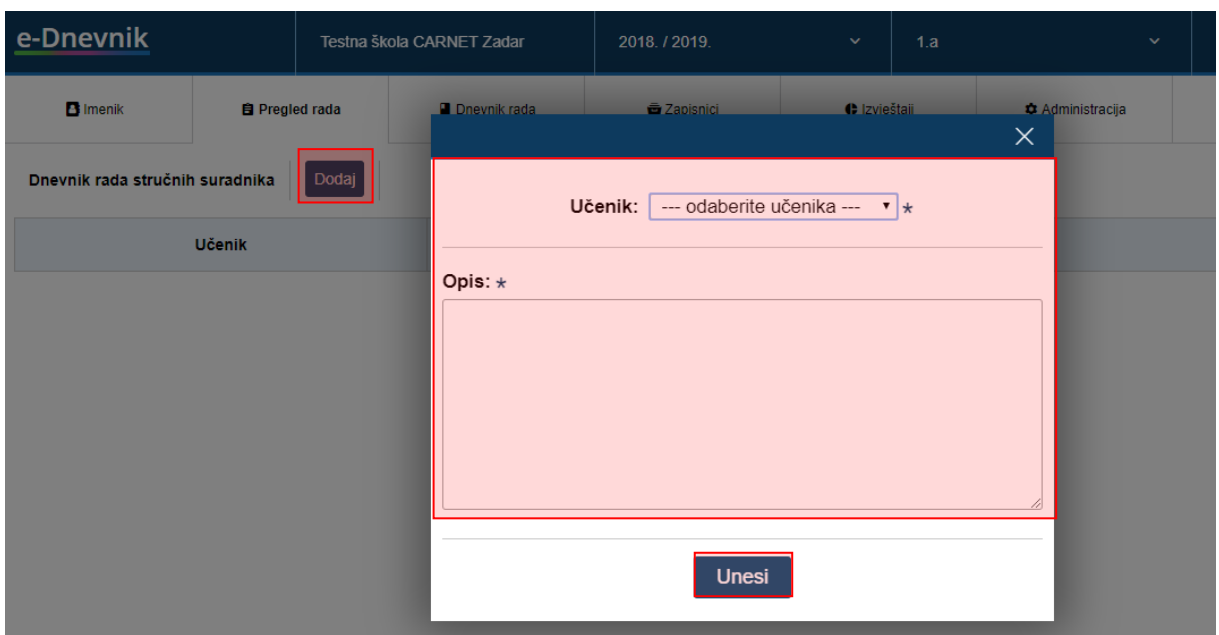

#### **Slika 69 Dnevnik rada stručnih suradnika**

# <span id="page-46-2"></span><span id="page-46-0"></span>**12 Dnevnik rada**

# <span id="page-46-1"></span>**Definiranje broja sati u radnom danu**

Razrednik ima mogućnost za svoj razredni odjel unijeti broj sati u radnom danu. Uz razrednika, ovu opciju ima i administrator za sve razredne odjele u školi. Broj radnih sati se definira na razini dnevnika rada jedne razredne knjige. Osnovna vrijednost koja je postavljena je 12 sati u radnom danu, a razrednik to može postaviti na manju ili veću vrijednost. Kako biste postavili broj sati u radnom danu potrebno je odabrati "Dnevnik rada" i zatim iz desnog izbornika opciju "Uredi broj sati za radni dan".

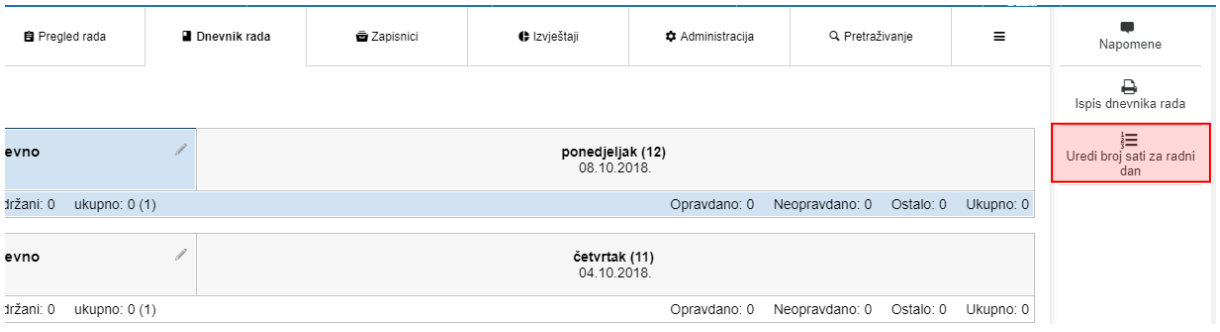

#### **Slika 70 Broj sati u radnom danu**

<span id="page-46-3"></span>Nakon toga potrebno je iz izbornika odabrati odgovarajući broj sati i kliknuti na "Spremi".

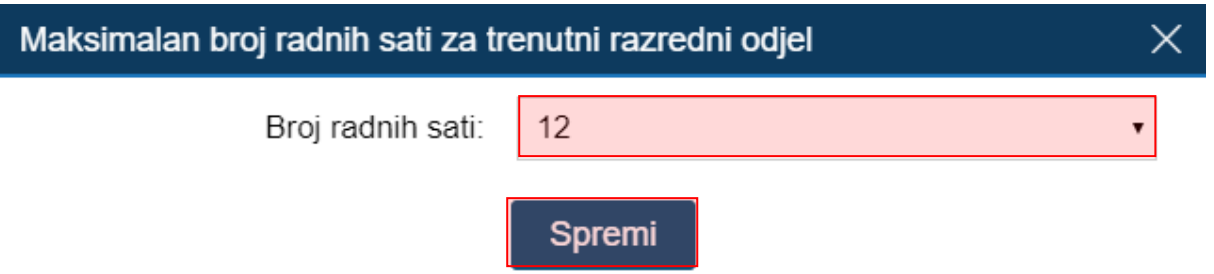

**Slika 71 Odabir broja sati u radnom danu**

<span id="page-47-2"></span>Ukoliko tijekom školske godine promijenite broj sati u radnom danu to neće utjecati na radne dane koji već imaju upisane radne sate, a u kojima je broj sati koji su upisani u radni dan veći od broja sati koji ste definirali za radne dane.

Ukoliko za određeni predmet iz razreda postoji kombinirana grupa tada voditelj kombinirane grupe može definirati u kombiniranoj grupi broj sati za radni dan.

# <span id="page-47-0"></span>**Izvannastavne školske aktivnosti**

Izvannastavne školske aktivnosti možete dodati pomoću gumba 'Dodaj aktivnost' i slobodnim unosom unijeti aktivnost. Unesene aktivnosti možete urediti i/ili izbrisati klikom na njih i odabirom odgovarajućeg gumba.

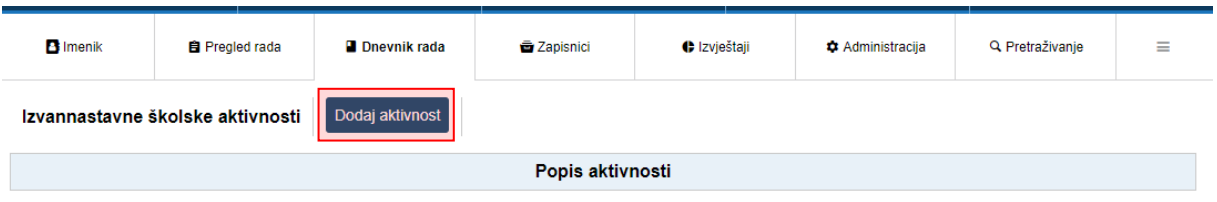

#### **Slika 72. Izvannastavne školske aktivnosti**

# <span id="page-47-3"></span><span id="page-47-1"></span>**Podaci o stručnim posjetima, školskim izletima i ekskurzijama**

Podaci o stručnim posjetima, izletima i ekskurzijama obuhvaćaju sve organizirane odlaske izvan škole, koji su u svezi sa sadržajima pojedinih nastavnih predmeta i odgojno-obrazovnom aktivnošću razrednog odjela

Podatke o stručnim posjetama, školskim izletima i ekskurzijama možete dodati pomoću gumba 'Dodaj'. Prilikom dodavanja, iz padajućeg izbornika odaberite tip, datum od i do, upisati mjesto, broj učenika, odabrati voditelja te upisati napomenu.

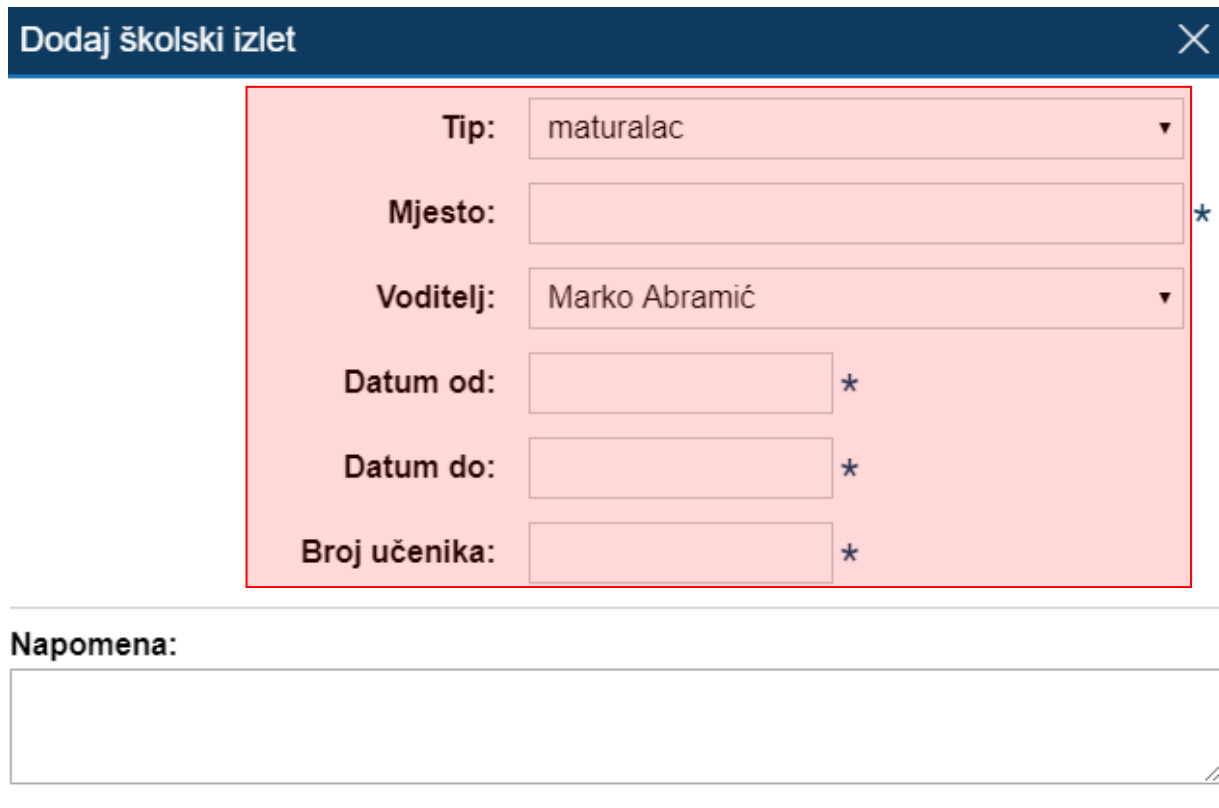

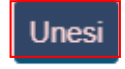

**Slika 73 Podaci o stručnim posjetima, školskim izletima i ekskurzijama**

# <span id="page-48-2"></span><span id="page-48-0"></span>**13 Zapisnici**

# <span id="page-48-1"></span>13.1 Zapisnici

Popis svih zapisnika koje je unio razrednik. Nastavnici koji predaju tom razrednom odjeljenju mogu samo pregledati unesene zapisnike dok razrednik može mijenjati već unesene zapisnike ili unijeti nove klikom na gumb "Novi zapisnik".

Za pregled, promjenu ili brisanje već unesenih zapisnika potrebno je odabrati željeni zapisnik i nakon toga odabrati željeni gumb ("Pregledaj", "Uredi" ili "Obriši").

Prilikom unosa novog zapisnika, potrebno je iz padajućeg izbornika odabrati vrstu zapisnika, a zatim slobodnim unosom upisati naslov, broj sudionika, datum i opis zapisnika.

 $\times$ 

# Uređivanje zapisnika

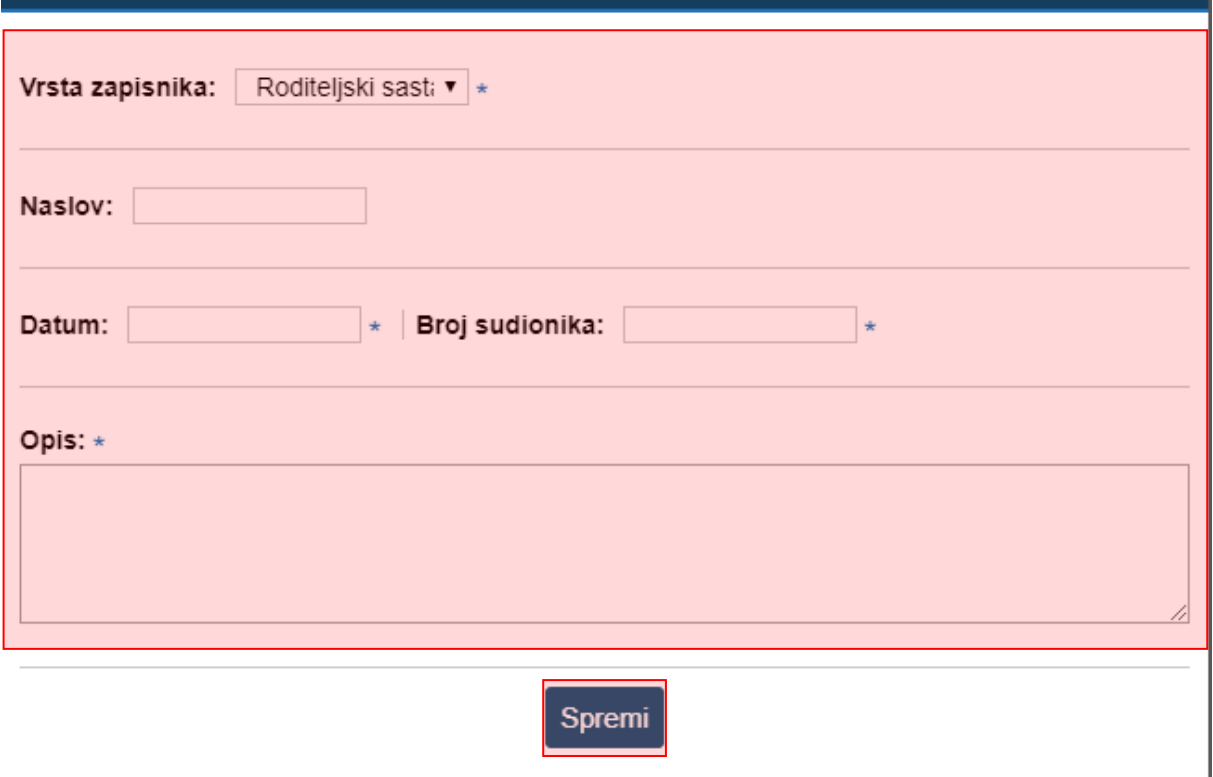

**Slika 74 Uređivanje zapisnika**

<span id="page-49-0"></span>Kako bi postavili datoteku unutar zapisa potrebno je kliknuti na zapis kojem želite pridružiti datoteku. Nakon što označite željeni zapis potrebno je kliknuti na gumb "Postavi datoteku" na vrhu prozora.

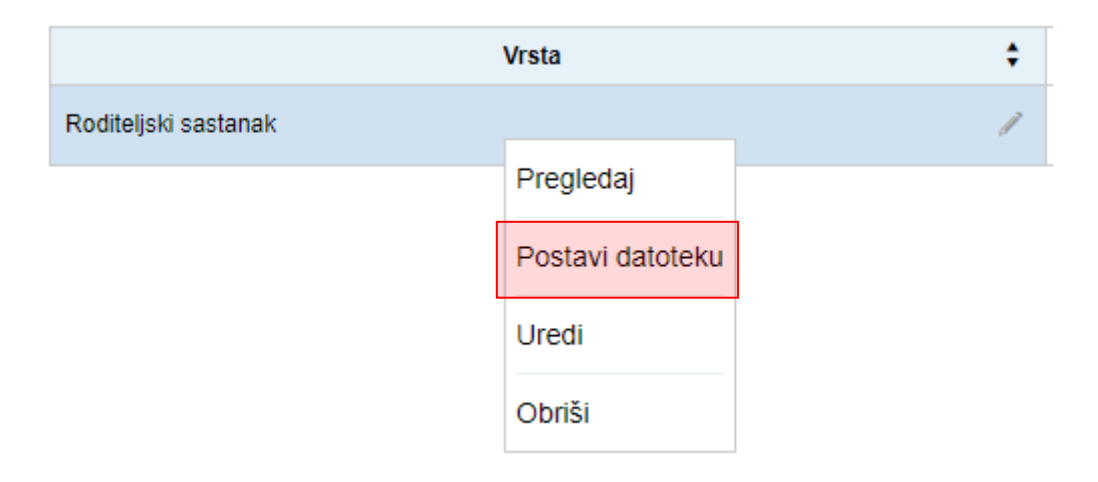

<span id="page-49-1"></span>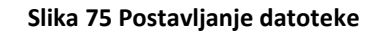

# <span id="page-50-0"></span>**Nazočnost roditeljskim sastancima**

Zapisnik za evidenciju prisutnosti roditelja na roditeljskim sastancima i pojedinačnim razgovorima. Klikom na gumb "Novi roditeljski sastanak" potrebno je odabrati samo datum roditeljskog sastanka nakon čega će sustav inicijalno za sve učenike plusom ("+") označiti prisutnost roditelja na sastanku. Prisutnost roditelja možete promijeniti klikom na "+" koji nakon toga postane "-" . Datum roditeljskog sastanka moguće je promijeniti klikom na uneseni datum te odabirom opcije 'Uredi'.

Pojedinačne razgovore s roditeljima učenika moguće je dodati ili urediti na način da se za pojedinog učenika u stupcu "Nadnevak pojedinačnih razgovora" odabere polje i nakon toga klikne na "Dodaj" ili "Uredi".

Klikom na "Dodaj" u novom prozoru potrebno je odabrati datum pojedinačnog razgovora i u polje "Napomena" slobodnim unosom unijeti bilješku. Klikom na "Uredi" otvara se popis svih unesenih razgovora za učenika koje je moguće urediti i/ili obrisati.

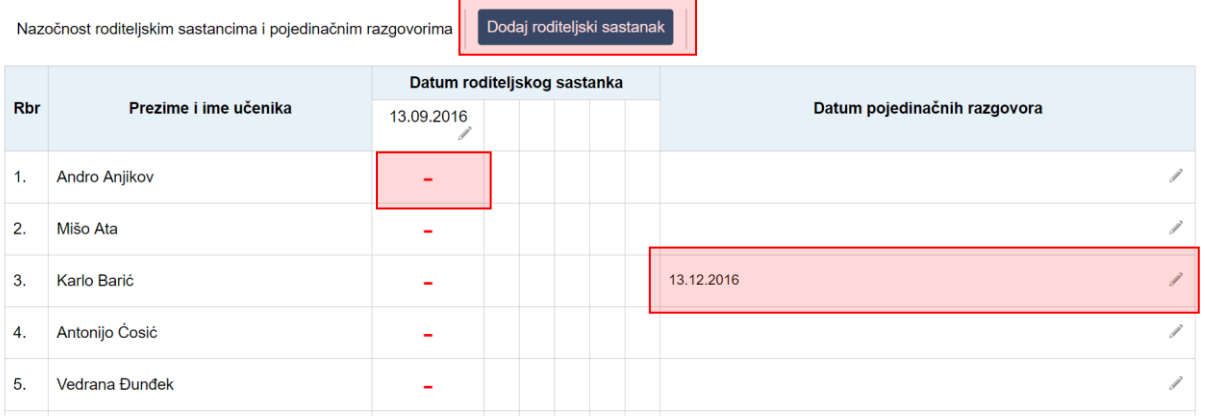

#### **Slika 76 Nazočnost roditeljskim sastancima i pojedinačnim razgovorima**

## <span id="page-50-2"></span><span id="page-50-1"></span>**Podaci o suradnji s roditeljima**

Za osnovne škole moguće je unijeti podatke o suradnji s roditeljima i ostalim odgojim činiteljima. Nakon što kliknete na "Dodaj" bit će moguće unijeti potrebne podatke.

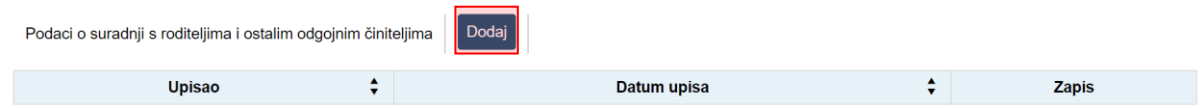

#### **Slika 77 Podaci o suradnji s roditeljima**

<span id="page-50-3"></span>Nakon toga potrebno je unijeti podatke i kliknuti na "Spremi".

# Unos podataka o suradnji s roditeljima

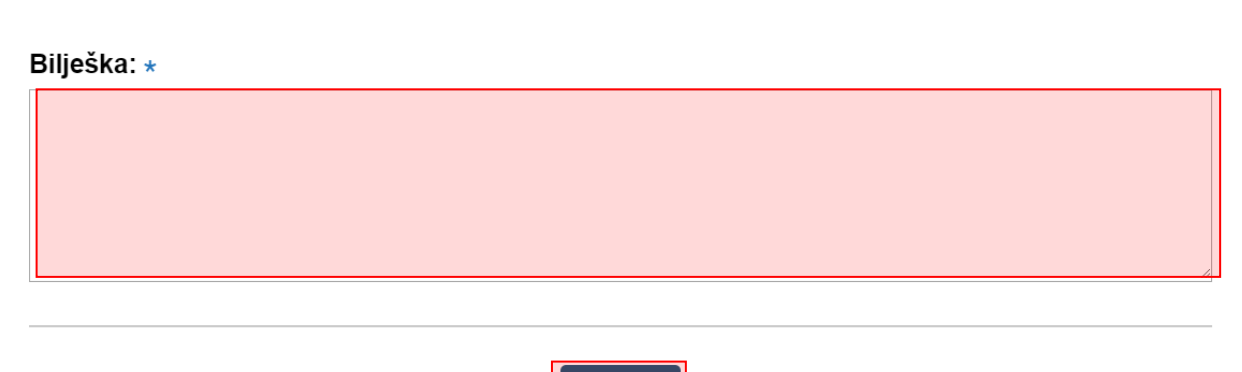

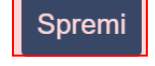

**Slika 78 Unos podataka o suradnji s roditeljima**

# <span id="page-51-3"></span><span id="page-51-0"></span>**Podaci o radu razrednog vijeća**

Za osnovne škole moguće je unijeti podatke o radu razrednog vijeća. Podatke možete unijeti na isti način kao i za prethodni zapisnik.

# <span id="page-51-1"></span>**Podaci o ostvarivanju plana razrednog odjela**

Na ovom dijelu sučelja moguće je unijeti podatke koji se odnose na ostvarivanje plana razrednog odjela za osnovne škole.

# <span id="page-51-2"></span>13.6 Prehrana

Za osnovne škole razrednik ima mogućnost evidencije prehrane za učenike u svom razrednom odjelu. Klikom na "?" pokraj svakog učenika bit će moguće označiti ručak i obrok svakom učeniku pojedinačno za svaki mjesec tijekom školske godine.

<span id="page-51-4"></span>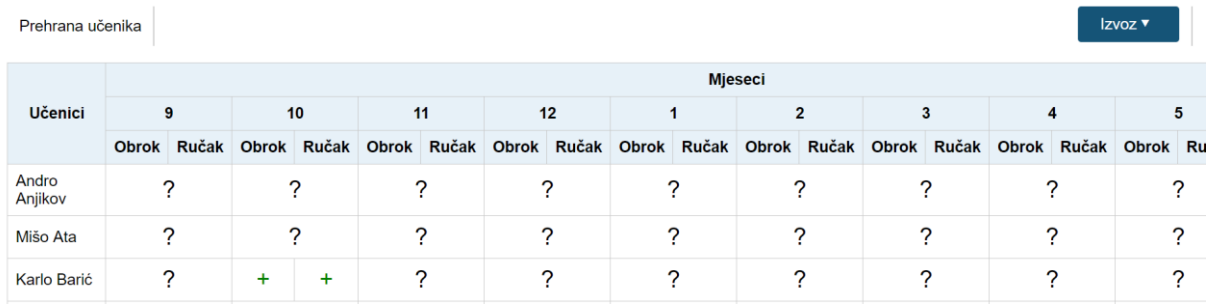

**Slika 79 Prehrana učenika**

# <span id="page-52-0"></span>**Zdravstvena i socijalna zaštita**

Korisnici osnovnih škola na ovom dijelu mogu evidentirati podatke o zdravstvenoj i socijalnoj zaštiti učenika. Klikom na odgovarajuće područje rada moguće je unijeti sadržaj rada nositelja i vrijeme ostvarivanja.

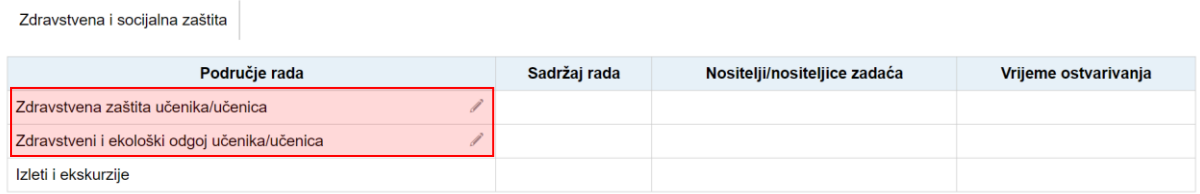

#### **Slika 80 Zdravstvena i socijalna zaštita**

# <span id="page-52-3"></span><span id="page-52-1"></span>**Kulturna i društvena djelatnost**

Za osnovne škole u ovoj cjelini moguće je evidentirati podatke o kulturnoj i društvenoj djelatnosti u školi. Klikom na vrstu pojavit će se izbornik iz koje trebate odabrati "Unesi" za unos novog zapisa.

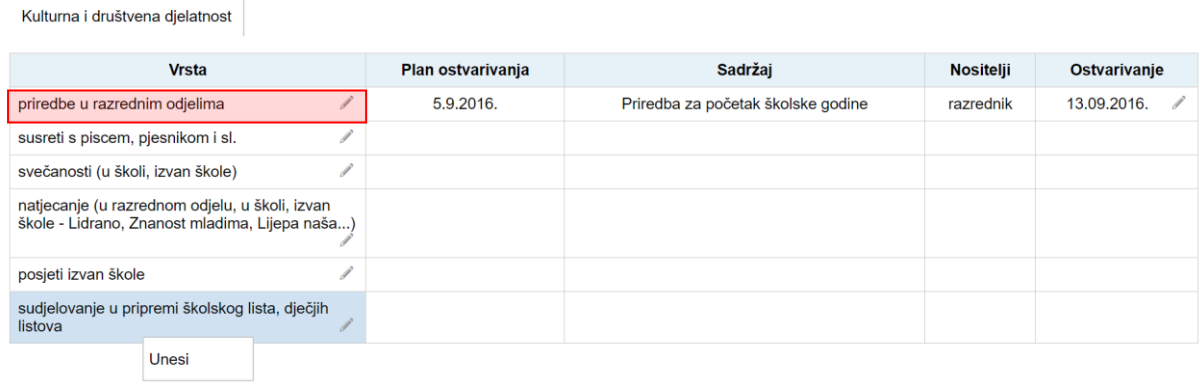

#### **Slika 81 Kulturna i društvena djelatnost**

# <span id="page-52-4"></span><span id="page-52-2"></span>**Bilješke o pregledu razredne knjige**

Bilješke o pregledu razredne knjige koje unosi stručni suradnik ili ravnatelj. Sve unesene bilješke razrednicima su vidljive u tabličnom prikazu.

<span id="page-52-5"></span>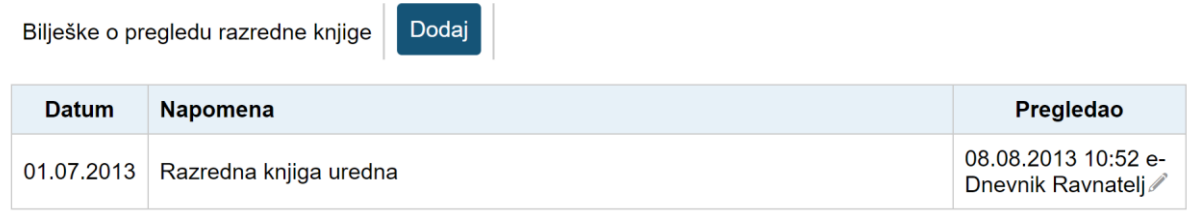

**Slika 82 Bilješke o pregledu razredne knjige**

# <span id="page-53-0"></span>**Podaci o broju učenika u razrednom odjelu**

Tablica koja prikazuje ukupan broj učenika u razrednom odjelu tijekom školske godine. Nakon klika na neko od polja prvog stupca s olovkom, možete kliknuti "Uredi" i upisati podatke. Ova cjelina je dostupna samo za razredne knjige srednje škole.

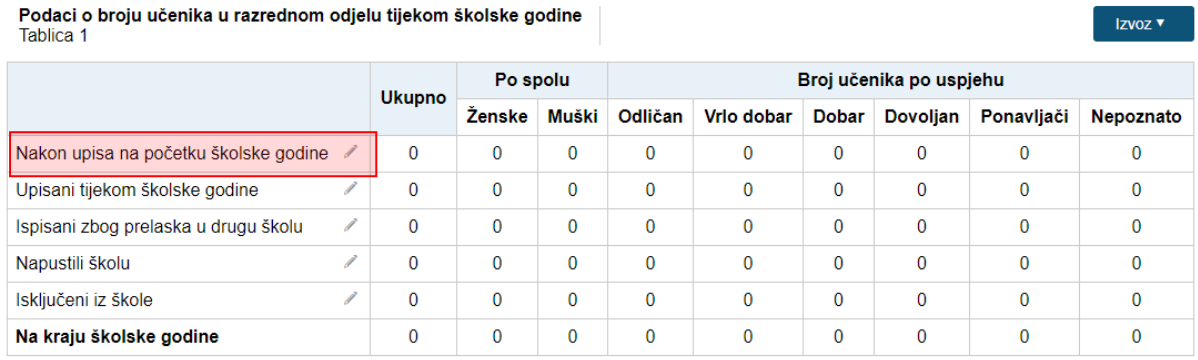

#### **Slika 83 Podaci o broju učenika u razrednom odjelu tijekom školske godine**

### <span id="page-53-3"></span><span id="page-53-1"></span>**Podaci o broju učenika prema programima i prethodnim uspjesima**

Tablica koja prikazuje broj učenika u razrednom odjelu prema obrazovnim programima i uspjehu prethodnog razreda. Nakon klika na neko od polja prvog stupca s olovkom, možete kliknuti "Uredi" i upisati podatke. Ova cjelina je dostupna samo za razredne knjige srednje škole.

Podaci o broju učenika u razrednom odjelu prema obrazovnim programima i uspjehu iz prethodnog razreda Tablica<sub>2</sub>

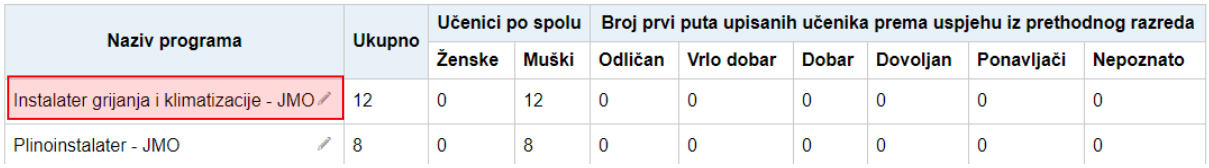

#### <span id="page-53-4"></span>**Slika 84 Podaci o broju učenika u razrednom odjelu prema obrazovnim programima i uspjehu iz prethodnog razreda**

## <span id="page-53-2"></span>**Podaci o broju učenika prema programu i stranim jezicima**

Tablica koja prikazuje broj učenika prema programu i učenju stranih jezika. Klikom na gumb "Dodaj" možete izabrati program, predmet, tip stranog jezika i broj učenika.

Netočno unesene podatke možete izbrisati odabirom polja s olovčicom i zatim klikom na gumb "Obriši". Ova cjelina je dostupna samo za razredne knjige srednje škole.

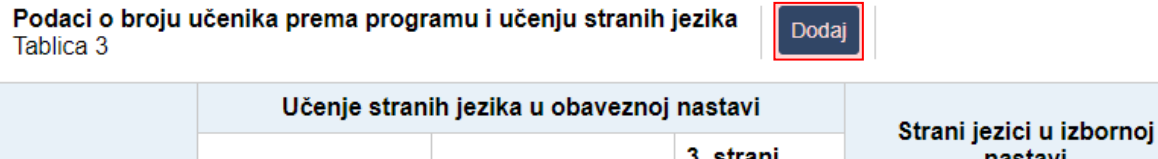

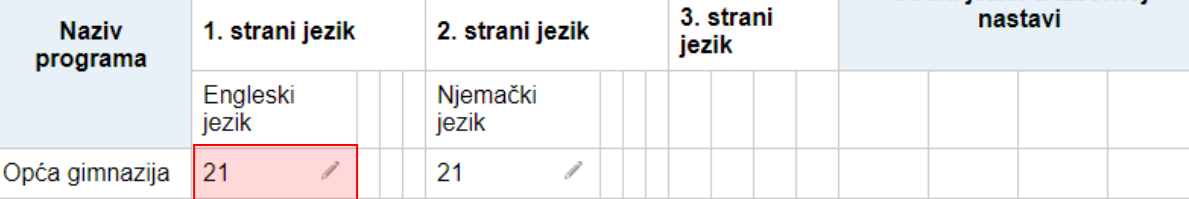

#### **Slika 85 Podaci o broju učenika prema programu i učenju stranih jezika**

# <span id="page-54-2"></span><span id="page-54-0"></span>**Razredna knjiga zaključana**

Po završetku školske godine, nakon sjednica i popravnih ispita, razrednu knjigu je potrebno zaključati kako bi se onemogućili dodatni unosi i eventualna zloupotreba. Razrednu knjigu može zaključati razrednik ili ravnatelj tako da odabere datum zaključavanja i zatim na "Zaključaj". Kada ravnatelj zaključa razrednu knjigu tada je onemogućen unos podataka ili izmjena istih.

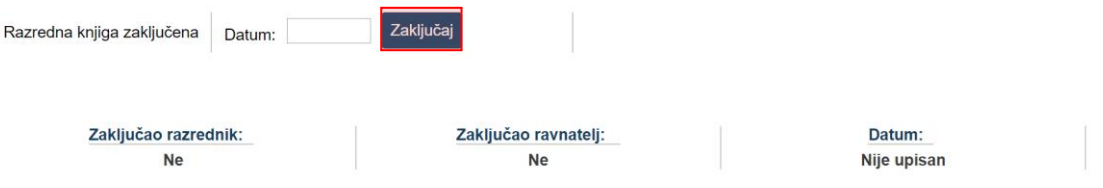

#### **Slika 86 Razredna knjiga zaključana**

<span id="page-54-3"></span>Ispravak unosa pogrešnog datuma razrednik može ispraviti ukoliko ravnatelj nije zaključao razrednu knjigu.

# <span id="page-54-1"></span>**Podaci o radu učenika/učenica**

Izvještaj je dostupan za razrednu knjigu O. Izvještaj je moguće pregledati za polugodište ili za kraj školske godine. Za unos podataka koje nije moguće generirati iz e-Dnevnika potrebno je kliknuti na "Odgojno-obrazovna skupina" te odabrati "Uredi".

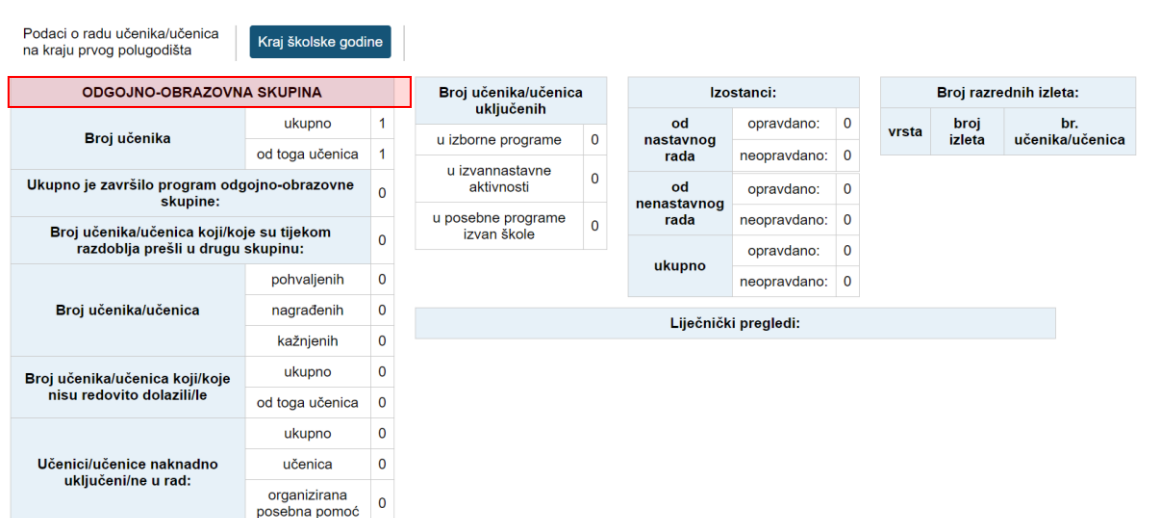

#### **Slika 87 Podaci o radu učenika/učenica**

# <span id="page-55-5"></span><span id="page-55-0"></span>**Oblici pružanja socijalne skrbi**

Cjelina je dostupna za razrednu knjigu O. Razrednik podatke može unijeti tako da odabere "Dodaj" te u bilješku unese podatke.

# <span id="page-55-1"></span>**14 Izvještaji**

Izvještaji služe stručnom osoblju škole za pregled podataka na razini škole. Dostupni su tako da, nakon odabira razredne knjige, iz padajućeg izbornika "Izvještaji" odaberete odgovarajući.

Klikom na gumb "Izvoz" na određenim stranicama, izvještaj je moguće prebaciti u druge aplikacije za tablično računanje (npr. Excel, Calc) radi daljnjih obrada podataka ili u pdf format.

## <span id="page-55-2"></span>**Realizacija sati za glazbene škole**

Izvještaj je dostupan samo za glazbene škole. Sadrži podatke o realiziranim satima grupne i pojedinačne nastave prema mjesecima.

#### <span id="page-55-3"></span>**Popis pisanih zadaća za sve razrede**

Raspored pisanih zadaća koje su unijeli nastavnici u svim razredima. Moguće je vidjeti samo prvo polugodište, samo drugo polugodište ili cijelu godinu.

## <span id="page-55-4"></span>**Popis učenika**

Nakon odabira razreda i atributa učenika, klikom na gumb "Ispiši" ispisuju se svi učenici koji pripadaju odabranim razredima. Odabrani razredi i atributi označeni su zelenom kvačicom.

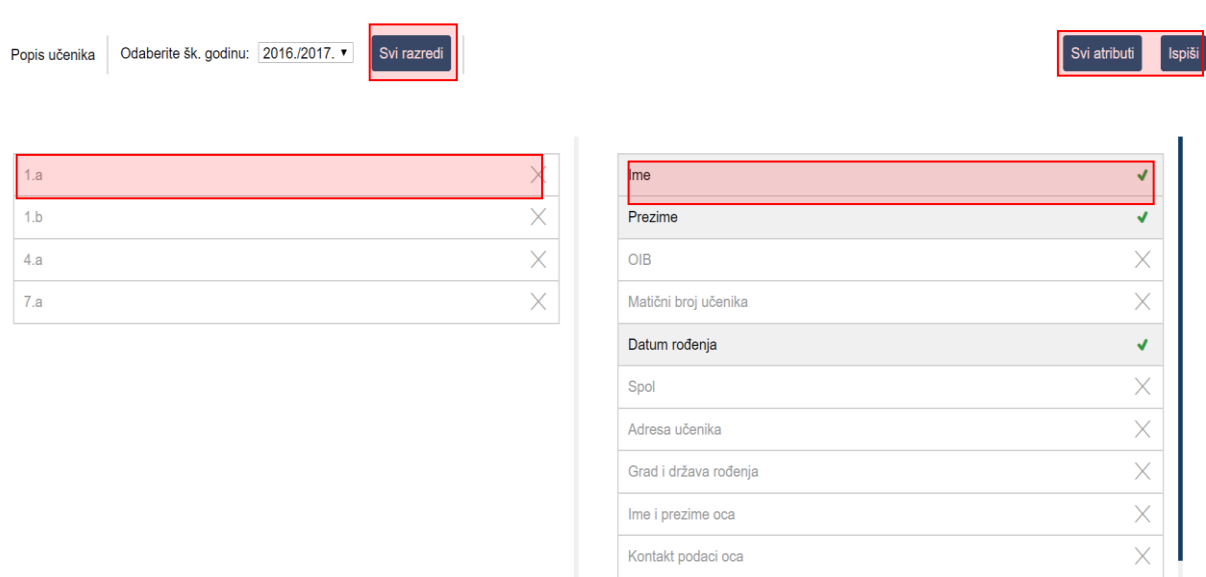

#### **Slika 88. Popis učenika**

## <span id="page-56-6"></span><span id="page-56-0"></span>**Popis učenika sa prilagodbom sadržaja**

Na ovom sučelju dostupan je popis učenika kojima je odabrano da imaju prilagodbu sadržaja za neki od predmeta. Izvještaj je moguće preuzeti u excel ili pdf.

# <span id="page-56-1"></span>**Raspored održanih sati**

Tablica s održanim satima po radnim tjednima. Vidljivi su samo oni razredi i predmeti koje nastavnik predaje. Klikom na strelice moguće je pregledati zapis drugih radnih tjedana.

## <span id="page-56-2"></span>**Srednje ocjene po razredima i predmetima**

Tablica sa srednjim ocjenama po razredima i predmetima koju nije moguće mijenjati. Osim tekuće, moguće je odabrati i prethodne školske godine.

## <span id="page-56-3"></span>**Izostanci po razredima i tipu izostanaka**

Tablica sa izostancima po razredima i tipovima izostanaka. Podatke je moguće ažurirati po svim poljima iz prvog retka klikom na polje sa strelicama u odgovarajućem polju drugog retka. Osim tekuće, moguće je odabrati i prethodne školske godine.

## <span id="page-56-4"></span>**Izostanci učenika pojedinačne nastave**

U ovom izvještaju dostupan je popis učenika s izostancima koji su evidentirani za pojedinačnu nastavu u glazbenim školama. Izvještaj je dostupan samo za glazbene škole.

## <span id="page-56-5"></span>**Prikaz dnevnika rada za učenike pojedinačne nastave**

U izvještaju je prikazan dnevnik rada pojedinačne nastave sa svim podacima koje su pojedini nastavnici evidentirali. Izvještaj je dostupan administratorima i ravnateljima glazbenih škola.

# <span id="page-57-0"></span>**Usporedni izvještaj za kraj godine**

Niz izvještaja koji se generiraju na temelju unesenih podataka. Vidljivi su podaci (tablice i grafovi) o pozitivno i negativno ocijenjenim učenicima, pedagoškim mjerama, izostancima itd.

## <span id="page-57-1"></span>**Zaduženja nastavnika**

Izvještaj prikazuje zaduženja nastavnika prema razrednim odjelima.

## <span id="page-57-2"></span>**Realizacija sati**

Izvještaj realizacija sati prikazuje za svakog nastavnika realizirane sate prema datumima.

# <span id="page-57-3"></span>**Zamjene nastavnika**

U ovom izvještaju dostupan je prikaz zamjena kroz školsku godinu. Za prikaz predmeta za pojedinog nastavnika potrebno je odabrati ikonu za određeni mjesec. Budući da osnovne škole imaju i nestručne zamjene stupac s podacima o nestručnim zamjenama se prikazuje samo ako su u sustavu evidentirane nestručne zamjene.

Na popisu nastavnika možete odabrati nastavnika za detaljan prikaz zamjena. Potrebno je nakon odabira nastavnika iz gornjeg izbornika odabrati "Detalji" nakon čega će se detaljno prikazati zamjene za odabranog nastavnika.

# <span id="page-57-4"></span>**Izvještaj o korištenosti IKT opreme iz pilot projekta e-Škole**

Za škole koje su uključene u pilot projekt e-Škole dostupan je na postavkama izvještaj o korištenosti IKT opreme iz pilot projekta e-Škole. Nakon odabira izvještaja potrebno je datum od, datum do, vrstu izvještaja i nastavnika te kliknuti na "Prikaži".

# <span id="page-57-5"></span>**Podaci o suradnicima u nastavi**

Izvještaj je dostupan za razrednu knjigu O. Ovdje se prikazuju podaci koji su upisani u cjelini "Odgojno-obrazovne potpore" na administraciji učenika.

# <span id="page-57-6"></span>**Ispis svih učenika s ocjenama**

Abecedni popis učenika sa svim predmetima, bilješkama i ocjenama koje su učenici ostvarili. Klikom na gumb 'Sakrij bilješke' možete prikazati samo predmete i ocjene za sve učenike u razredu, bez dijela 'Bilješka' za predmete. Prilikom ispisa, vidljiva je naslovna stranica s podacima razrednika, ravnatelja te razreda.

Ako pregledavate podatke za razrednu knjigu O onda je moguć pregled bilješki.

## <span id="page-57-7"></span>**Skraćeni ispis svih učenika s ocjenama**

Izvještaj koji u tabličnom obliku prikazuje učenika i njegove ocjene po predmetu bez obzira na element vrednovanja, a ocjene su poredane kronološki. Ako pregledavate podatke za razrednu knjigu O onda je moguć pregled bilješki.

## <span id="page-57-8"></span>**Ocjene po predmetima**

Izvještaj sa zaključnim ocjenama i izostancima za pojedine učenike te srednje ocjene pojedinih predmeta. Možete odabrati prikaz zaključnih ocjena za kraj nastavne godine ili za kraj školske godine te izvesti podatke u dostupnim formatima.

# <span id="page-58-0"></span>**Vladanje i pedagoške mjere**

Izvještaj prikazuje vladanje i pedagoške mjere za odabrani razredni odjel. Pregled je moguć za prvo ili drugo polugodište ili za cijelu godinu. Bitno je naglasiti da u ovom izvještaju pedagozi mogu vidjeti vladanje i pedagoške mjere od svih učenika u razrednom odjelu. Podatke iz izvještaja možete preuzeti izvesti klikom na "Excel".

# <span id="page-58-1"></span>**Mjesečna statistika izostanaka**

Izvještaj "Mjesečna statistika izostanaka" je dostupan osnovnim školama. Za svakog učenika u razrednom odjelu prikazuje podatke o prisustvu na nastavi za svaki mjesec tijekom školske godine.

U izvještaju "+" označava da je učenik taj dan bio u školi barem na jednom nastavnom satu. Oznaka "-" označava da je učenik izostao sa svih nastavnih sati koji su održani u tom radnom danu, odnosno da je taj dan izostao sa nastave. "X" označava dan koji je potrebno dodatno provjeriti zbog nastavnih sati upisanih preko grupa ili zbog neodržanih sati. U sustavu nije zabilježena informacija koji učenik pohađa koju grupu (npr. grupa A ili grupa B u istom razrednu odjelu) pa je stoga moguće da će u izvještaju biti prikazana oznaka "X" za neke specifične situacija koje onda razrednik treba dodatno provjeriti prije nego izvještaj koristi za daljnje obrade i analize podataka. Oznaka "/" se odnosi na radni dan kada nije bilo upisanih radnih sati iz predmeta koje učenik ima dodane.

Pregled izvještaja je moguć na mjesečnoj razini te je moguć izvoz u pdf i xls format. Pregled je dostupan razredniku, stručnom suradniku, ravnatelju i e-Dnevnik administratoru.

# <span id="page-58-2"></span>**Statistika izostanaka svih učenika**

Izvještaj koji prikazuje izostanke učenika s izrađenom statistikom opravdanih, neopravdanih i sati koje je još potrebno ažurirati u kojem razrednici i ostalo stručno osoblje mogu vidjeti izostanke od svih učenika u razrednom odjelu.

Klikom na pojedino polje u prvom retku tablice (pr. na 'Ime', 'Prezime', 'Opravdano'…) podatke je možete poredati uzlazno ili silazno.

## <span id="page-58-3"></span>**Statistika izostanaka svih učenika po tipu izostanka**

Izvještaj koji prikazuje izostanke učenika razvrstane prema tipu izostanka.

Klikom na pojedino polje u drugom retku tablice podatke možete poredati uzlazno ili silazno.

U gornjem lijevom kutu je moguće označiti da se vide ili sakriju ispisani učenici.

## <span id="page-58-4"></span>**Izostanci po predmetu**

Izvještaj koji nudi uvid u izostanke svih učenika po pojedinim predmetima. Potrebno je odabrati predmet nakon čega sustav generira tablicu s postotcima izostanaka za odabrani predmet. Odabirom pojedinog učenika možete vidjeti datume, statuse i razloge izostanaka te napomenu nastavnika vezanu za svaki izostanak. U kombiniranim razrednim odjelima je moguće po karticama vidjeti izostanke.

# <span id="page-59-0"></span>**Radni sati po predmetu**

Izvještaj koji nudi pregled održanih nastavnih jedinica za sve predmete razrednog odjeljenja. Potrebno je odabrati predmet nakon čega sustav generira tablicu s brojem i pregledom održanih sati.

Redci označeni žutom bojom označavaju satove koji su uneseni 14 ili više dana kasnije od datuma održanog sata.

Iznimno za predmet 'Sat razrednika', unesene nastavne sate možete uređivati i brisati na način da se odabere željeni nastavni sat i nakon toga klikne na gumb 'Uredi' odnosno 'Obriši'.

# <span id="page-59-1"></span>**Izvješće o ocjenama (IBMYP program)**

Za IBMYP razrednu knjigu dostupan je izvještaj o ocjenama koji sadrži podatke o učenicima i razine postignuća za kraj godine za svaki element vrednovanja te zaključnu ocjenu iz IB sustava. Izvještaj je moguće izvesti u PDF klikom na gumb "Izvoz".

# <span id="page-59-2"></span>**Podaci o broju održanih nastavnih sati i nedovoljnih ocjena**

Tablica koja prikazuje podatke o broju održanih nastavnih sati i broju nedovoljnih ocjena prema nastavnim predmetima. Podatci se generiraju na temelju unesenih podataka i iste nije moguće mijenjati u tablici. Potrebno je napomenuti da je, kod predmeta koji imaju potpredmet, u zagradi kod glavnog predmeta prikazan ukupan broj sati održanih kroz potpredmet.

Cjelina je dostupna samo za razredne knjige srednje škole.

# <span id="page-59-3"></span>**Podaci o uspjehu i vladanju**

Tablica koju nije moguće mijenjati i koja se generira na temelju unesenih podataka.

## <span id="page-59-4"></span>**Ostali podaci**

Tablica s ukupnim podacima o pedagoškim mjerama, izostancima, radnim danima i stručnim posjetima i ekskurzijama koju nije moguće mijenjati jer se generira na temelju ranije unesenih podataka. Ova cjelina je dostupna samo za razredne knjige srednje škole.

# <span id="page-60-0"></span>**15 Kraj godine i prebacivanje podataka u e-Maticu**

Na kraju godine potrebno je prebaciti podatke razreda u e-Maticu. To može učiniti razrednik te po potrebi i administrator e-Dnevnika. Prije prebacivanja podataka u e-Maticu svakako provjerite imaju li učenici zaključene sve ocjene, ažurirane izostanke uneseno vladanje i eventualne pedagoške mjere.

'Imenik' > 'Izbornik' (Kvadratić s tri crte) > 'Administracija učenika' > 'Izbornik' > 'Prebaci u eMaticu'

Klikom na 'Prebaci u eMaticu' prikazat će se podatci koji će biti preneseni.

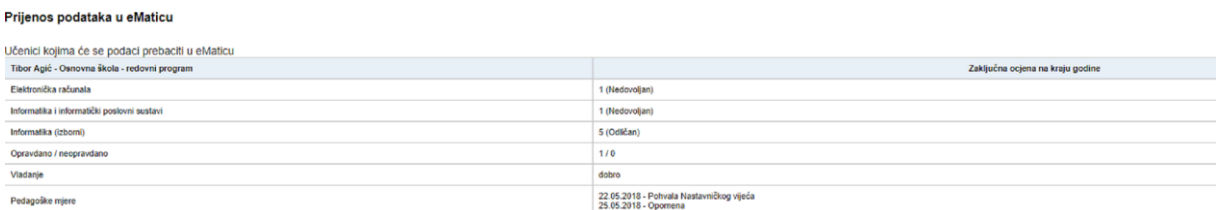

#### **Slika 89. Prebacivanje podataka u e-Maticu**

<span id="page-60-2"></span>Za potvrdu prebacivanja kliknite gumb 'Prebaci podatke u eMaticu'. Uspješnost prebacivanja podataka možete dodatno provjeriti u e-Matici.

# <span id="page-60-1"></span>**Ispis imenika**

Za ispis imenika potrebno je odabrati "Izvještaji", nakon toga "Izvještaji za razredni odjel" te zatim iz izbornika "Ispis imenika".

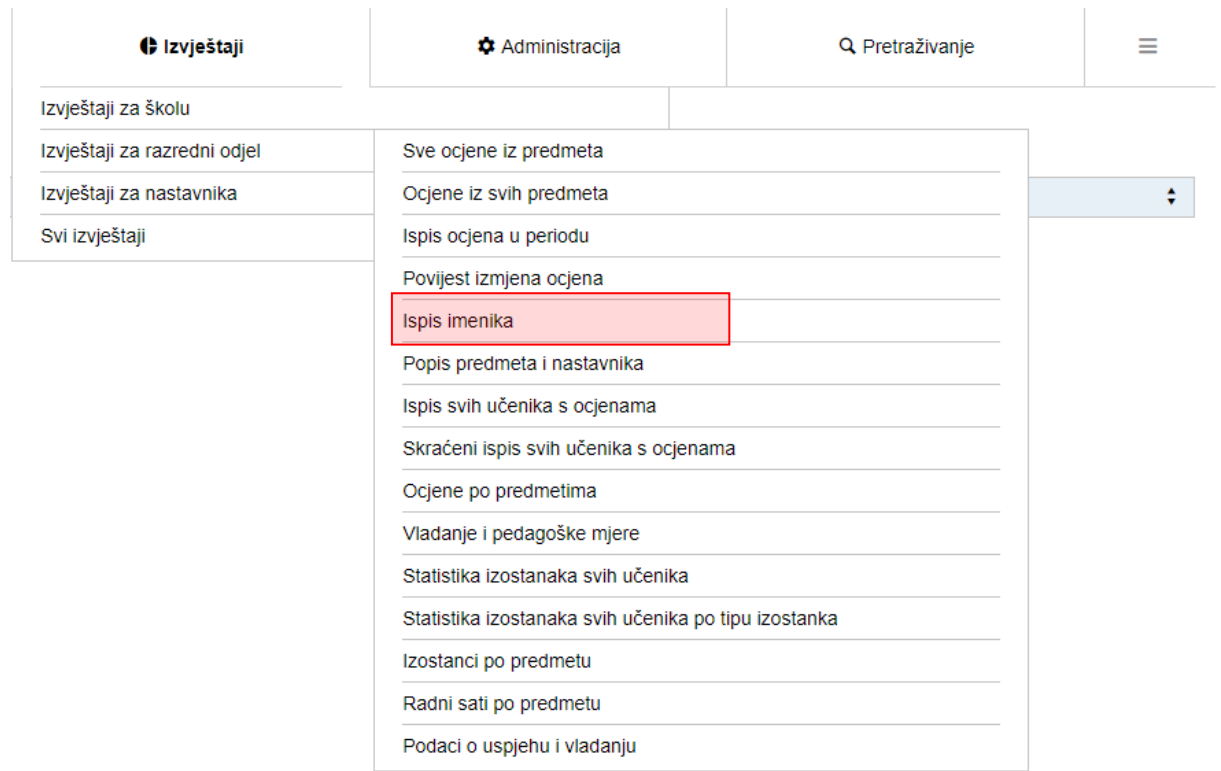

**Slika 90. Ispis imenika**

<span id="page-61-0"></span>Nakon što ste odabrali ispis sustav će generirati dokument s podacima iz imenika.

# <span id="page-62-0"></span>16 Popis slika

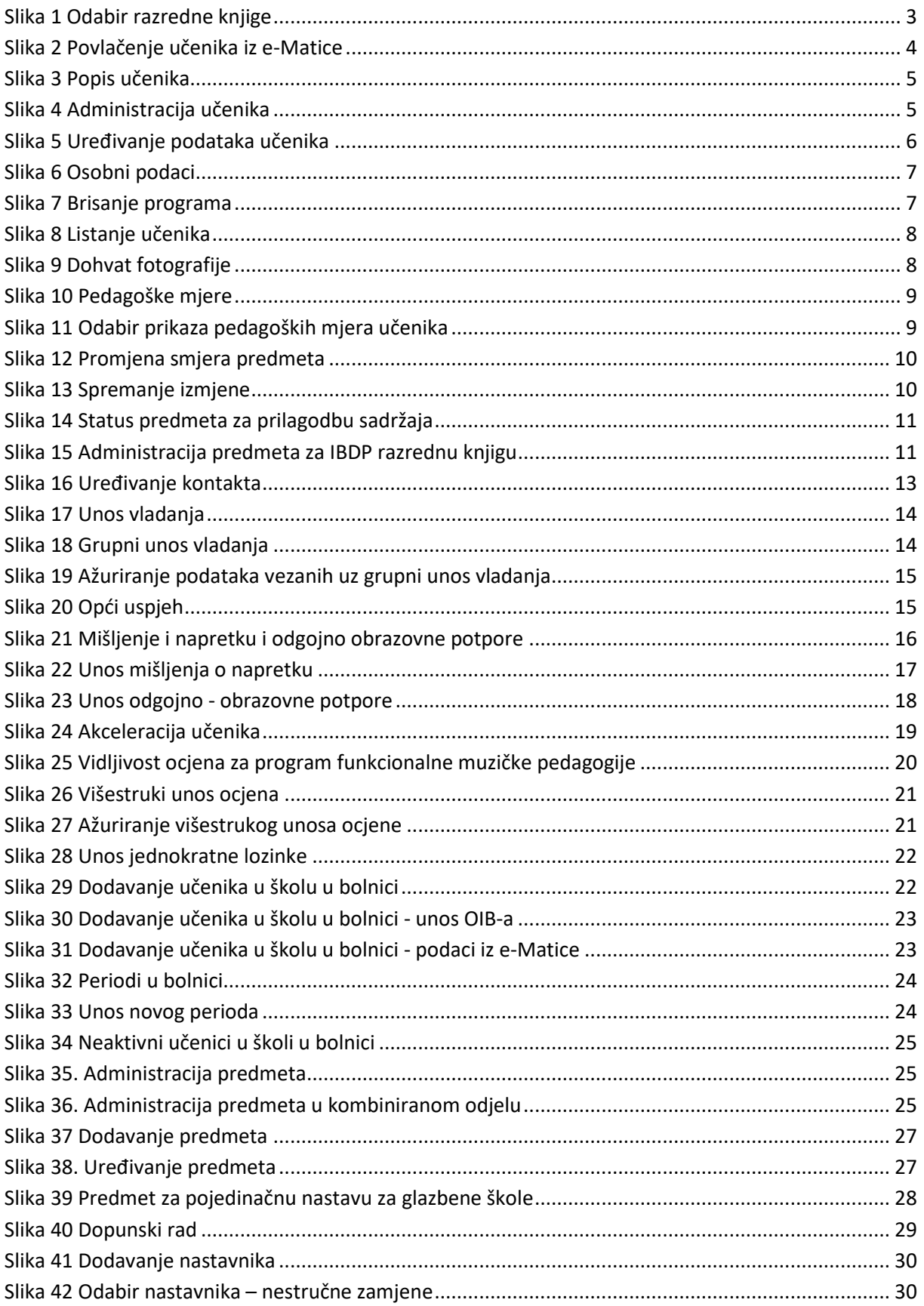

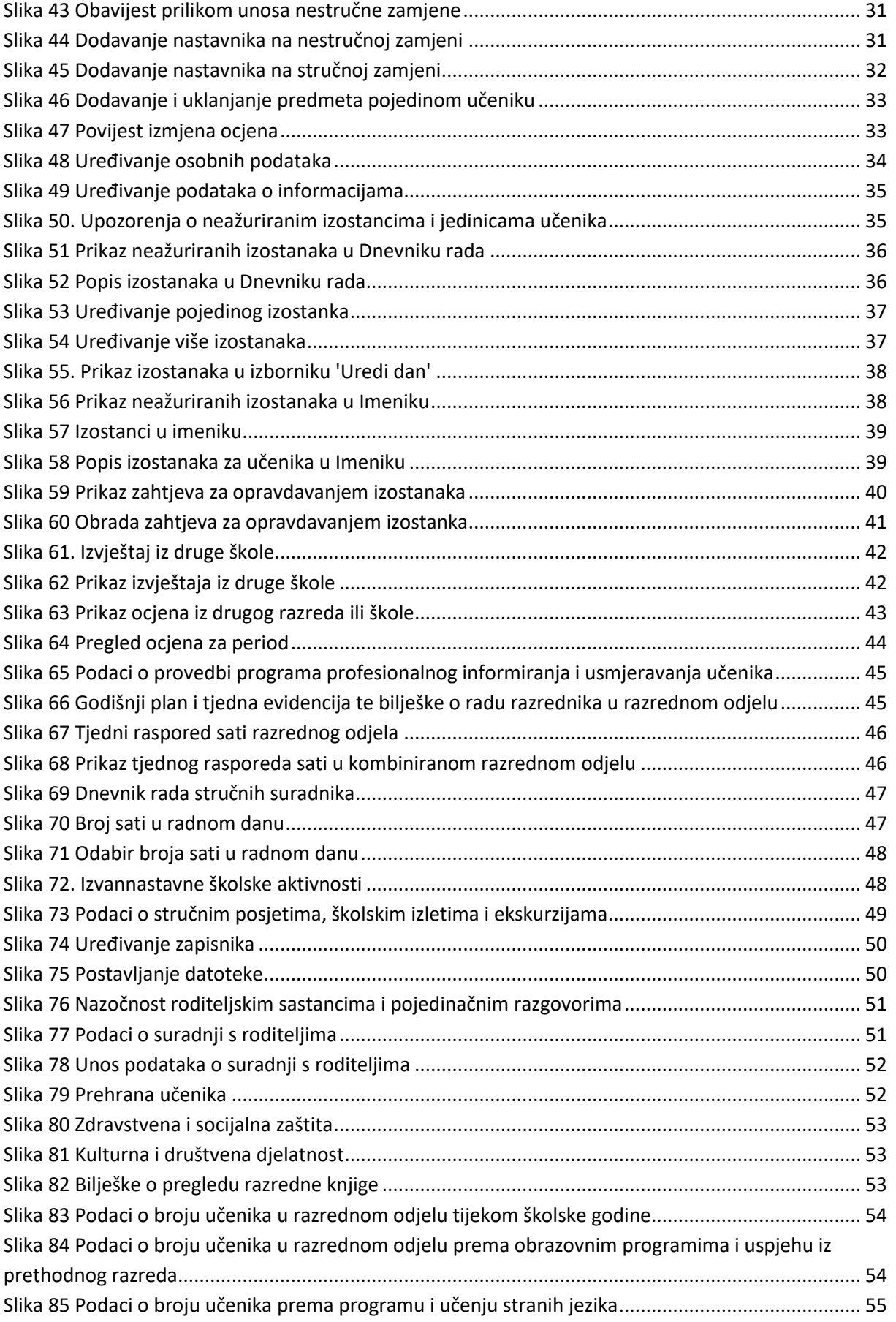

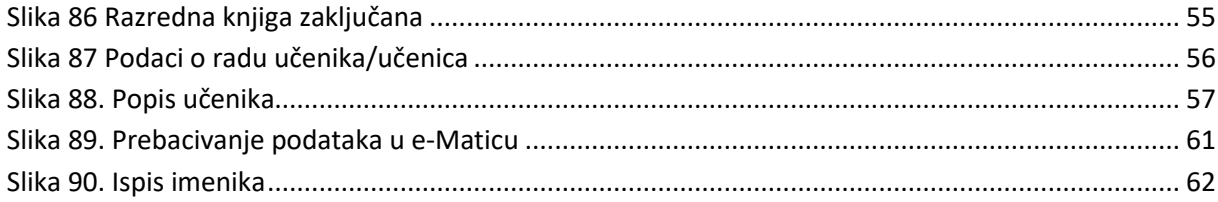